# **Máster en Diseño y Fabricación Integrada Asistidos por Ordenador CADCAMCIM**

**Tesina de Fin de Máster**

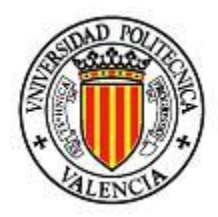

*Asesor para la Planificación de Procesos integrado en la plataforma ProEngineer*

**Diciembre 2011**

**Autor: JUAN BARRIOS AVILÉS**

**Tutor: SANTIAGO GUTIÉRREZ RUBERT**

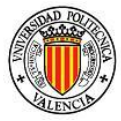

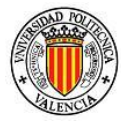

# **Máster en Diseño y Fabricación Integrada Asistidos por Ordenador CADCAMCIM**

**Tesina de Fin de Máster**

## *Asesor para la Planificación de Procesos integrado en la plataforma ProEngineer*

**Autor: JUAN BARRIOS AVILÉS**

**Tutor: SANTIAGO GUTIÉRREZ RUBERT**

**Tribunal:**

**Presidente: Vocal 1º:**

**Vocal 2º: Vocal 3º:**

**Calificación:\_\_\_\_\_\_\_\_\_\_\_\_\_\_\_\_\_\_\_\_\_**

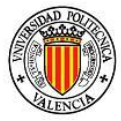

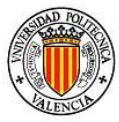

## *AGRADECIMIENTOS*

Quiero agradecer el resultado de este trabajo a todas aquellas personas que contribuyeron en mí para poder lograrlo siendo el mismo un tributo a su desinteresada colaboración.

- Al apoyo y formación de mis padres y de mis hermanos.
- Al tiempo y dedicación de mis profesores y en especial a mi tutor de tesina Santiago.
- A mis amigos los Luises, Roxana, Susana, Aarón, Ana, Claudia, Cecilia Gustavo, Svenja, Francesca y Jaime.
- Y a la paciencia de Carla.

A todos mi más sincero agradecimiento.

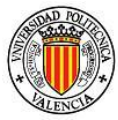

#### *Resumen*

En la actualidad existen una gran variedad de software de diseño y fabricación sin embargo aún los más sofisticados no logran cubrir el espacio vacío en cuanto a la planificación de procesos de fabricación debido a la amplia gama de contextos que se inmiscuyen en esta tarea provocada por la ambigüedad y heterogeneidad de las actividades de la planificación.

Cabe mencionar que a pesar de ser una tarea muy compleja existen diversas herramientas informáticas para ayudar al usuario a organizar, compartir, analizar y trabajar con datos de diseño y fabricación de una manera eficiente como lo son con los sistemas PLM, de Gestión de la Vida del Producto, y más en especial con las aproximaciones a sistemas CAPP, que por sus siglas en inglés se refiere a la Planificación de Procesos Asistidos por Computadora. Estas aproximaciones se han logrado ejecutar de una manera eficiente más aún no de manera eficaz ya que si se utilizan todos los recursos que puede poseer un software de diseño logrando ser eficiente más no se ha logrado hasta el momento integrarlos de una manera eficaz.

El resultado del desarrollo de este trabajo está enfocado a guiar estratégicamente al usuario en la creación de los planos de diseño a la vez de crear y organizar información que sea de utilidad al ejecutar el trabajo de fabricación.

Se ha hecho especial hincapié en la planificación de procesos de fabricación por arranque de viruta como lo son un torno, fresa y taladrado dentro de la plataforma ProEngineer Wildfire5 donde se dispone de un módulo de desarrollo de aplicaciones integradas, con la posibilidad de utilizar todas las herramientas y funciones que el software (ProEngineer) ofrece. De esta forma se las puede interrelacionar para beneficio del usuario, buscando optimizar el tiempo invertido en la planificación y aumentando la calidad de la misma.

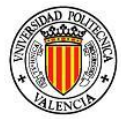

## ÍNDICE GENERAL

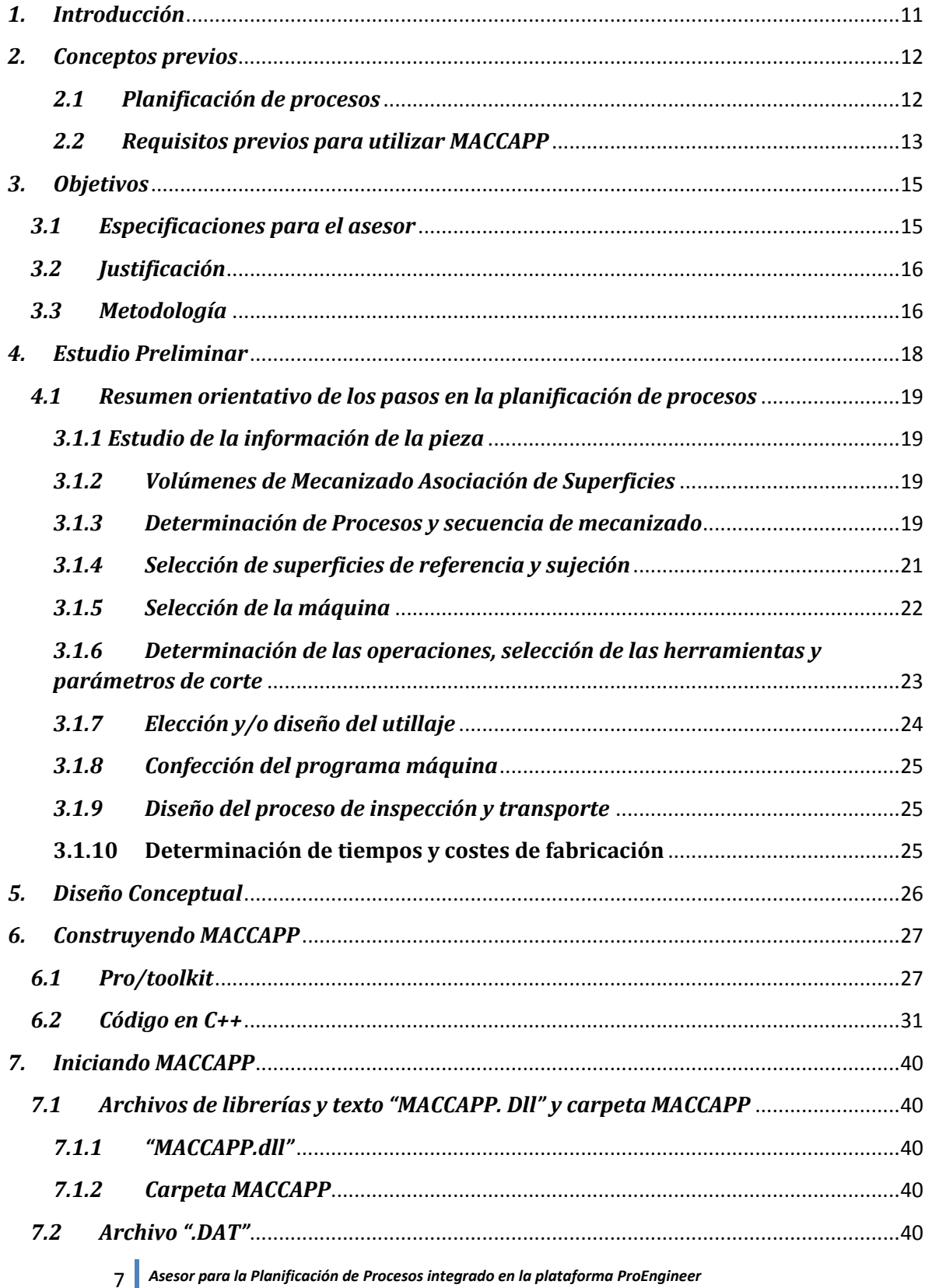

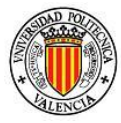

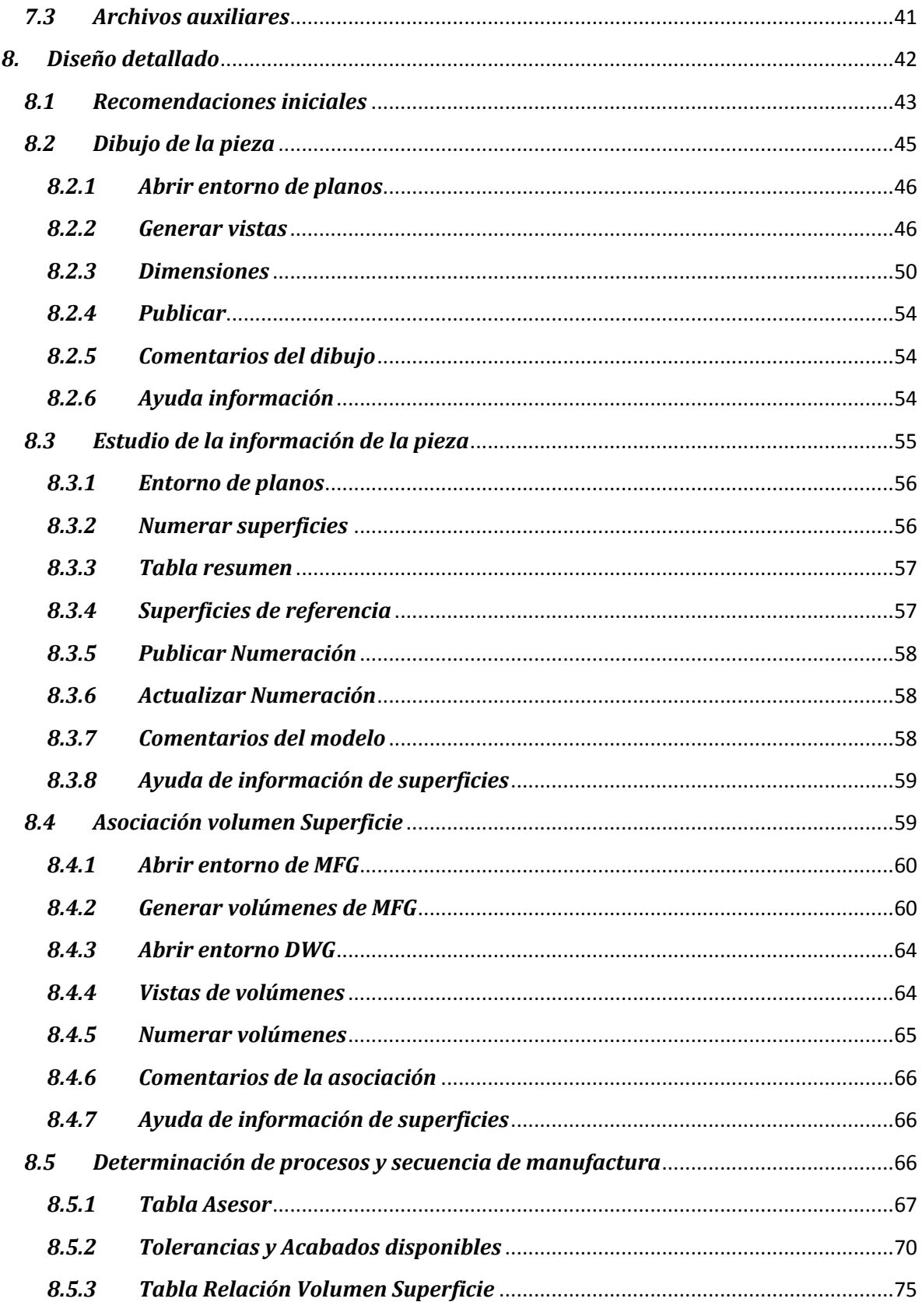

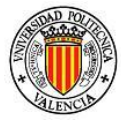

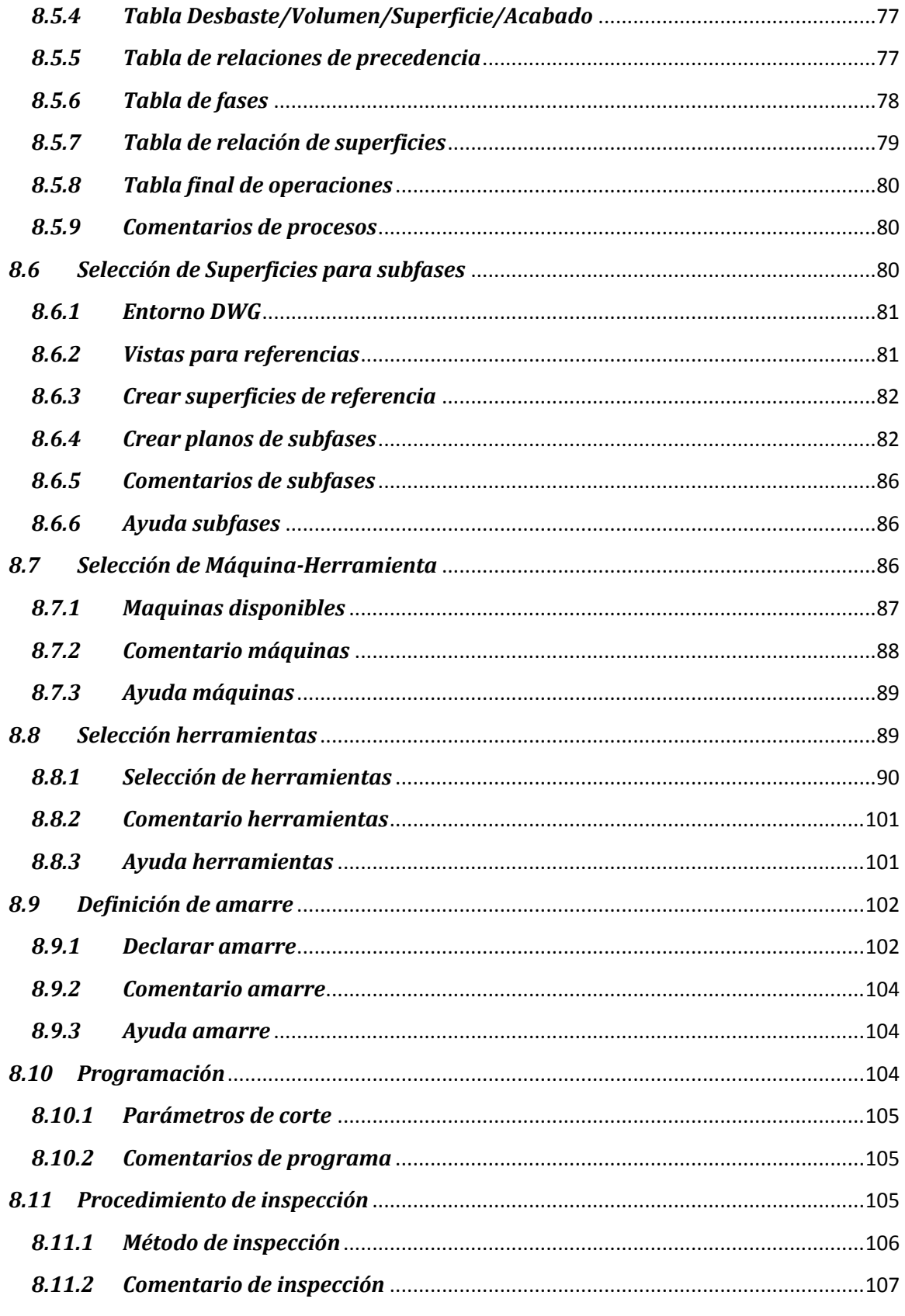

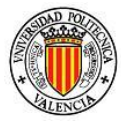

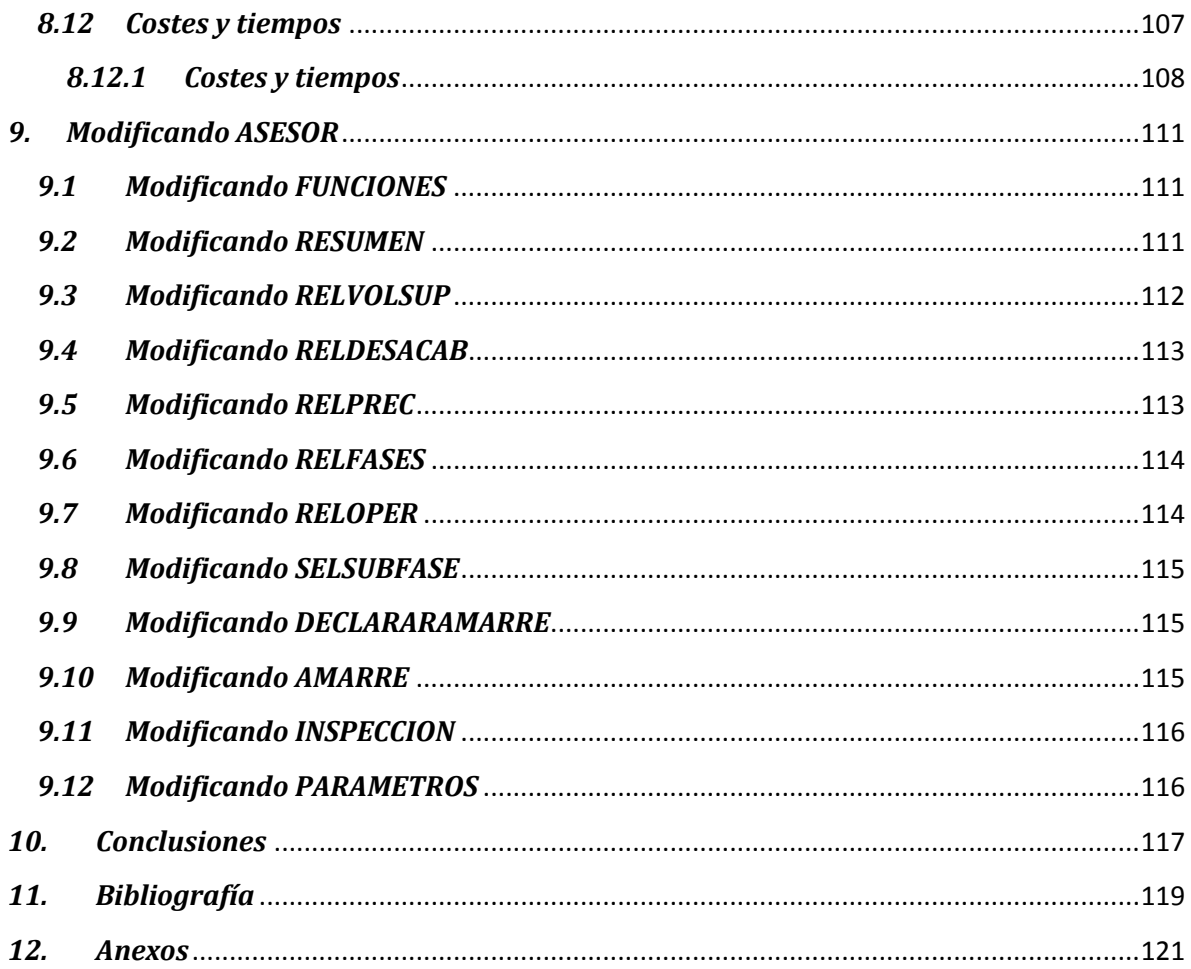

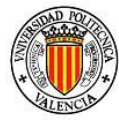

## <span id="page-10-0"></span>*1. Introducción*

El tema que embarca la tesina está relacionado con la planificación de procesos de fabricación y más específicamente con los procesos por arranque de viruta como lo son las operaciones de fresado, torneado y taladrado. Es por este motivo por el que el resultado del desarrollo de la tesina, MACCAPP(Machining & Computer Aided Process Planning, está dirigido a cualquier usuario de un nivel al menos básico en el manejo de software de diseño/fabricación mecánico que puede ser o no necesariamente la plataforma ProEngineer (en este caso la versión Wildfire5).

Complementando la tesina y teniendo en cuenta su utilización real, para auxiliar al usuario se han creado una serie de videos a modo de tutorial de cómo utilizar MACCAPP, mostrando los puntos principales dentro de cada menú que posee dicha aplicación.

Para el desarrollo de esta tesina se tocaron diversos temas en el contexto de diversas áreas de la ingeniería como es la Metal-Mecánica, la informática y la de gestión. En el área Metal-Mecánica intervienen las máquinas, operaciones, parámetros y en definitiva los conocimientos tecnológicos necesarios para poder fabricar la pieza o modelo. En la parte de informática está el desarrollo e integración de MACCAPP al menú principal de ProEngineer, por medio de sus librerías de desarrollo Pro/ToolKit, además de emplear técnicas utilizadas en la informática forense. Finalmente, con la gestión de la información del modelo o pieza por medio de la creación automática de ficheros, la utilización de aplicaciones auxiliares y la programación secuencial de cada uno de los puntos de MACCAPP que deben ser completados acorde a su disposición en el menú.

Sin embargo es necesario definir algunos conceptos teóricos para mejor comprensión y optimización del tiempo invertido en desarrollar un proyecto utilizando MACCAPP.

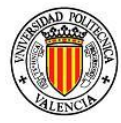

## <span id="page-11-0"></span>*2. Conceptos previos*

#### <span id="page-11-1"></span>*2.1Planificación de procesos*

La planificación/planeación de procesos de mecanizado es posible definirla como la actividad de preparar todas y cada una de las tareas para poder fabricar una pieza o modelo pasando de una preforma a una forma final. Entre estas tareas se encuentran, la selección de los procesos de fabricación a utilizar, la maquinaria, las herramientas, los parámetros de trabajo, los utillajes, la fijación y el sistema de control y verificación de las especificaciones del producto de la fabricación, dando como resultado el plan de procesos.[Ref. 2 y Ref. 14]

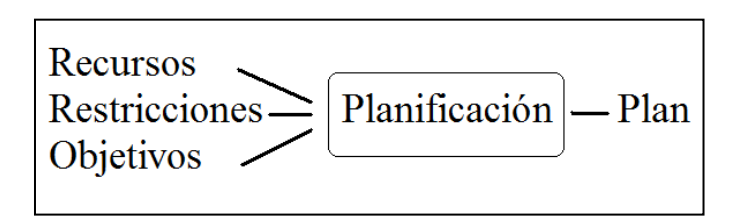

**Figura 1 Plan de Procesos**

El objetivo de la Planificación de Procesos de Fabricación es alcanzar la máxima eficacia y eficiencia del proceso productivo (en cuanto a tiempo, coste y recursos), optimizando cada actividad que está involucrada en la fabricación del producto.

La planeación de procesos, y en particular la planeación de procesos de mecanizado es posible dividirla en 5 grupos:

- •Planificación estratégica
- •Planificación genérica
- •Macroplán
- •Planificación detallada
- •Microplán

Planificación estratégica: Se realiza al más alto nivel, materializándose en las decisiones estratégicas en relación a la obtención del producto. Se decide si fabricar, subcontratar, comprar etc.

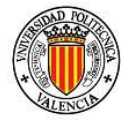

Planificación genérica: Que proporciona un plan de proceso conceptual, centrado en los procesos y tecnologías de fabricación, sin concretar detalles, pero que garantiza la fabricabilidad con los medios disponibles. La fabricabilidad está relacionada con el coste y la dificultad de la fabricación. En esta planificación se decide si se fabricará por moldeo, por deformación, por mecanizado, etc.

Macroplan: Se centra en la determinación de la secuencia de procesos, proporcionando rutas de trabajo multi-dominio, con planes no lineales y recursos alternativos a nivel de fases.

Planificación detallada: Su objetivo es la determinación de planes de proceso detallados, con la secuencia de operaciones, máquinas, herramientas, utillajes y otros recursos, normalmente en el marco de un dominio único.

Microplan: Proporciona los parámetros de proceso e instrucciones de máquina, el número y forma de las sujeciones, las características concretas de herramientas y utillajes, y el tiempo y coste del proceso.

Para la planificación de procesos es indispensable contar con información/datos básicos de partida[Ref. 1]:

- Planos de diseño del producto
- Especificaciones del proyectista
- Programación de la fabricación con tamaño de lote, frecuencia etc.
- Medios disponibles y/o proyectados

En este apartado sólo se pretende aportar una idea general de la planeación de procesos y de su importancia dentro de la actividad productiva de una empresa, con la intensión de introducirlo al contexto en el que se desarrolló esta tesina. La Tesina se centra en la "Planificación detallada".

#### <span id="page-12-0"></span>*2.2Requisitos previos para utilizar MACCAPP*

- Tener conocimientos básicos del uso de software de diseño mecánico
- Tener conocimientos de los procesos de fabricación básicos por arranque de viruta

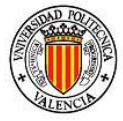

- Tener el diseño en digital de la pieza o modelo
- Tener las especificaciones técnicas, intrínsecas, extrínsecas y geométricas del modelo o pieza, preferentemente en modo de planos.

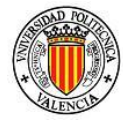

## <span id="page-14-0"></span>*3. Objetivos*

Esta tesina forma parte de los créditos necesarios para complementar el Máster en Diseño y Fabricación Asistidos por Computador CADCAMCIM ofrecido por la Universidad Politécnica de Valencia en el curso 2009/2010.

Por lo tanto el principal objetivo de esta tesina es desarrollar una serie de funciones y comandos acopladas en un menú nuevo dentro de ProEngineer Wildfire5 que le sirva al usuario de asesor durante la Planificación de Procesos así como automatizar parte de sus pasos.

Las ayudas que presta el Asesor en la toma de decisiones va desde qué tipo de proceso puede ser factible para la fabricación del modelo hasta los parámetros de corte y formas de amarrar al modelo en bruto para realizar el proceso de mecanizado.

A pesar de que el asesor, MACCAPP, se enfoca principalmente en procesos de mecanizado, ya que es un módulo de ProEngineer Wildfire 5, también puede utilizarse en otro tipo de procesos normalmente utilizados para la fabricación de piezas metálicas, electroerosión, soldadura, etc.

Debido a que se ha tomado como base de desarrollo el libro de "Procesos de fabricación Tomo II" [Ref. 1], utilizado en varias asignaturas de la Universidad en la que se ven aspectos relacionados con la Planificación de Procesos, la estructura de las funciones siguen su orden y la idea conceptual del mismo.

#### <span id="page-14-1"></span>*3.1Especificaciones para el asesor*

- Las funciones deberán ser intuitivas en su objetivo y compatibles con otras funciones ya establecidas dentro de ProEngineer.
- Deberá guardar registro de toda la información importante realizada por el usuario.
- A su vez deberá reportarle en pantalla al usuario el nombre de cada archivo de registro creado.
- Las funciones deberán estar en orden según las necesidades del usuario que surgirán con respecto vaya avanzando en el menú, se entiende que el usuario empieza sólo con el modelo en algún formato de diseño, como es el caso de los archivos con extensiones: lo son ".prt", ".stp" (step), ".igs" (iges), etc.

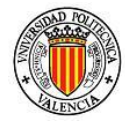

- Permitirá al usuario guardar registros de comentarios para cada apartado y tantos como sean necesarios.
- Deberá aportar información útil para cada paso del menú por medio de alguna descripción de la función y/o del paso del menú.
- Podrá aportar agilidad al momento de la creación de planos de sujeción y en la hoja de procesos.
- Proveer información de posibles proveedores de herramientas y utillajes.

## <span id="page-15-0"></span>*3.2Justificación*

MACCAPP cumple con la necesidad de disponer de un asistente para el usuario intuitivo, utilizado para la creación de los planos de diseño, análisis de modelo, relación de procesos de fabricación según las especificaciones dadas, así como proporcionar recomendaciones en los pasos que así lo requieren, mediante cuadros de dialogo de descripción o con la hoja de cálculo diseñada para la intercomunicación con ProEngineer Wildfire5.

### <span id="page-15-1"></span>*3.3Metodología*

Gracias a que ProEnginner cuenta con el Módulo de Pro/toolkit para el desarrollo de funciones propias del usuario, se ha desarrollado un menú desplegable de acceso a "MACCAPP" en la barra principal, con los pasos aconsejados en el libro "Procesos de fabricación Tomo II", que a su vez constarán de uno o más submenús desplegables

Para poder realizar lo anterior se han utilizado distintas aplicaciones informáticas, tales como, Microsoft Excel, Visual Studio 2010, WinHex, DevC++ principalmente, ya que Pro/toolkit son sólo librerías escritas en código C++ las cuales deben ser puestas en orden, modificadas o actualizadas para que cumplan las funciones pertinentes en su objetivo de auxiliar.

El desarrollo de MACCAPP se puede dividir en cuatro grandes partes,

- El desarrollo utilizando funciones existentes en ProEngineer, comunicándolas con otras funciones dentro del mismo menú, o fuera de él, para que al usuario le sea más fácil su utilización en cada paso.
- La creación de funciones que no existen en ProEngineer Wildfire5 pero que eran vitales para poder auxiliar y asesorar al usuario en la

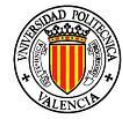

planificación de la fabricación del modelo. En este punto y el anterior se ha utilizado Visual Studio y DevC++.

- El análisis de la información utilizando software para la inspección de bajo nivel en los ficheros generados por ProEngineer y Microsoft Excel para poder así sólo transmitir los datos importantes desde ProEngineer a la hoja de cálculo "Asesor" y viceversa, logrados con la ayuda de Winhex, visor de documentos digitales en hexadecimal, ASCII y otros.
- La creación de una hoja de cálculo donde se concentra toda la información importante relacionada con la pieza como, especificaciones de forma y tolerancia, relaciones de superficies y volúmenes de mecanizado, así como la generación de información en ficheros que sea útil y entendible para ProEngineery de la misma manera para Microsoft Excel tal como si fuese un traductor.

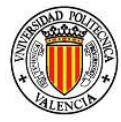

## <span id="page-17-0"></span>*4. Estudio Preliminar*

Tras la explicación de las especificaciones técnicas, las justificaciones de las elecciones del proyecto y los objetivos previstos, realizaremos un estudio sobre los paso propuestos a seguir por el libro "Procesos de Fabricación" para la planificación de la fabricación. Se establece el siguiente diagrama, ver Figura 1, para la comprensión del orden y flujo de información en la planificación de procesos de fabricación, útil no sólo para procesos de mecanizado si no para infinidad de procesos de conformación, transformación y corte.[Ref. 1]

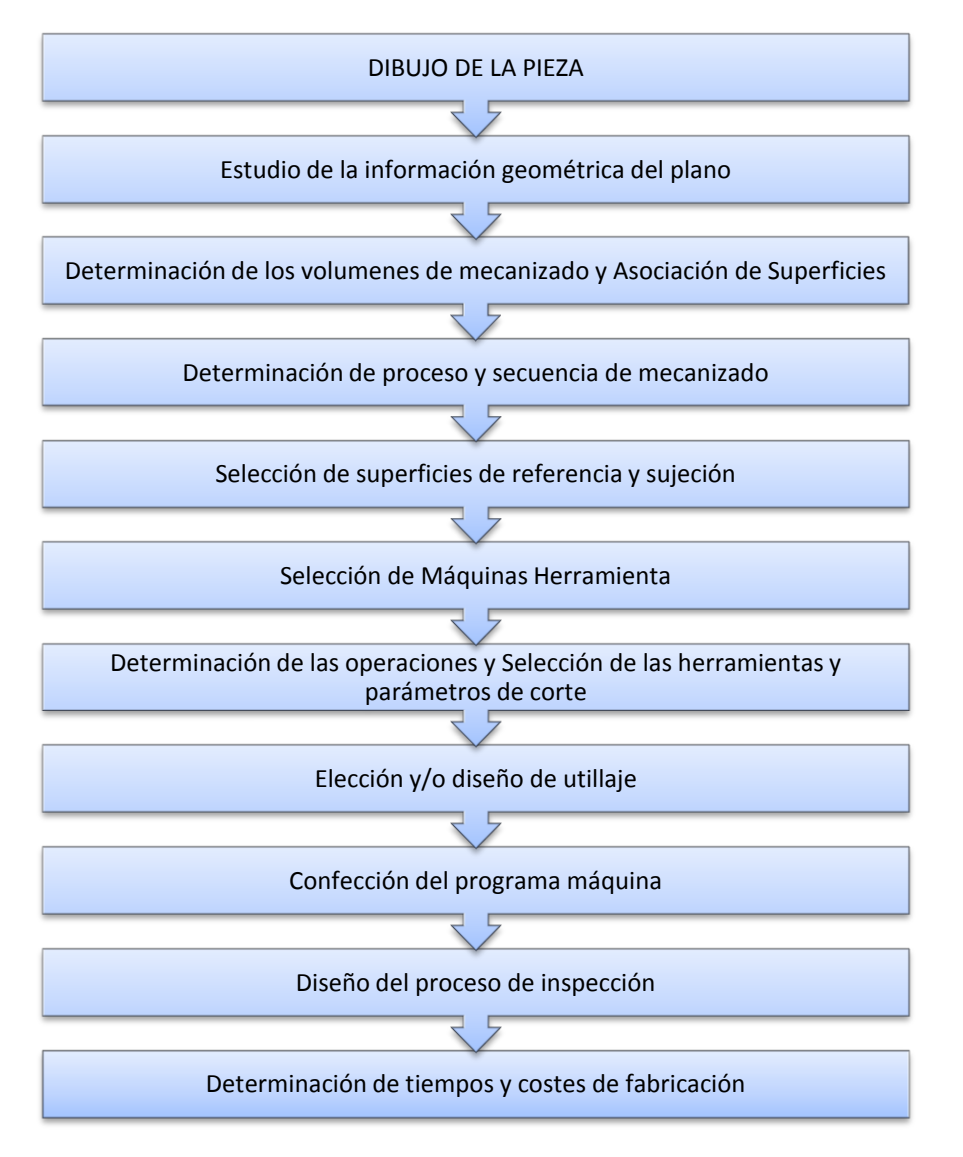

**Ilustración 1 Pasos en la Planificación de Procesos**

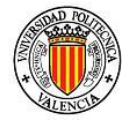

#### <span id="page-18-0"></span>*4.1Resumen orientativo de los pasos en la planificación de procesos*

<span id="page-18-1"></span>El objetivo de este diagrama es optimizar el flujo de información para que el diseñador y/o planeador de procesos pueda analizar de forma más clara y concisa y así poder tomar la mejor decisión. [Ref. 1]

#### *3.1.1 Estudio de la información de la pieza*

Este es el punto más importante ya que sirve para que el usuario analice las posibilidades de fabricabilidad, asegurando el cumplimento de todas las especificaciones. El usuario deberá, al menos, considerar lo siguiente para poder realizar un correcto análisis del plano o dibujo de la pieza.

- $\checkmark$  Verificar si existen cotas o vistas que no aparezcan en el plano
- $\checkmark$  Determinar si hay procesos que aseguren las tolerancias dimensionales, y en su respectivo caso si estos procesos los posee el usuario
- $\checkmark$  Si no hay errores en los datos y/o cotas.
- $\checkmark$  Determinar las especificaciones críticas
- $\checkmark$  Prever cómo se comprobará que se han cumplido las especificaciones.

En definitiva, entender la pieza, su funcionalidad y cualquier tipo de especificación e información que contenga el plano.

#### <span id="page-18-2"></span>*3.1.2 Volúmenes de Mecanizado Asociación de Superficies*

Conocidas las dimensiones y condiciones de suministro de la preforma o material de partida, se pueden determinar los volúmenes de material a eliminar (mecanizar) como la diferencia entre el modelo final y la preforma. Identificados los volúmenes se pueden determinar los posibles procesos para su eliminación, de momento sin tener en cuenta las especificaciones de acabado, que se corresponderían a las características de las superficies finales.

#### <span id="page-18-3"></span>*3.1.3 Determinación de Procesos y secuencia de mecanizado*

Una vez establecido los puntos anteriores, se debe corroborar que tipo de procesos son capaces de cumplir las especificaciones de la pieza

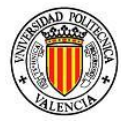

tanto en acabado superficial, tolerancias geométricas y dimensionales. Para esto se propone un análisis en distintas partes:

De las máquinas:

- Tipo de superficie realizable
- Asociación de superficies
- Capacidad del desempeño de la máquina
- Calidades de acabado
- Tamaño

De las herramientas:

- Tipo de operación
- Parámetros límite
- Tipos de movimiento posibles
- Calidad de superficie
- $\blacksquare$  Tipo y valor
- Materiales posibles de mecanizar

#### De los utillajes:

- Tipos de amarres pieza y herramientas
- Posicionados
- Seguridad y facilidad de uso
- Tolerancia de movimiento

#### Factores económicos:

- Tasa horaria de las máquinas
- Tamaño de producción
- Frecuencia de producción
- Tiempo requerido de fabricación

#### Factores físicos:

- Peso de la pieza
- Características del material
- Capacidad para deformarse

#### Factores geométricos:

- Creces de pieza
- Exigencias de superficie
- Precisión dimensional

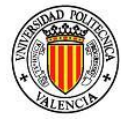

Precisión geométrica

#### <span id="page-20-0"></span>*3.1.4 Selección de superficies de referencia y sujeción*

La fabricación de las piezas en serie, la intercambiabilidad, la obtención de las tolerancias precisas y las condiciones de funcionamiento impuestas por el diseñador hacen que sea necesario que tanto las herramientas como la pieza y no sólo una de estas, sean montadas y amarradas de forma estable y sin variabilidad.

La estabilidad y posicionamiento de las piezas sobre las máquinas deben estar garantizados rigurosamente resultando en el isostatismo, aplicado a los utillajes y en apoyos colocados de tal manera que las cotas y especificaciones se cumplan mientras y después de cada operación de fabricación.

En las operaciones de mecanizado el conjunto formado por la pieza, la máquina, el porta-herramienta, la herramienta y el porta-pieza forman un lazo mecánico y a pesar que la pieza es el elemento más importante en el proceso no puede ser estudiado y analizado ajeno a los demás elementos del lazo, ver Figura 2.

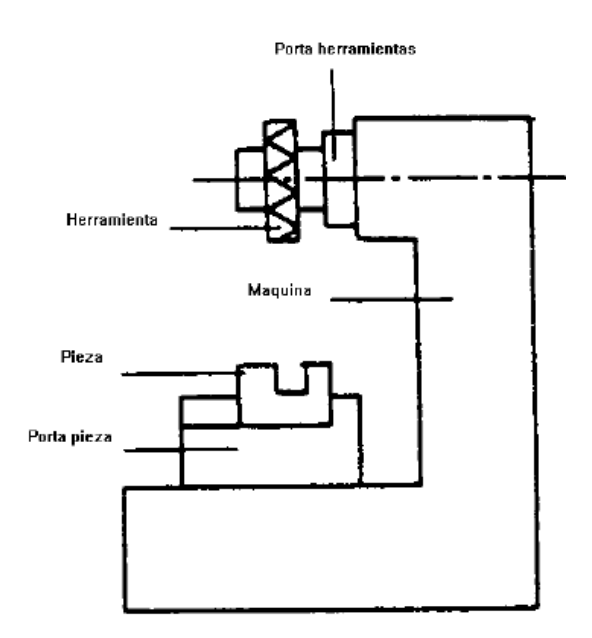

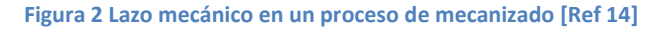

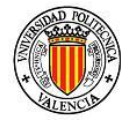

Entonces es importante definir la unión Pieza/Porta-pieza como la orientación correcta de la pieza de forma que las superficies a mecanizar (ver figura 3) durante la subfase estén en la posición más próxima posible a la ideal impuesta por el plano. También establecer el posicionamiento isostático de la pieza con relación a la porta-pieza, para que durante la fabricación por serie, lote etc., todas las piezas tomen la misma posición que no requiera un nuevo cambio en la disposición de los demás elementos del lazo anteriormente mencionado. Y es altamente recomendable asegurar que esta unión Pieza/Porta-pieza se vea lo menos posible afectada por los esfuerzos generados en el mecanizado.

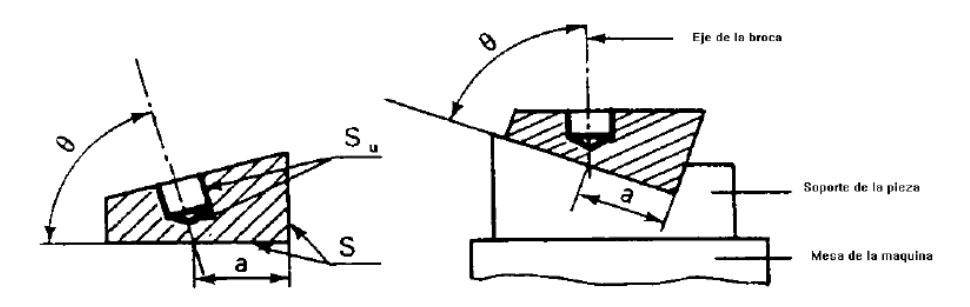

**Figura 3 Posicionamiento Pieza/Porta-Pieza [Ref. 14]**

En algunos casos la isostaticidad no es completamente indispensable, esto es posible cuando los grados de libertad que quedan en la pieza no perturben la posición en la subfase.

Conocida la orientación, posición y tipo de contactos a utilizar puden seleccionarse o diseñarse los elementos de amarre necesarios para el mecanizado de la pieza.

#### <span id="page-21-0"></span>*3.1.5 Selección de la máquina*

Para la selección de la máquina se deben primero haber declarado las restricciones técnicas-tecnológicas mínimas necesarias para la fabricación de la pieza, una vez definidas se deben descartar según las posibilidades económicas financieras y finalmente equilibrar la carga de trabajo en el taller.

La selección de la máquina se puede dividir a su vez en:

i. Análisis de la pieza

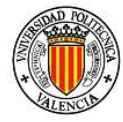

- ii. Preselección de máquinas tecnológicamente válidas
- iii. Utilización de un criterio de descarte económico, como puede ser máxima producción o mínimo coste
- iv. Comprobación de la máquina seleccionada según las características de su fabricante

Las características típicas de una máquina se pueden clasificar de la siguiente manera:

Características tecnológicas:

- Tipo de máquina
- **Arquitectura**
- **Tamaño**
- **Precisión**
- Características cinemáticas y dinámicas
- Equipamiento de utillajes
- Equipamiento de herramientas

Características productivas:

- Capacidad de producción horaria
- Facilidad de preparación
- Grado de automatización
- **Flexibilidad**
- Grado de especialización del operario

Características económicas

- Costes de planificación
- Costes de elaboración de procesos y programas
- Tasa horaria de la máquina
- Coste de herramientas y utillajes
- Coste de montaje de piezas
- Costes indirectos

### <span id="page-22-0"></span>*3.1.6 Determinación de las operaciones, selección de las herramientas y parámetros de corte*

Ya definidos los pasos anteriores es necesario definir cuáles serán las herramientas necesarias y con cuáles de estas se cuenta en el taller. Al

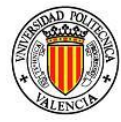

igual que al momento de elegir la máquina, aquí se presentan una serie de restricciones necesarias a considerar:

Especificaciones impuestas por el diseño:

- Dimensión
- $\blacksquare$  Forma
- Calidad superficial
- **Precisiones dimensionales y de forma**
- Materiales a mecanizar

Especificaciones impuestas por la máquina:

- Velocidad y avances disponibles
- **Precisión geométrica**
- Rigidez estática y estabilidad dinámica

Especificaciones impuestas por la herramienta:

- Geometría
- Material del filo
- Duración

Factores económicos

#### <span id="page-23-0"></span>*3.1.7 Elección y/o diseño del utillaje*

Una vez elegida la máquina de trabajo, y considerando sus capacidades dimensionales y de carga, es momento de planear la forma en la que la pieza será inmovilizada para trabajar con ella. Para esto, en el paso de *Selección de superficies de referencia* ya se habrán considerado, analizado y establecido cuales son las superficies críticas e ideales para sujetar la pieza al momento de trabajar con ella, por lo que es muy importante tener esto en cuenta a la hora de elegir el utillaje. Este podrá ser de diseño estándar o fabricado exclusivamente para amarrar la pieza. En el último caso, se encuentra ante una nueva Planificación de Procesos, cuya pieza final será nuestro amarre.

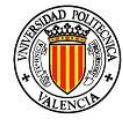

La forma y dimensiones de los elementos de amarre condicionará las superficies accesibles y por tanto el número de subfases necesarias.

#### <span id="page-24-0"></span>*3.1.8 Confección del programa máquina*

El programa máquina en esta Tesina será generado por el mismo ProEngineer bajo el módulo de manufactura. Se realizará un postprocesado de la información procesada por ProEngineer acorde al Control Numérico de la máquina destino.

#### <span id="page-24-1"></span>*3.1.9 Diseño del proceso de inspección y transporte*

Al momento de establecer las especificaciones técnicas que debe llevar la pieza también es necesario analizar el sistema por el que se comprobarán estas especificaciones, y en su caso contemplar la adquisición de material y equipo de inspección válido. El sistema de transporte se refiere desde la etapa del diseño del embalaje hasta el método de envío de la pieza o producto. A su vez, también se debe contemplar la manipulación de la pieza dentro de la misma fábrica o taller ya que por sus dimensiones, especificaciones técnicas y demás, puede quedar muy restringida su forma de transporte.

#### <span id="page-24-2"></span>**3.1.10 Determinación de tiempos y costes de fabricación**

A pesar de ser el último paso es el más importante ya que en este punto se puede decidir si es factible la fabricación de la pieza debido a la carga laboral, al coste de producción, a la falta de maquinaria para fabricarla o para verificarla. En caso de ser factible su fabricación, se contemplan los gastos a proveedores de herramientas y utillajes, material en bruto y en su caso de maquinaria.

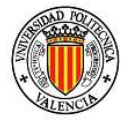

<span id="page-25-0"></span>Para cubrir la necesidad de tener un asistente en ProEngineer para poder realizar proyectos de mecanizado se ideo y desarrolló un anexo con ayuda del módulo de Pro/toolkit para agregar, modificar y agrupar funciones, optimizando el tiempo invertido en la planificación de procesos de mecanizado, además de mantener una uniformidad en los formatos y estándares en todos los trabajos y proyectos.

Las ideas principales para desarrollar son:

- Crear un asistente en la generación de planos que facilite la tarea de compartir datos.
- Organizar la información de las especificaciones técnicas del modelo.
- Generar tablas sobre la relación entre las superficies, los volúmenes de mecanizado, las superficies de referencia y los procesos.
- Generar información adjunta a los planos de diseño, del análisis de la pieza, de la asociación de superficies de mecanizado, de las superficies de referencia y de los volúmenes a mecanizar.
- Asesorar en el método de selección de herramienta y/o parámetros de corte.
- Organizar la maquinaria disponible y mostrarla o declararla en caso pertinente.
- Ayudar en la optimización del tiempo invertido en la generación y ordenación de las subfases
- Facilitar la generación de la hoja de ruta.

El sistema ideado para cubrir estas necesidades en la plataforma ProEngineer se ha llamado MACCAPP(Machining & Computer Aided Process Planning) haciendo referencia a la Planificación de Procesos Asistidos por Computador.

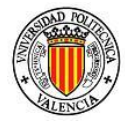

## <span id="page-26-0"></span>*6. Construyendo MACCAPP*

Para poder entender la construcción y desarrollo de MACCAPP es indispensable conocer que es Pro/toolkit.

#### <span id="page-26-1"></span>*6.1Pro/toolkit*

Permite a los programadores de aplicaciones aumentar la funcionalidad o personalizar funciones conocidas en ProEngineer basándose en el lenguaje "C"[Ref. 3], es decir; proporciona al usuario la posibilidad de automatizar procesos de diseño que involucren pasos repetitivos, integrar aplicaciones externas con ProEngineer con las que no existe módulo de comunicación, etc.

Pro/toolkit proporciona al programador comandos, funciones y rutinas a las que obedece ProEngineer en un formato utilizable desde un lenguaje "C".

Para poder crear MACCAPP con Pro/toolkit se abre una sesión de algún software de desarrollo "C" como lo es MICROSOFT VISUAL C++ 2008[Ref. 5 y Ref. 6], ver Figura 4.

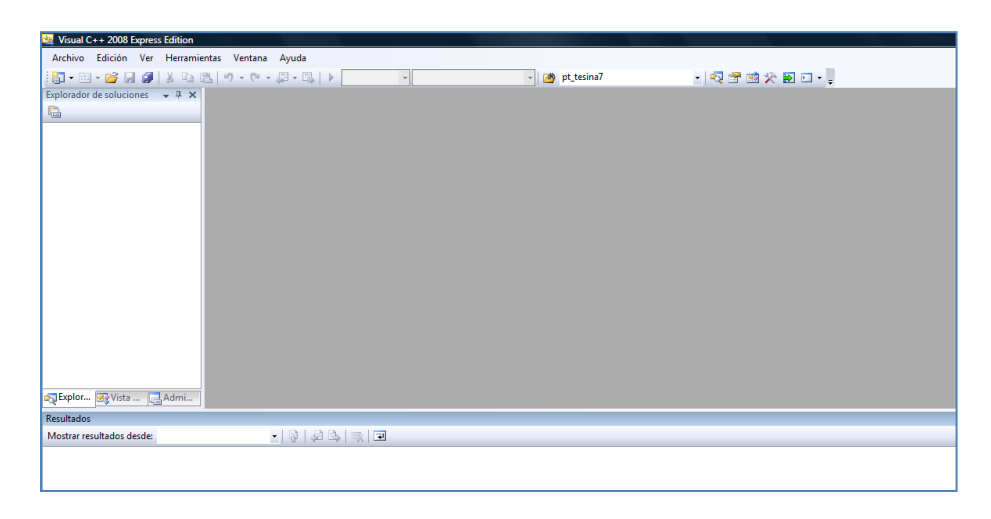

**Figura 4 Vista inicial de Microsoft Visual C++ 2008**

Se crea un nuevo proyecto desde "Archivo-Nuevo-Proyecto"

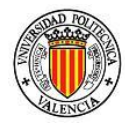

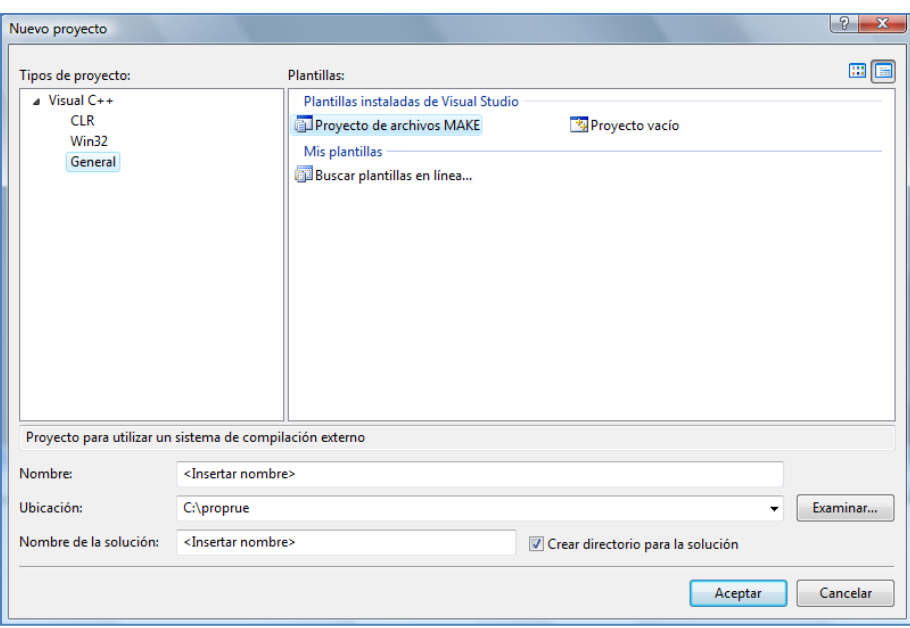

**Figura 5 Creación de un proyecto MAKE**

Se seleccionará una plantilla del tipo de archivos MAKE. Se da el nombre que se elija y la carpeta donde se depositaran los ficheros.

Seguido de esto se da en aceptar y aparecerá una ventana proponiendo utilizar el asistente para proyectos de tipo de archivos MAKE, el cual se le dará clic en "siguiente", Figura 6.

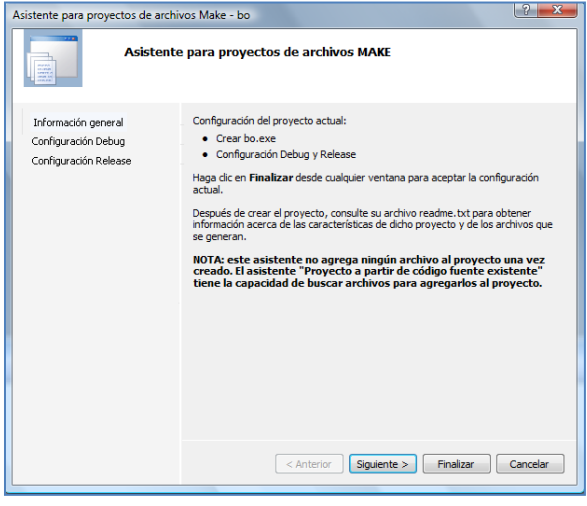

**Figura 6 Asistente para proyectos MAKE**

En la siguiente ventana, Figura 7, se declararan el nombre del archivo que se generará como resultado escribiendo el nombre del fichero ".DLL"

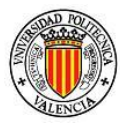

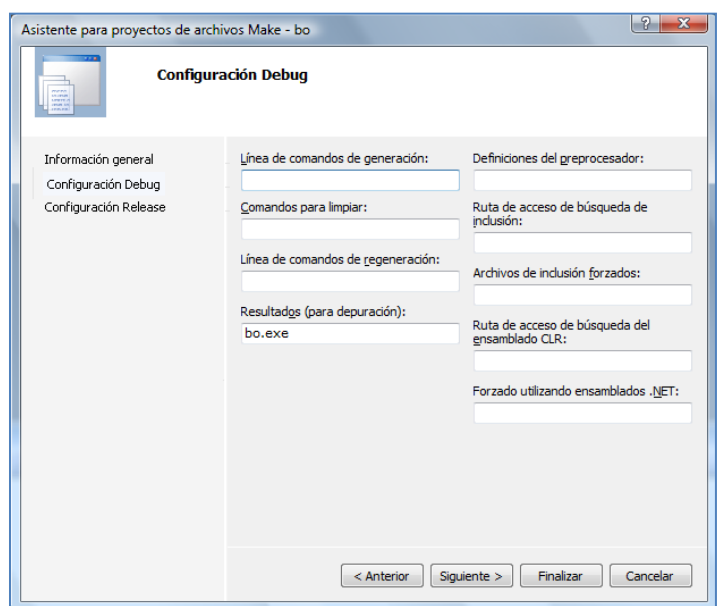

**Figura 7 Ventana de configuración del proyecto[Ref. 4]**

Se debe considerar la carpeta donde están o donde estarán los ficheros que se incluyen al proyecto es decir las funciones de Pro/toolkit previamente definidas y seleccionadas para que formen parte del proyecto y del archivo ".dll" final. Esto se declara en "Ruta de acceso de búsqueda de inclusión".

Finalmente se da aceptar la ventana de trabajo en donde se tiene que escribir el código de creación del archivo ".dll". Donde los puntos básicos son:

- El nombre del archivo resultado
- La localización de las librerías necesarias propias de C++
- La declaración de objetos
- La creación de los objetos
- La declaración y creación de ficheros en caso de errores
- La relación entre las carpetas contenedoras de los objetos y las librerías

Un formato para el fichero tipo make puede ser como el siguiente:

```
# File Name
MAKEFILENAME = make_tesinapre
# Machine Type
PRO_MACHINE_TYPE = i486_nt
```
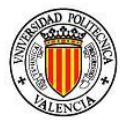

```
30 Asesor para la Planificación de Procesos integrado en la plataforma ProEngineer
# Executable names
EXE = pt_tesinaPre.exe
EXE_DLL = pt_tesinaPre.dll
# Pro\Toolkit Source & Machine Loadpoint (EXTERNAL USE - DEFAULT)
PROTOOL_SRC = C:\proprue
PROTOOL_SYS = $(PROTOOL_SRC)/$(PRO_MACHINE_TYPE)
PRODEV_SRC = C:\proprue\prodevelop
PRODEV_SYS = $(PRODEV_SRC)\$(PRO_MACHINE_TYPE)
# Pro/Toolkit Source & Machine Loadpoint (PTC INTERNAL USE)
#PROTOOL_SRC = $(PTCSRC)/protoolkit
#PROTOOL_SYS = $(PTCSYS)
# Include File Paths -I$(PROTOOL_SRC)/protk_appls/pt_tesinaPre/includes
INCS = -I. -I$(PROTOOL_SRC)/protk_appls/includes -
I$(PROTOOL_SRC)/protk_appls/pt_menuboton/includes -I$(PRODEV_SRC)/includes
# Compiler Flags
CC = cl
MACH = -DPRO_MACHINE=29 -DPRO_OS=4
CCFLAGS = -c -fp:precise -DUSE_ANSI_IOSTREAMS 
CFLAGS = $(CCFLAGS) $(INCS) $(MACH)
CFLAGS1 = $(CCFLAGS) $(INCS) $(MACH)
# Libraries
PTCLIBS = $(PROTOOL_SYS)/obj/protoolkit.lib $(PRODEV_SYS)/obj/prodevelop.lib
PTCLIBS_DLL = $(PROTOOL_SYS)/obj/protk_dll.lib $(PRODEV_SYS)/obj/prodev_dll.lib
# Object files UtilString.obj Testmenuboton.obj TestError.obj TestRunmode.obj 
UtilString.obj PTApplsUnicodeUtils.obj ptfeats.obj ptutils.obj ptgeom.obj 
ptparams.obj ptdbase.obj ptmisc.obj ptgendata.obj pt_menu.obj ptanim.obj 
ptconfig.obj pt_asm.obj pt_part.obj ptfamtab.obj ptanalysis.obj
OBJS = pt_main.obj pt_graphics.obj pt_dbase.obj pt_anim.obj pt_utils.obj 
pt_publish.obj pt_Dbms.obj pt_ayuda.obj
# Linker
LINK = link
$(EXE) : $(OBJS) $(PTCLIBS)
         @echo Start at `date`
         @echo PROTOOL_SRC = $(PROTOOL_SRC)
         @echo PROTOOL_SYS = $(PROTOOL_SYS)
#Executable applications compiled using WinMain() instead of main() should set the 
subsystem to windows instead of console.
        $(LINK) /subsystem:console -out:$(EXE) /debug:none /machine:X86 
@<<longline.list
$(OBJS) $(PTCLIBS) $(LIBS)
<<
         @echo Finished at `date`
        del $(OBJS)
# Dll target
dll: $(EXE_DLL)
$(EXE_DLL) : $(OBJS) $(PTCLIBS_DLL)
         @echo Start at `date`
         @echo PROTOOL_SRC = $(PROTOOL_SRC)
         @echo PROTOOL_SYS = $(PROTOOL_SYS)
         $(LINK) /subsystem:console -out:$(EXE_DLL) /debug:none /machine:X86 /dll 
@<<longline.list
$(OBJS) $(PTCLIBS_DLL) $(LIBS)
<<
         @echo Finished at `date`
        del $(OBJS)
# object dependencies
```
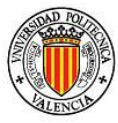

```
PROTK_UTILS = $(PROTOOL_SRC)/protk_appls/pt_examples/pt_utils
PROTK_APPLS = $(PROTOOL_SRC)/protk_appls/pt_tesinaPre
pt_main.obj: $(PROTK_APPLS)/pt_main/pt_main.c
         $(CC) $(CFLAGS) $(PROTK_APPLS)/pt_main/pt_main.c
pt_graphics.obj: $(PROTK_APPLS)/pt_graphics/pt_graphics.c
         $(CC) $(CFLAGS) $(PROTK_APPLS)/pt_graphics/pt_graphics.c
pt_dbase.obj: $(PROTK_APPLS)/pt_dbase/pt_dbase.c
         $(CC) $(CFLAGS) $(PROTK_APPLS)/pt_dbase/pt_dbase.c 
pt_anim.obj: $(PROTK_APPLS)/pt_anim/pt_anim.c
         $(CC) $(CFLAGS) $(PROTK_APPLS)/pt_anim/pt_anim.c
pt_utils.obj: $(PROTK_APPLS)/pt_utils/pt_utils.c
         $(CC) $(CFLAGS) $(PROTK_APPLS)/pt_utils/pt_utils.c
pt_publish.obj: $(PROTK_APPLS)/pt_publish/pt_publish.c
         $(CC) $(CFLAGS) $(PROTK_APPLS)/pt_publish/pt_publish.c
pt_Dbms.obj: $(PROTK_APPLS)/pt_Dbms/pt_Dbms.c
         $(CC) $(CFLAGS) $(PROTK_APPLS)/pt_Dbms/pt_Dbms.c
pt_ayuda.obj: $(PROTK_APPLS)/pt_ayuda/pt_ayuda.c
         $(CC) $(CFLAGS) $(PROTK_APPLS)/pt_ayuda/pt_ayuda.c
clean :
         del $(OBJS)
         del $(EXE)
         nmake -f $(MAKEFILENAME)
clean_dll :
         del $(OBJS)
         del $(EXE_DLL)
                nmake -f $(MAKEFILENAME) dll
```
#### <span id="page-30-0"></span>*6.2 Código en C++*

Por la extensión del código que llegan a ser más de 40,000 líneas del sistema desarrollado, sólo se presenta a continuación partes importantes del "main" del código desarrollado dando una explicación breve del contenido.

La primera parte del fichero presenta el encabezado con la inicialización de funciones externas, la declaración de variables globales y la llamada a variables y estructuras de ProToolkit. Para mayor información vea [Ref. 5 y Ref. 6]

```
31 Asesor para la Planificación de Procesos integrado en la plataforma ProEngineer
static wchar t MSGFIL[] = {'m','s','g','','u','s','e','r','.','t','x','t','\0'};
static char revcode[PRO_LINE_SIZE];
ProError ProTestInstallationURLCheck();
ProError ProTestInstallationURLCheck2();
ProError ProTestInstallationURLCheck3();
ProError ProTestInstallationURLCheck4();
ProError ProTestInstallationURLCheck5();
ProError ProTestInstallationURLCheck6();
ProError ProTestInstallationCheck();
```
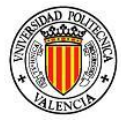

```
static ProError ProTestStdCloseAction (char* dialog, char* component, ProAppData 
data); 
ProError ProTestDialogCreate ( ProBoolean is_successful );
int bp;
int borrar();
uiCmdCmdId cmd_id;
int UserUnicodeTranscodingSetup();
void Subphasecreatetable();
void comentario();
extern ProError UserDisplay();
extern ProError UserSheetAdd ();
extern ProError UserREADMESetup();
extern ProError UserMessageDemo();
void UserHELPStart();
extern ProError UserHELPSetup();
extern ProError UserHELPSup();
extern ProError UserHELPact();
extern ProError UserHELPproc();
extern ProError menuparam();
extern ProError ayudacostes();
extern ProError ayudainsp();
extern ProError ayudaama();
extern ProError ayudaher();
extern ProError ayudamaq();
extern ProError ayudasubf();
```
Después se verifican los estados y entornos en los que se encuentra abierto ProEngineer para así otorgar o denegar acceso a las diferentes opciones del menú:

```
32 Asesor para la Planificación de Procesos integrado en la plataforma ProEngineer
static uiCmdAccessState TestAccessDefault(uiCmdAccessMode access_mode)
{
  return (ACCESS_AVAILABLE);
}
/*====================================================================*\
    FUNCTION : TestNoAccess()
    PURPOSE : disable access any button
\*====================================================================*/
static uiCmdAccessState TestNoAccess(uiCmdAccessMode access_mode)
{
  return (ACCESS_UNAVAILABLE);
}
/*====================================================================*\
    FUNCTION : TestDrawingAccess()
    PURPOSE : enable access to the Drawing button
\*====================================================================*/
static uiCmdAccessState TestDrawingAccess(uiCmdAccessMode access_mode)
{
  ProMdl mdl;
  ProError status;
  ProMdlType mdltype;
  status = ProMdlCurrentGet(&mdl);
  if (status == PRO_TK_NO_ERROR)
    {
       ProMdlTypeGet(mdl, &mdltype); 
       if (mdltype == PRO_MDL_DRAWING){
          bp=1;
```
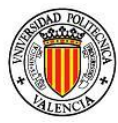

```
33 Asesor para la Planificación de Procesos integrado en la plataforma ProEngineer
                                                                             Juan Barrios Avilés
             return (ACCESS_AVAILABLE);
       }else{
             bp=0; 
                return (ACCESS_UNAVAILABLE);
     }
     }
  return (ACCESS_UNAVAILABLE);
}
/*====================================================================*\
    FUNCTION : Testmfgopen()
    PURPOSE : enable access to the Drawing button
\*====================================================================*/
static uiCmdAccessState Testmfgopen(uiCmdAccessMode access_mode)
{
   ProMdl mdl;
   ProError status;
   ProMdlType mdltype;
  status = ProMdlCurrentGet(&mdl);
   if (status == PRO_TK_NO_ERROR)
 {
       status = ProMdlTypeGet(mdl, &mdltype);
      if (status == PRO_TK_NO_ERROR && mdltype == PRO_MDL_MFG || 
mdltype==PRO_MDL_DRAWING)
       return (ACCESS_UNAVAILABLE);
     }
  return (ACCESS_AVAILABLE);
}
/*====================================================================*\
    FUNCTION : TestPartAccess()
    PURPOSE : enable access to the Part button
\*====================================================================*/
static uiCmdAccessState TestTesinaAccess(uiCmdAccessMode access_mode)
{
   ProMdl mdl;
  ProError status;
  ProMdlType mdltype;
  status = ProMdlCurrentGet(&mdl);
   if (status == PRO_TK_NO_ERROR)
    {
      status = ProMdlTypeGet(mdl, &mdltype);
      if (status == PRO_TK_NO_ERROR && mdltype == PRO_MDL_MFG)
        return (ACCESS_AVAILABLE);
     }
  return (ACCESS_UNAVAILABLE);
}
                                   /*====================================================================*\
     FUNCTION : TestAsmAccess()
    PURPOSE : enable access to the Asm button
\*====================================================================*/
static uiCmdAccessState TestMfgAccess(uiCmdAccessMode access_mode)
{
   ProMdl mdl;
   ProError status;
  ProMdlType mdltype;
  status = ProMdlCurrentGet(&mdl);
   if (status == PRO_TK_NO_ERROR)
     {
```
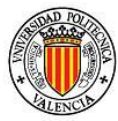

```
 status = ProMdlTypeGet(mdl, &mdltype);
      if (status == PRO_TK_NO_ERROR && mdltype == PRO_MDL_MFG)
        return (ACCESS_AVAILABLE);
     }
  return (ACCESS_UNAVAILABLE);
}
static uiCmdAccessState TestplanosAccess(uiCmdAccessMode access_mode)
{
  ProMdl mdl;
   ProError status;
   ProMdlType mdltype;
   status = ProMdlCurrentGet(&mdl);
   if (status == PRO_TK_NO_ERROR)
     {
       status = ProMdlTypeGet(mdl, &mdltype);
      if (status == PRO_TK_NO_ERROR && mdltype == PRO_MDL_DRAWING)
        return (ACCESS_UNAVAILABLE);
     }
   return (ACCESS_AVAILABLE);
}
/*====================================================================*\
    FUNCTION : TestMfgAccess()
    PURPOSE : enable access to the Asm button
\*====================================================================*/
static uiCmdAccessState TestCAPPAccess(uiCmdAccessMode access_mode)
{
  ProMdl mdl;
  ProError status;
  ProMdlType mdltype;
  status = ProMdlCurrentGet(&mdl);
  if (status == PRO_TK_NO_ERROR)
    {
      status = ProMdlTypeGet(mdl, &mdltype);
      if (status == PRO_TK_NO_ERROR && (mdltype == PRO_MDL_MFG||mdltype == 
PRO_MDL_DRAWING))
        bp=1;
        return (ACCESS_AVAILABLE);
     }
     bp=0;
  return (ACCESS_UNAVAILABLE);
}
```
Seguido se debe probar el "main" del fichero para inicializar el uso de Pro/toolkit:

```
34 Asesor para la Planificación de Procesos integrado en la plataforma ProEngineer
       /*====================================================================*\
    FUNCTION : main()
     PURPOSE : To test ProToolkitMain
\*====================================================================*/
int main(int argc, char**argv)
{
    ProTKFprintf(stderr, "Welcome to PRO/TOOLKIT -the \"pt_example\" program\n");
    ProToolkitMain(argc, argv);
    return (0);
}
```
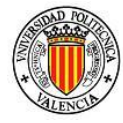

Después es posible inicializar las funciones y variables locales dentro del "user initilize()" además de las funciones propias del usuario.

```
/*====================================================================*\
    FUNCTION : user_initialize()
    PURPOSE : Pro/DEVELOP standard initialize - define menus.
\*====================================================================*/
int user_initialize(
 int argc, /** Number of arguments **/
 char *argv[], /** Pro/E arguments **/
 char *proe_vsn, /** Pro/E version **/
 char *build, /** Pro/E build **/
 wchar_t err_buff[]) /** Error buffer **/
{
    ProError status;
    ProPath w_path;
    int menu_id;
    int size, a, m, n,i;
    double d;
    char c, str[PRO_PATH_SIZE], path[PRO_PATH_SIZE];
    char astr1[PRO_LINE_SIZE];
    char cbuff1[PRO_PATH_SIZE], cbuff2[PRO_PATH_SIZE];
    ProComment w_com;
    ProFileName message_file;
    ProFileName wmsgfile;
    ProError err;
    int ProTestOpenDrawingEnv();
    int ProTestS1();
    int ProTestPart();
    int ProTestExcel();
    int ProTestExcelsum();
    int ProTestAsm();
    int ProTestVardexLathe();
    int ProTestDraw();
    int ProTestDimensiones();
    int automenudraw();
    int createvolmaq();
    int menuvol();
    int Numvol();
    int relsupvol();
    void reldesacab();
    void relvolsup();
    void funciones();
    void relprec();
    void selsubfase();
    void relfases();
    void reloper();
    void opencostos();
    int menuherramientas();
    int UserNewDrawingMenuSetupvol();
    int ProTestPublicar();
    int ProTestOpenMFGEnv();
    int UserPublishSetup();
    int ProTestActualizarsurf();
    int propamarre();
    int UserNewDrawingMenuSetupref();
    int UserNewDrawingMenuSetup();
    int menusubfase();
```
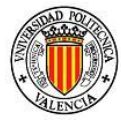

 *ProUITranslationFilesEnable();*

Todavía dentro de "user\_initialize" se encuentran las funciones que agregan los botones de las funciones y las acciones que deberán ejecutar tras ser presionados. (Sólo se muestra el inicio debido a su extensa longitud)

```
/*---------------------------------------------------------------------*\
    Add "PTExamples" after info button to the menu bar
\*---------------------------------------------------------------------*/
   ProStringToWstring(message_file, (char*)"gen_msg.txt");
   status = ProMenubarMenuAdd ((char*)"PTExamples", (char*)"PTExamples",
         (char*)"Info", PRO_B_TRUE, message_file);
    TEST_CALL_REPORT( "ProMenubarMenuAdd()", "user_initialize()", PRO_TK_NO_ERROR, 0 
);
/*---------------------------------------------------------------------*\
    Add "-Menu1" button to the menu bar
\*---------------------------------------------------------------------*/
status = ProMenubarmenuMenuAdd((char*)"PTExamples", (char*)"-MENU0", (char*)"-
Recomendaciones iniciales", NULL, PRO_B_FALSE, message_file);
ERROR_CHECK("user_initialize","ProMenubarmenuMenuAdd()",status);
ProStringToWstring (wmsgfile,(char*)"utilities2.txt");
  err = ProCmdActionAdd("-Medidas iniciales", (uiCmdCmdActFn)UserHELPStart, 
uiProe2ndImmediate, NULL, PRO_B_TRUE, PRO_B_TRUE, &cmd_id);
  ERROR_CHECK("user_initialize","ProCmdActionAdd()",err);
  err = ProMenubarmenuPushbuttonAdd("-MENU0", "-UGMedidas iniciales", "-UGMedidas 
iniciales", "-UGUnicodeToNativeAndLegacyHelp2", NULL, PRO_B_FALSE, cmd_id, 
wmsgfile);
  ERROR_CHECK("user_initialize","ProMenubarmenuPushbuttonAdd()",err);
status = ProMenubarmenuMenuAdd((char*)"PTExamples", (char*)"-MENU1", (char*)"-Dibujo 
de la pieza", NULL, PRO_B_TRUE, message_file);
ERROR_CHECK("user_initialize","ProMenubarmenuMenuAdd()",status);
   err = ProCmdActionAdd("-Ayuda Info", (uiCmdCmdActFn)UserHELPSetup, 
uiProe2ndImmediate, NULL, PRO_B_TRUE, PRO_B_TRUE, &cmd_id);
  ERROR_CHECK("user_initialize","ProCmdActionAdd()",err);
  err = ProMenubarmenuPushbuttonAdd("-MENU1", "-UGAyuda Info", "-UGAyuda Info", "-
UGUnicodeToNativeAndLegacyHelp2", NULL, PRO_B_FALSE, cmd_id, wmsgfile);
  ERROR_CHECK("user_initialize","ProMenubarmenuPushbuttonAdd()",err);
  err = ProCmdActionAdd("-Comentarios del dibujo", (uiCmdCmdActFn)comentario, 
uiProe2ndImmediate, NULL, PRO_B_TRUE, PRO_B_TRUE, &cmd_id);
  ERROR_CHECK("user_initialize","ProCmdActionAdd()",err);
  err = ProMenubarmenuPushbuttonAdd("-MENU1", "-UGComentarios del dibujo", "-
UGComentarios del dibujo", "-UGUnicodeToNativeAndLegacyHelp2", NULL, PRO_B_FALSE, 
cmd_id, wmsgfile);
   ERROR_CHECK("user_initialize","ProMenubarmenuPushbuttonAdd()",err);
```
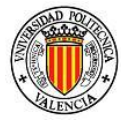

 *err = ProCmdActionAdd("-Publicar", (uiCmdCmdActFn)ProTestPublicar, uiProe2ndImmediate, TestDrawingAccess, PRO\_B\_TRUE, PRO\_B\_TRUE, &cmd\_id); ERROR\_CHECK("user\_initialize","ProCmdActionAdd()",err);*

 *err = ProMenubarmenuPushbuttonAdd("-MENU1", "-UGPublicar", "-UGPublicar", "- UGUnicodeToNativeAndLegacyHelp2", NULL, PRO\_B\_FALSE, cmd\_id, wmsgfile); ERROR\_CHECK("user\_initialize","ProMenubarmenuPushbuttonAdd()",err);*

 *err = ProCmdActionAdd("-Dimensiones", (uiCmdCmdActFn)ProTestDimensiones, uiProe2ndImmediate, TestDrawingAccess, PRO\_B\_TRUE, PRO\_B\_TRUE, &cmd\_id); ERROR\_CHECK("user\_initialize","ProCmdActionAdd()",err);*

 *err = ProMenubarmenuPushbuttonAdd("-MENU1", "-UGDimensiones", "-UGDimensiones", "- UGUnicodeToNativeAndLegacyHelp2", NULL, PRO\_B\_FALSE, cmd\_id, wmsgfile); ERROR\_CHECK("user\_initialize","ProMenubarmenuPushbuttonAdd()",err);*

 *err = ProCmdActionAdd("-Generar Vistas", (uiCmdCmdActFn)ProTestDraw, uiProe2ndImmediate, TestDrawingAccess, PRO\_B\_TRUE, PRO\_B\_TRUE, &cmd\_id); ERROR\_CHECK("user\_initialize","ProCmdActionAdd()",err);*

 *err = ProMenubarmenuPushbuttonAdd("-MENU1", "-UGGenerar Vistas", "-UGGenerar Vistas", "-UGUnicodeToNativeAndLegacyHelp2", NULL, PRO\_B\_FALSE, cmd\_id, wmsgfile); ERROR\_CHECK("user\_initialize","ProMenubarmenuPushbuttonAdd()",err);*

 *err = ProCmdActionAdd("-Abrir entorno de planos",(uiCmdCmdActFn)ProTestOpenDrawingEnv, uiProe2ndImmediate, TestplanosAccess, PRO\_B\_TRUE, PRO\_B\_TRUE, &cmd\_id);*

 *ERROR\_CHECK("user\_initialize","ProCmdActionAdd()",err);*

```
 err = ProMenubarmenuPushbuttonAdd("-MENU1", "-UGAbrir entorno de planos", "-
UGAbrir entorno de planos", "-UGUnicodeToNativeAndLegacyHelp2", NULL, PRO_B_FALSE, 
cmd_id, wmsgfile);
```
 *ERROR\_CHECK("user\_initialize","ProMenubarmenuPushbuttonAdd()",err);*

Una vez declarados todos los botones del menú se deben inicializar las funciones que se ejecutaran al dar clic en alguno de los botones, están funciones podrán lanzar a su vez funciones externas si su longitud y características así lo requieren. Al igual que en la parte anterior de código sólo se muestra una pequeña parte para localizarlo en el código completo.

```
37 Asesor para la Planificación de Procesos integrado en la plataforma ProEngineer
int ProTestExcelsum()
{
     /*std:system("C:\\proprue\\tesina1\\prottes\\prex.dat");*/
     ShellExecute( NULL,NULL, "excel.exe", "Asesor.xlsm", NULL, SW_SHOW );
     return(0);
}
int ProTestExcel()
{
     /*std:system("C:\\proprue\\tesina1\\prottes\\prex.dat");*/
     ShellExecute( NULL,NULL, "excel.exe", "prexcl.xlsx", NULL, SW_SHOW );
     return(0);
}
void opencostos()
```
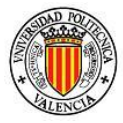

```
{
      ShellExecute( NULL,NULL, "excel.exe", "Tiempos_y_Costos.xlsx", NULL, SW_SHOW );
     return(0);
      }
int ProTestOpenMFGEnv(){
    int ProTestDbmsaux(); 
     ProTestDbmsaux();
     return(0);
     }
int ProTestActualizarsurf(){
     int actualizarsurf();
     actualizarsurf();
     return(0);
 }
int relsupvol(){
     ShellExecute( NULL,NULL, "excel.exe", "Asesor.xlsm", NULL, SW_SHOW );
     return (0);
     }
int menusubfase(){
     int menu_id, action;
     void Subphasecreatetable();
     int subphasemenu();
     int symdetn();
     ProMenuPush();
     ProMenuFileRegister((char*)"Tksubfase",(char*)"tkSubfase.mnu", &menu_id);
     ProMenubuttonActionSet((char*)"Tksubfase",(char*)"-OpenDWG_Env", 
                    (ProMenubuttonAction)ProTestOpenDrawingEnv, NULL, 0);
     ProMenubuttonActionSet((char*)"Tksubfase",(char*)"-AddSheet", 
                    (ProMenubuttonAction)UserSheetAdd, NULL, 0);
     ProMenubuttonActionSet((char*)"Tksubfase",(char*)"-Create_Subphasefiles", 
                    (ProMenubuttonAction)Subphasecreatetable, NULL, 0);
     ProMenubuttonActionSet((char*)"Tksubfase",(char*)"-Subphase_design", 
                    (ProMenubuttonAction)subphasemenu, NULL, 0);
     ProMenubuttonActionSet((char*)"Tksubfase",(char*)"-Help_Symbols", 
                    (ProMenubuttonAction)symdetn, NULL, 0);
     ProMenubuttonActionSet((char*)"Tksubfase",(char*)"-Done", 
                    (ProMenubuttonAction)ProMenuDelete, NULL, 0);
     ProMenubuttonActionSet((char*)"Tksubfase",(char*)"Tksubfase",
                    (ProMenubuttonAction)ProMenuDelete, NULL, 0);
     ProMenuCreate(PROMENUTYPE_MAIN, (char*)"Tksubfase", &menu_id);
     ProMenuProcess((char*)"", &action);
     ProMenuPop(); 
     return(0);
     }
```
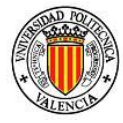

Como al inicio del apartado se menciono, no se pretende explicar el código sólo dar una idea en el lector de las partes principales de los ficheros de código en caso de que se pretenda iniciar a trabajar con Pro/toolkit.

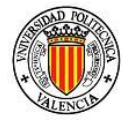

Para poder utilizar la aplicación de MACCAPP se deben realizar algunas acciones previas a la ejecución de ProEngineer para poder cargar los menús correctamente además de las aplicaciones auxiliares externas que están asociadas a este menú.

# *7.1 Archivos de librerías y texto "MACCAPP. Dll" y carpeta MACCAPP*

El conjunto de estos archivos son el cerebro de MACCAPP ya que tiene el contenido de toda la información y relación de funciones creadas para asistir al usuario en la planificación de procesos de mecanizado

# *7.1.1 "MACCAPP.dll"*

Los archivos DLL ejecutan acciones o rutinas de uso frecuente en Windows, un mismo archivo DLL puede ser usado por varios programas al mismo tiempo. En este caso "MACCAPP.dll" enlaza (linkea) todas las acciones entre las funciones creadas en MACCAPP, con las funciones que utiliza ProEngineer.

# *7.1.2 Carpeta MACCAPP*

Posee toda la información que requieren las funciones y rutinas que "MACCAPP.dll" necesita. Están los textos de los menús y las ayudas.

# *7.2 Archivo ".DAT"*

La forma de iniciar ProEngineer con MACCAPP es por medio del fichero "protk.dat" que es un archivo de datos que relaciona las librerías con ProEngineer. Estos archivos pueden contener texto o datos en formato binario, y su contenido varía según la aplicación, además de ser específicos de la aplicación que lo creó. Hay una serie de pistas que revelan la identidad de la aplicación necesaria, como el nombre y la ubicación del archivo DAT, ya que a menudo son almacenados en el perfil de usuario o en las carpetas del programa. El archivo "DAT" también puede almacenar datos en texto plano, y por consiguiente, se puede abrir y leer con un editor de texto. Sin embargo, algunos archivos "DAT" pueden ser particularmente grandes y almacenar datos

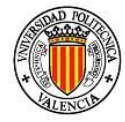

binarios, por lo que la apertura de estos será lenta y contener poca o ninguna información acerca de la aplicación que lo creó.

Es recomendable que este archivo se encuentre en la carpeta creada para el proyecto que se desea iniciar, normalmente una carpeta nueva. Sin embargo esto no evita que el usuario defina el directorio de trabajo una vez iniciada la sesión en ProEngineer.

"Protk.dat" puede abrirse por medio de un editor de texto y deberá contener la siguiente información:

NAME MACCAPP STARTUP dll EXEC\_FILE localización del directorio de ProE\MACCAPP.dll TEXT\_DIR localización del directorio de ProE \MACCAPP END

Por lo tanto, se deberán tener los privilegios para modificar el directorio de trabajo donde se encuentra ProEngineer, y de esta manera ubicar tanto "MACCAPP.dll" como la carpeta de MACCAPP.

# *7.3 Archivos auxiliares*

Junto con los menús extras que MACCAPP añade a ProEngineer, también se añaden aplicaciones auxiliares, archivos tanto externos como internos al software. Es por esto que es de vital importancia contar con ellos y que estén bien localizados.

Se trata de los siguientes archivos:

- Asesor.xlm
- DATASurf.csv
- DATAVol.csv
- DATARef.csv
- Exporto.csv
- Herramientas.xlsx
- Tiempos\_y\_Costos.xlsx
- MAQ.prn
- Descripcion\_simbolos.drw

Además, la carpeta "Custom\_sym", que incluye la simbología para la parte de creación de los diagramas de subfases que se explicará más adelante.

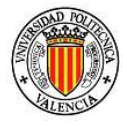

Es *imperativo* que estos archivos se localicen dentro del directorio de trabajo, ya que MACCAPP y sus aplicaciones sólo buscan dentro de este directorio y en el inmediato nivel inferior.

# *8. Diseño detallado*

MACCAPP aparecerá directamente al dar doble clic en el fichero "protk.dat" el cual es recomendable localizar en el directorio/carpeta de trabajo. MACCAPP se encuentra en la barra de menús principal seguido del menú "Información". En la Figura 8 puede verse el acceso a MACCAPP, desde la ventana principal de ProEngineer.

| Información       | MACCAPP<br>Aplicaciones<br>Herramientas                                                                                                    | Ventana<br>Ayuda |
|-------------------|----------------------------------------------------------------------------------------------------|------------------|
| se ha efectuado d | -Rupomendaciones iniciales<br>-Dibujo de la pieza<br>-Estudio de la informacion de la pieza<br>-Asociacion Volumen Superficie<br>-Determ de procesosysecuencia de MFG<br>-Selec de superficies para subfases<br>-Selec de maquinaherramienta<br>-Selec de herramientas<br>-Define amarre | ▶                |
|                   | -Programacion<br>-Procedimiento de inspeccion<br>-Costes y tiempos                                                                                                    |                  |

**Figura 8 Vista de MACCAPP en el menú**

MACCAPP está compuesto de 12 pasos, como se puede observar en la figura anterior. Son once pasos siguiendo la estructura de desarrollo del libro "Procesos de fabricación Tomo II", y un primer paso de recomendaciones a seguir al iniciar un nuevo proyecto.

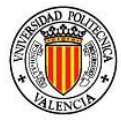

Los cuales son los siguientes:

- 1) Recomendaciones iniciales
- 2) Dibujo de la pieza
- 3) Estudio de la información de la pieza
- 4) Asociación Volumen Superficie
- 5) Determinación de procesos y secuencia de manufactura
- 6) Selección de superficies para subfases
- 7) Selección de máquina-herramienta
- 8) Selección de herramientas
- 9) Definición de amarre
- 10)Programación
- 11)Procedimiento de inspección
- 12)Costes y tiempos

#### *8.1Recomendaciones iniciales*

Al iniciar un proyecto con MACCAPP es necesario considerar varias recomendaciones, algunas imperativamente necesarias para poder trabajar con MACCAPP.

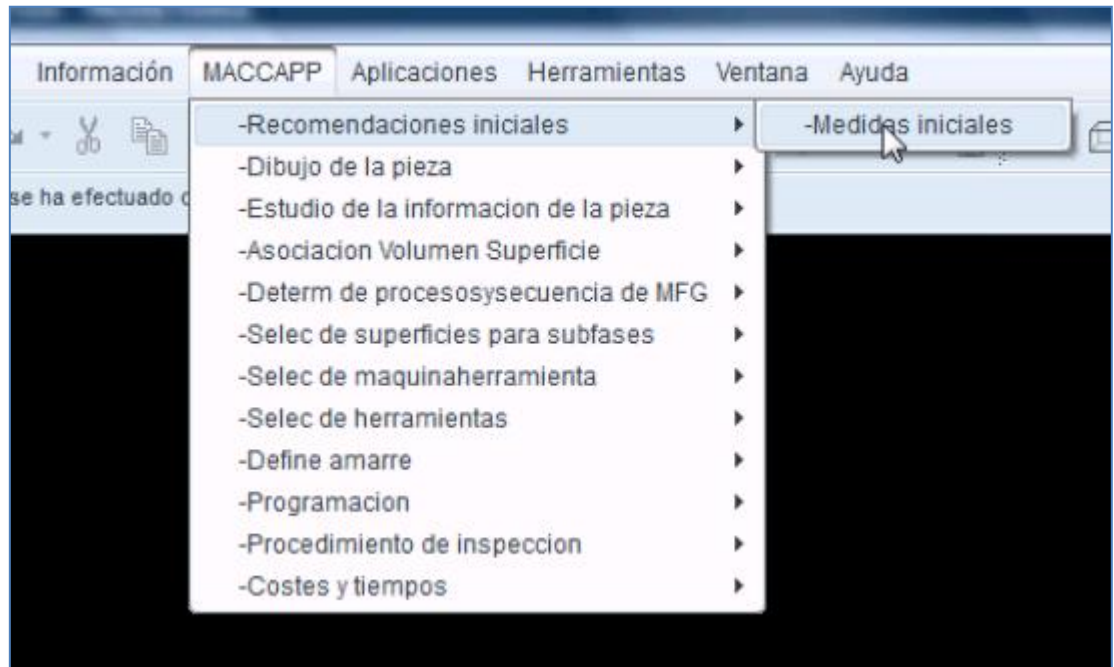

**Figura 9 Medidas iniciales**

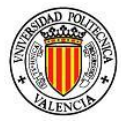

Al acercar el cursor a *Recomendaciones iniciales* aparecerá un nuevo submenú llamado "-Medidas iniciales" abriendo la siguiente figura:

E VENTANA DE INFORMACIÓN (C:\proprue\protk\_appls\pt\_tesinaPre/fullhelp/St.txt) Fichero Editar Vista Recomendaciones para iniciar 1.-Definir el directorio de trabajo 2.-Definir el formato o layout de trabajo, colocándolo en el directorio de trabajo. 3.-Dentro del directorio de trabajo se deben encontrar los ficheros "Asesor.xlsm", "DATASurf.csv", "DATARe f.csv", "DATAVol.csv", "Exporto.csv", "Maquinaria.xls"

**Figura 10 Ventana de información**

Que abriéndose una ventana en ProEngineer con las siguientes recomendaciones:

- I. Definir el directorio de trabajo
- II. Definir el formato o layout de trabajo, colocándolo en el directorio de trabajo.
- III. Dentro del directorio de trabajo se deben encontrar los ficheros "Asesor.xlsm", "DATASurf.csv", "DATARef.csv", "DATAVol.csv", "Exporto.csv", "Maquinaria.xls"

A lo largo de este apartado se presentarán imágenes de la pieza ejemplo utilizada para facilitar la explicación de cada apartado, puede verse como un tutorial para ayuda del usuario en su manejo.

El plano de la pieza ejemplo es como sigue:

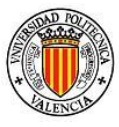

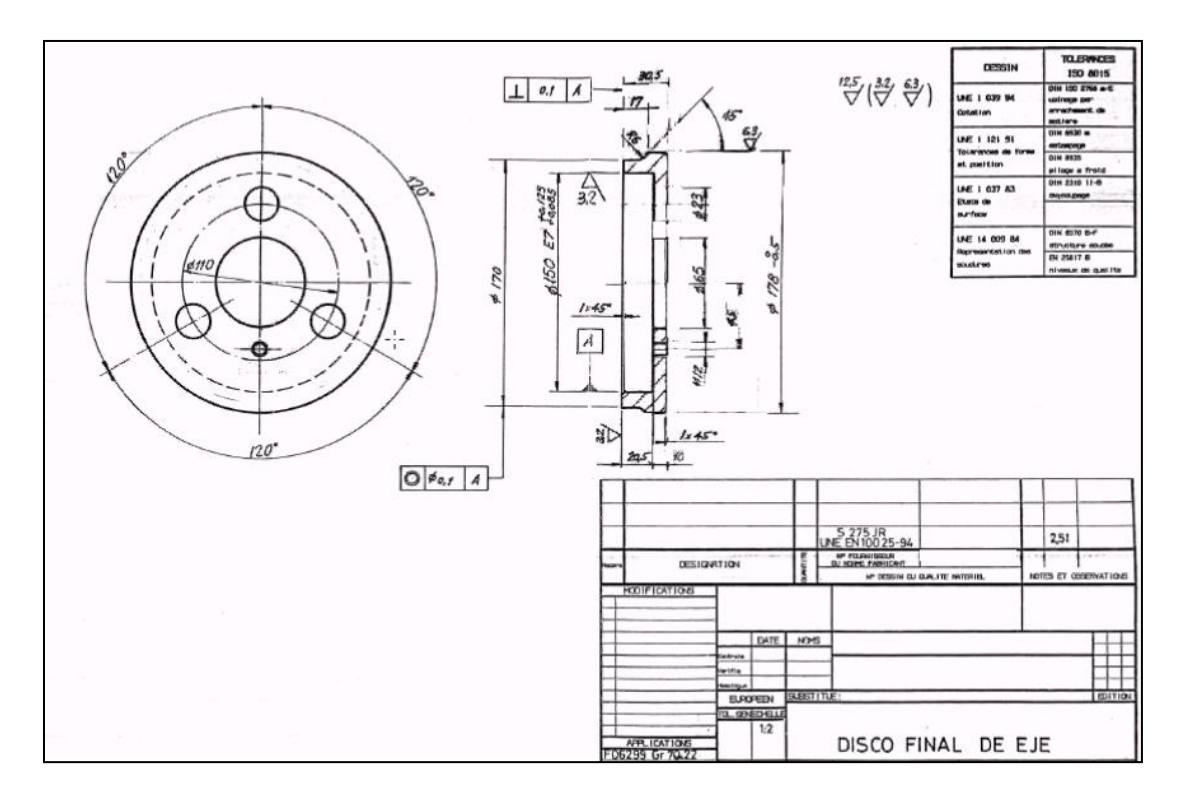

**Figura 11 Plano de diseño**

#### *8.2Dibujo de la pieza*

Este es el primer paso ya de desarrollo del proyecto. Al acercar el cursor al submenú "-Dibujo de la pieza" dentro de MACCAPP se desplegarán seis nuevas funciones como se muestra en la siguiente Figura 12.

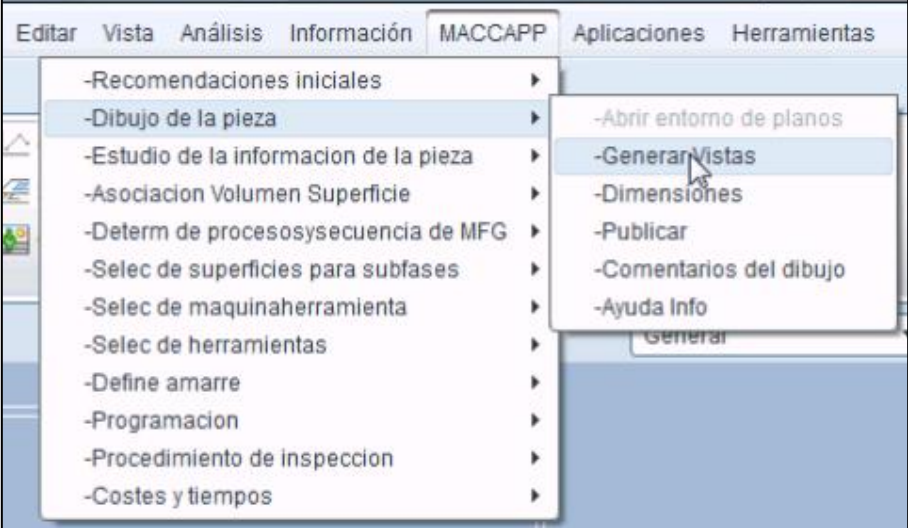

#### **Figura 12 Menú Dibujo de la pieza**

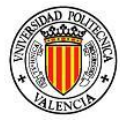

Estas son:

- 1) Abrir entorno de planos
- 2) Generar Vistas
- 3) Dimensiones
- 4) Publicar
- 5) Comentarios del dibujo
- 6) Ayuda Info

A continuación se explicará cada una de las funciones, que a su vez pueden tener más subfunciones anidadas.

#### *8.2.1 Abrir entorno de planos*

Estando en módulo o parte ventana de ProEngineer, a excepción de encontrarse ya en el entorno de planos, quedará esta función como activa. Desde ella se puede abrir una nueva sesión en el módulo/entorno de planos para empezar con el análisis de la pieza, y extraerle la mayor información posible para pasos posteriores.

Mostrándose una figura en pantalla como la siguiente:

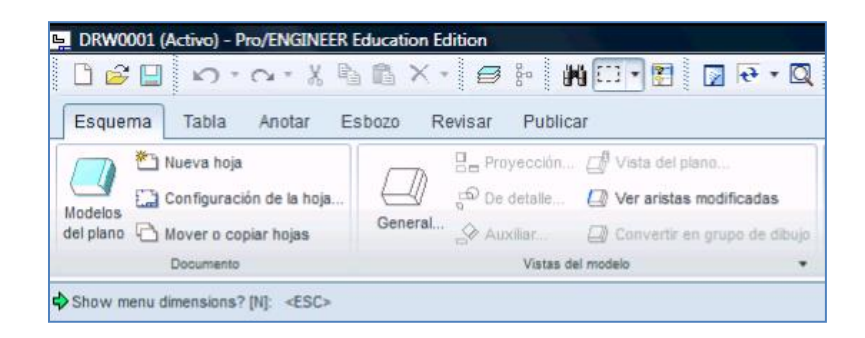

**Figura 13 Entorno de planos**

#### *8.2.2 Generar vistas*

Ya estando en el entorno de planos, la función "-Generar vistas" permite anexar las vistas necesarias para poder agregar cotas, notas y hacer un preanálisis de su fabricabilidad, del tipo de maquinaria necesaria para su fabricación, la forma de poder sujetar la pieza para ser procesada y cuáles podrían ser estos procesos.

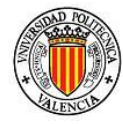

Al dar click en Generar vistas se abrirá un menú desplegable con 7 nuevas funciones, ver Figura 14.

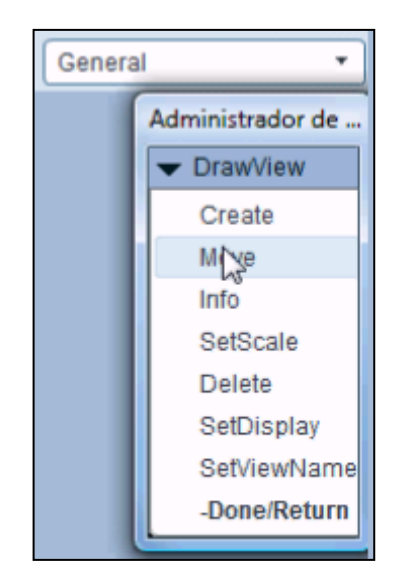

**Figura 14 Menú Generar vistas**

Estas son:

- 1) Crear
- 2) Mover
- 3) Información
- 4) Aplicar escala
- 5) Borrar
- 6) Modo de vista
- 7) Aplicar nombre a la vista

A lo largo de todo el desarrollo de MACCAPP se trató de implementar el español como idioma de desarrollo más en algunos puntos en concretos Pro/toolkit presento problemas de compilación con acentos y espacios. Esta es la razón por la que aparecen ciertos nombres en inglés.

#### *8.2.2.1 Crear*

Esta función sirve para anexar vistas de un modelo en el entorno de planos. Se abrirá una ventana del sistema operativo correspondiente para poder elegir el modelo creado. Preguntará por la localización de la vista en el plano y por el coeficiente de escala, inmediatamente después se abrirá una venta con la representación del modelo, solicitando señalar el sistema de coordenadas para insertar la vista. Para esto es necesario acerarse al sistema de coordenadas deseado y pulsar sobre él

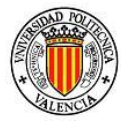

con el botón izquierdo del ratón. En caso de que no se seleccione ninguno, o se seleccione cualquier cosa ajena a un sistema de coordenadas, la representación será isométrica respecto al primer sistema de coordenadas declarado en la construcción del modelo. Finalmente preguntará si se quiere hacer una vista proyectada e hija de la ya creada, en caso de responder "YES" volverá a preguntar sobre la localización de la vista y así consecutivamente hasta responder negativamente. Al finalizar preguntará si se desea desplegar el menú "dimensiones" para continuar agregando características y analizando el modelo.

Se abrirá una ventana para seleccionar el modelo a insertar en el plano.

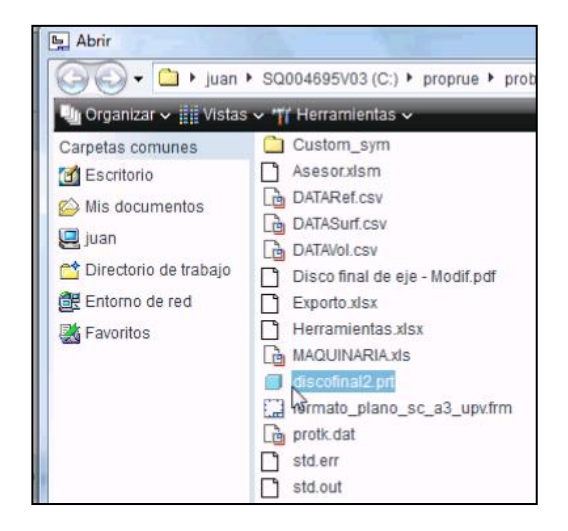

**Figura 15 Selección de un modelo previamente diseñado**

Se preguntará la escala y el punto para insertar la vista dentro del plano.

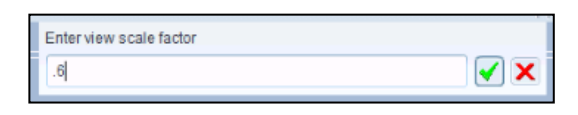

**Figura 16 Cuadro de diálogo del factor de escala**

En la ventana que aparecerá se seleccionará el sistema de coordenadas a manejar en la vista.

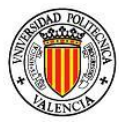

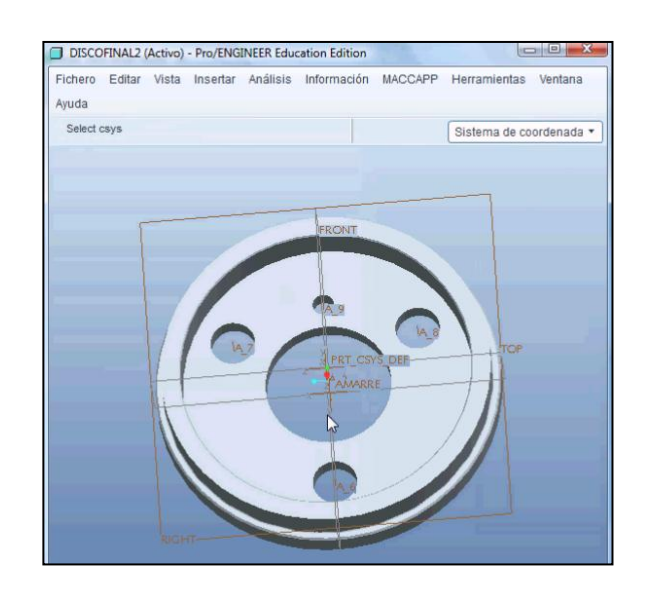

**Figura 17 Modelo ejemplo**

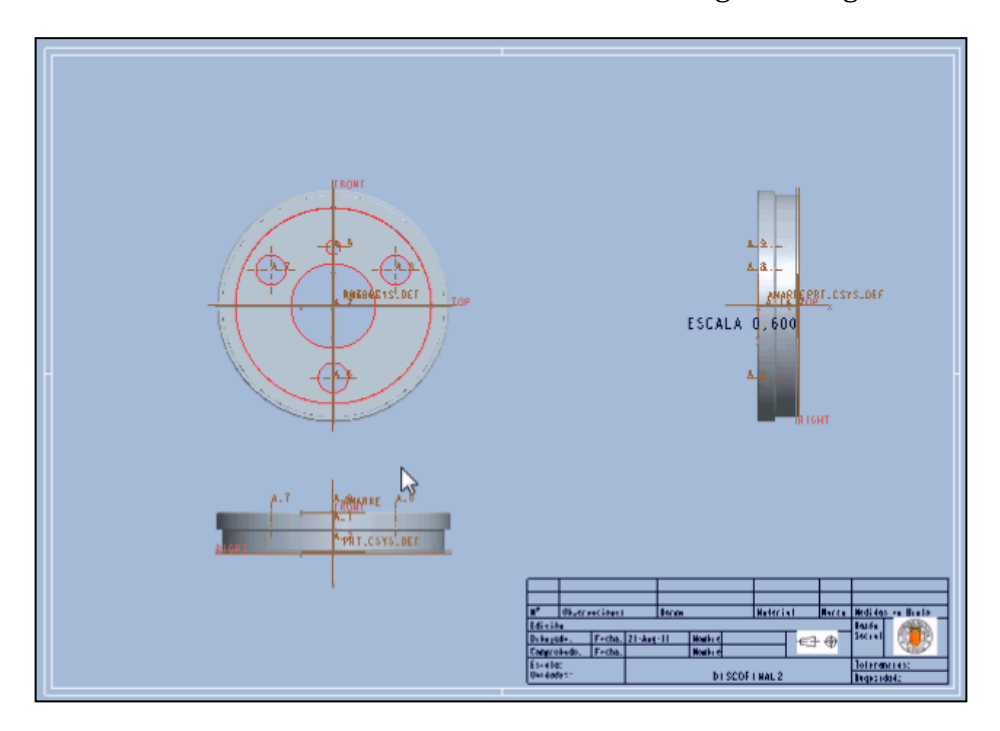

Finalmente se tiene un resultado similar al de la siguiente figura:

**Figura 18 Vistas del modelo ejemplo**

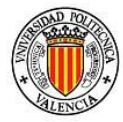

#### *8.2.2.2 Mover*

Esta función sirve, para una vez creadas vistas en el plano, moverlas de posición. Primero se selecciona la vista a mover y después se pide la nueva localización de la vista.

#### *8.2.2.3 Información*

Proporciona un resumen de los datos de las vistas generadas en el plano actual.

### *8.2.2.4 Aplicar Escala*

Este comando permite al usuario cambiar la escala de alguna vista según convenga, ya sea para incrementar o disminuir su tamaño.

#### *8.2.2.5 Borrar*

Esta función elimina las vistas no deseadas.

#### *8.2.2.6 Modo de vista*

En esta función se utiliza cuando se quiere cambiar el tipo de representación de la vista.

#### *8.2.2.7 Aplicar nombre a la vista*

Permite asignar nombres a la vistas seleccionando, una por una.

#### *8.2.3 Dimensiones*

A este menú se puede llegar de distintas maneras, la primera es desde el paso anterior, al terminar de crear una vista se desplegará el menú dimensiones y por ende por el botón de la función "Dimensiones".

Desde el menú de Dimensiones se puede crear las cotas ya sea por vista pieza o modelo además de poder modificar el contenido de las mismas para crear notas.

Este menú posee las siguientes funciones:

- 1) Automáticas
- 2) Crear
- 3) Mover
- 4) Modificar

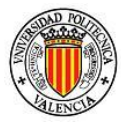

- 5) Borrar
- 6) Modificar Tolerancia

Puede verse el menú desplegado en la Figura 9.

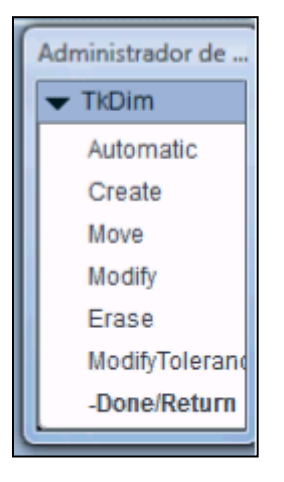

**Figura 19 Menú de dimensiones**

# *8.2.3.1 Automáticas (Automatic)*

Se despliega un nuevo menú para poder acceder y manipular las dimensiones.

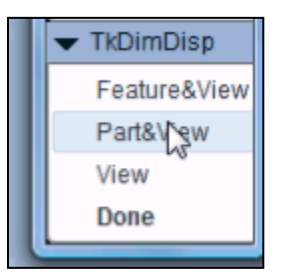

**Figura 20 Menú selección de vista**

En el ejemplo realizado se selecciona la vista y se despliegan las cotas tal como lo índica la siguiente figura:

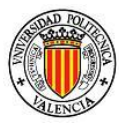

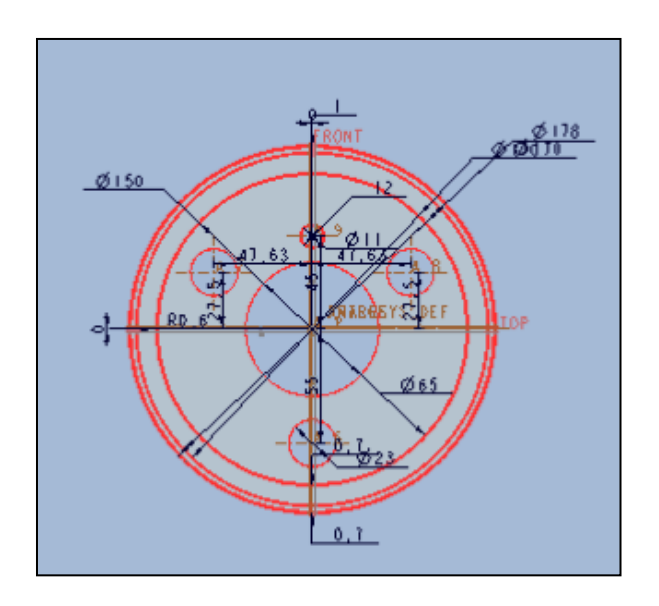

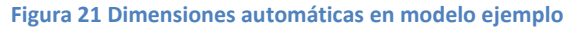

### *8.2.3.1.1 Características y vistas (Feature&View)*

Se utiliza para aplicar dimensiones y cotas por figura

### *8.2.3.1.2 Pieza y vista (Part&View)*

Despliega todas las dimensiones de la pieza en la vista, quitando las ya desplegadas en otra vista.

### *8.2.3.1.3 Vista (View)*

Despliega las dimensiones posibles en la vista seleccionada

### *8.2.3.2 Crear (Create)*

Crea una dimensión seleccionando función por función

# *8.2.3.3 Mover (Move)*

Mueve una dimensión de posición, primero se selecciona y después se pide el nuevo punto destino.

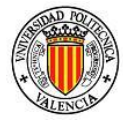

Cuando se da clic en esta opción se requerirá de seleccionar la cota a mover y posteriormente la posición a dónde se desea mover.

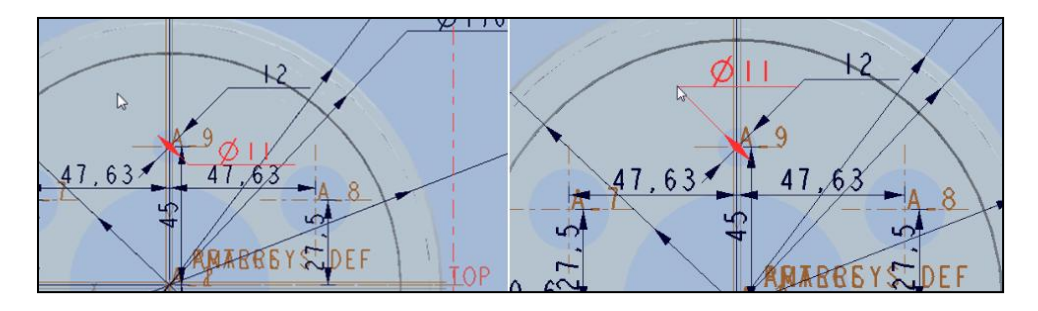

**Figura 22 Moviendo cota en ejemplo**

# *8.2.3.4 Modificar (Modify)*

Modifica la dimensión representada, se abrirá un cuadro de dialogo para insertar el nuevo texto/dimensión.

# *8.2.3.5 Borrar (Erase)*

En este comando es importante contemplar cómo han sido creadas, ya que si se requiere borrar sólo una dimensión tiene que esta haber sido creada por si sola, de lo contrario se borraran todas las dimensiones desplegadas de la vista, figura o parte.

Si se desea borrar alguna vista aparecerá un cuadro(figura 23) de dialogo preguntando si también se desean borrar las vistas hijas de la seleccionada y según la decisión del usuario se borrarán unas u otras.

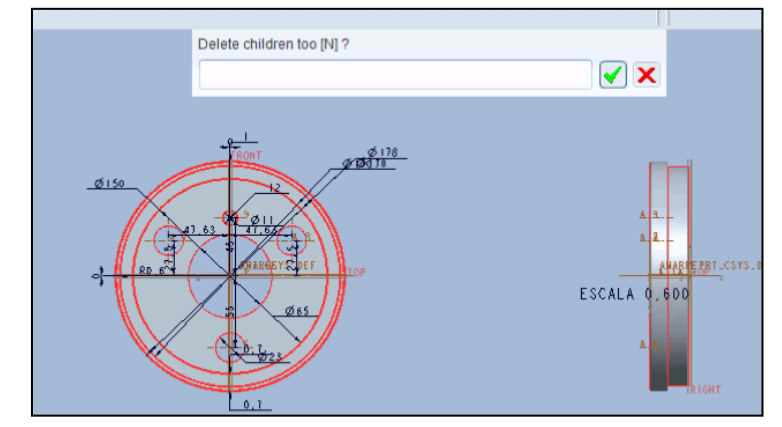

**Figura 23 Borrando vista**

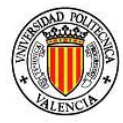

## *8.2.3.6 Modificar Tolerancia*

Modifica la tolerancia de las dimensiones que serán creadas posteriormente.

### *8.2.4 Publicar*

Guarda el documento en diferentes formatos como STEP, IGES, DXF, SET, MEDUSA, PDF etc.

En el ejemplo se selecciona exportar en formato STEP, exportando el fichero con el nombre "exported\_drawing\_step.step" con la posibilidad de ser cambiado por el usuario para cualquiera de las extensiones.

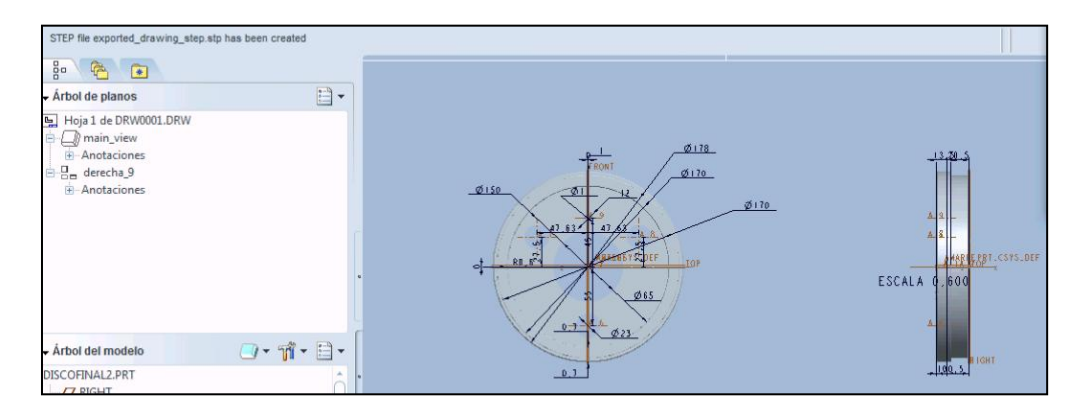

**Figura 24 Publicando ejemplo**

### *8.2.5 Comentarios del dibujo*

Abre la aplicación "notepad" de Windows para poder crear comentarios sobre el paso actual. Esta función se presenta en todos los pasos.

### *8.2.6 Ayuda información*

Se presenta un nuevo menú desplegable con las funciones del paso, al dar un "clic" en alguna de ellas se abrirá una nueva ventana de ProEngineer con la información descriptiva de cada una de las funciones del paso

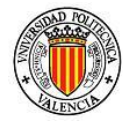

correspondiente, sin necesidad de abrir un nuevo entorno o aplicación economizando en recursos del CPU.

Sin título - Bloc de notas Archivo Edición Formato Ver Ayuda Aquí se pueden escribir los comentarios anexos al dibujo para<br>posterior reutilización.

Se abrirá una sesión de notepad como lo siguiente:

**Figura 25 Aplicación para insertar comentarios**

# *8.3 Estudio de la información de la pieza*

En este paso se determinan las superficies que serán mecanizadas del modelo y se analiza a fondo la fabricabilidad del mismo, ver Figura 26.

Para trabajar con este paso se puede aprovechar el plano del paso anterior o realizar un nuevo plano, esto según las necesidades del usuario.

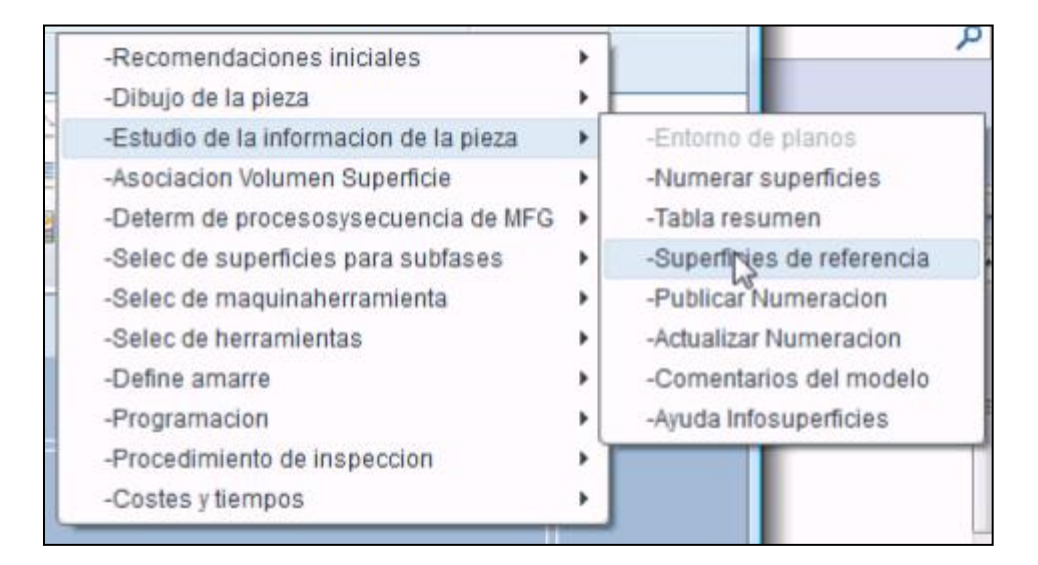

**Figura 26 Menú de Estudio de la información de la pieza**

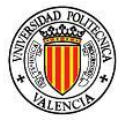

Las funciones que se despliegan de este paso son:

- 1) Entorno de planos
- 2) Numerar superficies
- 3) Tabla resumen
- 4) Superficies de referencia
- 5) Publicar Numeración
- 6) Actualizar Numeración
- 7) Comentarios del modelo
- 8) Ayuda de Información de superficies

Inicialmente la función "Entorno de planos" aparece en gris, no disponible si es que se encuentra actualmente en el entorno de planos.

#### *8.3.1 Entorno de planos*

Similar a Abrir entorno de plano, le sirve al usuario para poder abrir un nuevo entorno de planos de diseño para agregar nuevas características o señalizar características del modelo.

#### *8.3.2 Numerar superficies*

Esta función permite al usuario analizar, identificar y numerar las superficies de mecanizado. Punto vital para pasos posteriores, ya que automáticamente se exportarán las superficies a la hoja de cálculo que recopila los datos. Se debe considerar que será posible señalizar hasta 999 superficies en esta versión de MACCAPP. Este número suele ser suficiente incluso para piezas de complejidad elevada. Recordemos que un producto suele estar formado por más de una pieza, y la limitación es por pieza no por producto.

En el ejemplo realizado se anexaron un par de vistas más para poder apreciar claramente todas las superficies a mecanizar, dando como resultado una imagen como de la siguiente figura.

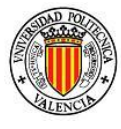

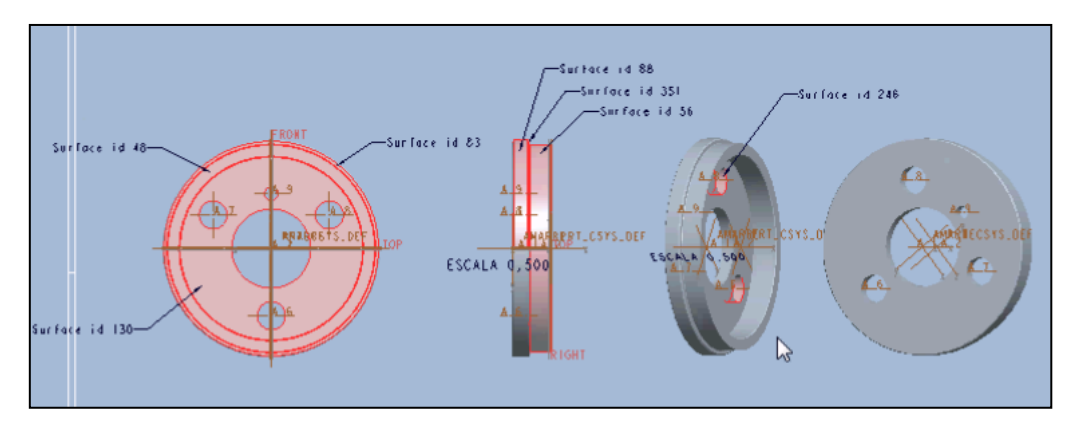

**Figura 27 Vistas para numeración de superficies**

#### *8.3.3 Tabla resumen*

Esta función abre la hoja de cálculo "Asesor" en donde se recopilan e intercambian datos automáticamente. La transferencia es bilateralmente entre Microsoft Excel 2007 y ProEngineer Wildfire5.

#### *8.3.4 Superficies de referencia*

Esta función señaliza (identifica) las superficies de referencia las cuales deberán de llevar el formato "Supref #". Se podrán marcar hasta 10 superficies de referencia.

Igualmente que se numeran las superficies de mecanizado también se asigna las superficies de referencia, en el ejemplo se presenta la "Supref 1" tal como se muestra en la figura:

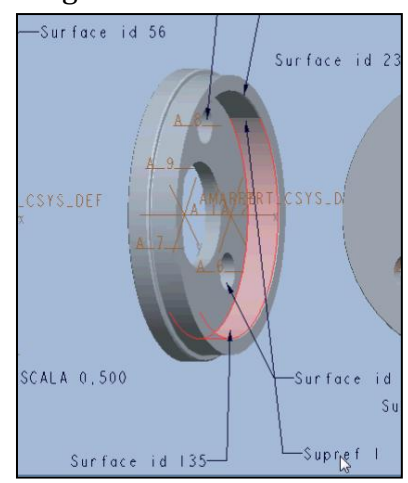

**Figura 28 Asignando superficie de referencia**

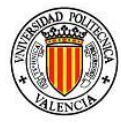

## *8.3.5 Publicar Numeración*

Una vez definidas las superficies de mecanizado esta función servirá para convertir las superficies a un modo entendible para el "Asesor" y estas puedan ser utilizadas en posteriores pasos.

Nuevamente se presentan las diferentes opciones de formatos para poder publicar el trabajo realizado hasta el momento. El ejemplo se publicó en formato PDF obteniendo como resultado algo similar a la figura 29.

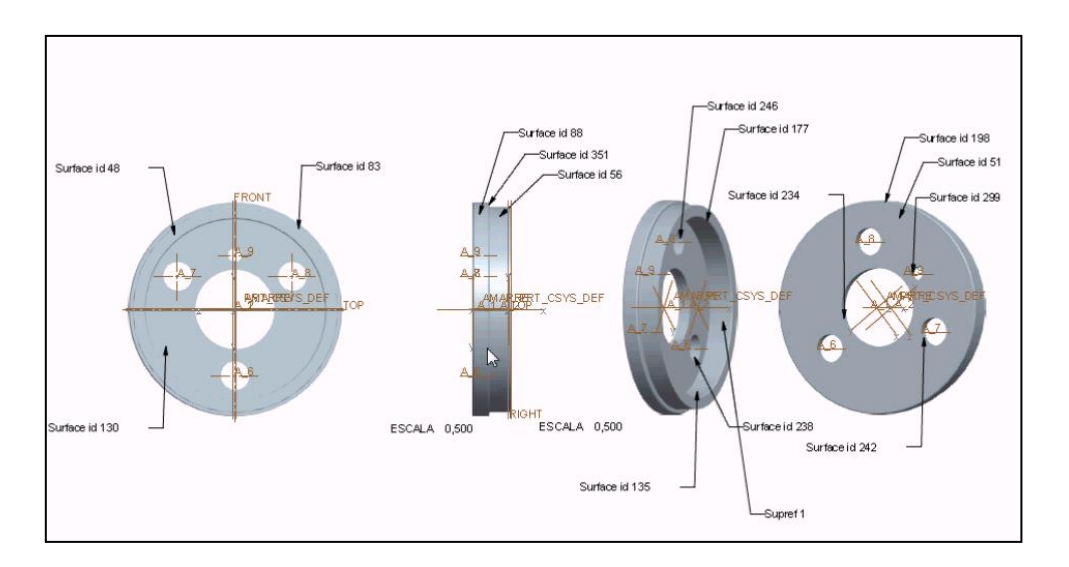

**Figura 29 Publicación en PDF**

# *8.3.6 Actualizar Numeración*

En caso de necesitar agregar numeración, ya sea por haberla olvidado señalizar antes, o porque se han agregado superficies al modelo, a través de esta opción se actualizará la información publicada.

### *8.3.7 Comentarios del modelo*

Abre la aplicación "notepad" de Windows para poder crear comentarios sobre el paso actual. Esta función se presenta en todos los pasos.

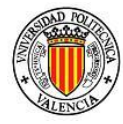

# *8.3.8 Ayuda de información de superficies*

Se presenta un nuevo menú desplegable con las funciones del paso, al dar un "clic" en alguna de ellas se abre una nueva ventana de ProEngineer con la información descriptiva de cada una de las funciones del paso correspondiente, sin necesidad de abrir un nuevo entorno o aplicación, economizando en recursos de CPU.

# *8.4 Asociación volumen Superficie*

En este Paso se asociaran las superficies a los volúmenes de mecanizado. Utilizando la información del paso anterior se podrán agilizar las relaciones y asociaciones.

El menú es como el siguiente, Figura 30:

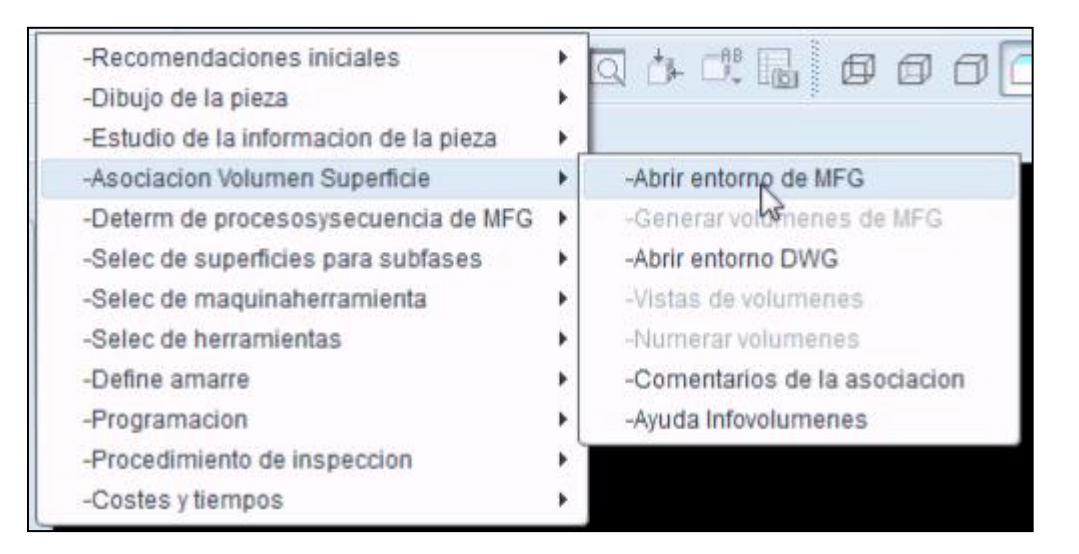

**Figura 30 Menú de Asociación de Volumen con superficies**

- 1) Abrir entorno de MFG
- 2) Generar volúmenes de MFG
- 3) Abrir entorno DWG
- 4) Vistas de volúmenes
- 5) Numerar volúmenes
- 6) Comentarios de la asociación
- 7) Ayuda de Información de volúmenes

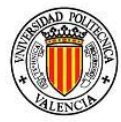

# *8.4.1 Abrir entorno de MFG*

Esta función permite abrir el entorno (módulo) de Manufactura, pero antes deberá estar cerrado el entorno (módulo) de planos, ya que son incompatibles. Se deberá dar el nombre del nuevo fichero.

### *8.4.2 Generar volúmenes de MFG*

Se abrirá el cuadro de dialogo típico para crear los volúmenes de mecanizado para fresa, sin embargo estos pueden ser utilizados a la vez para torno y taladro, por lo que se aprovechará esta posibilidad. Es de importancia trascendental crear los volúmenes en diferentes capas.

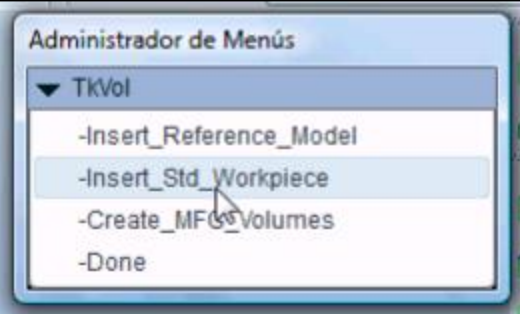

**Figura 31 Menú Generar volúmenes**

Se desplegará un nuevo menú, Figura 31, con las siguientes funciones:

- 1) Insertar modelo de referencia
- 2) Insertar bruto estándar
- 3) Crear volúmenes de mecanizado

#### *8.4.2.1 Insertar modelo de referencia*

Abre la un cuadro de dialogo para elegir la carpeta donde se localiza la pieza a trabajar (modelo final de la pieza). Y se inserta el modelo igual que si se hiciera por medio del menú convencional.

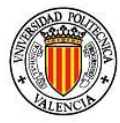

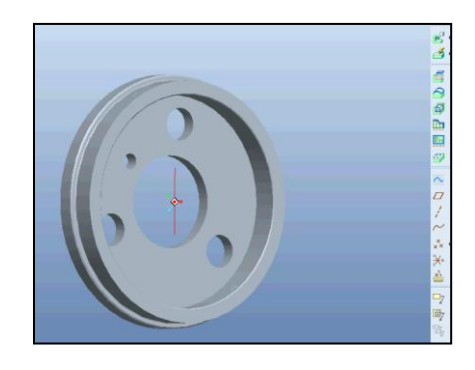

**Figura 32 Insertando modelo de referencia**

#### *8.4.2.2 Insertar bruto estándar*

Inserta un modelo provisional en traslucido sobre la pieza anteriormente insertada, por obvias razones debe ya haber un modelo de referencia anterior a este paso. Al identificar el material de partida o bruto, la aplicación conoce cuáles son los límites del mecanizado, dicho de otra forma, hasta donde llega el material a eliminar.

Normalmente ProEngineer inserta el bruto en forma prismática pero esta es fácilmente cambiada por medio del icono del cilindro como se ve en la figura:

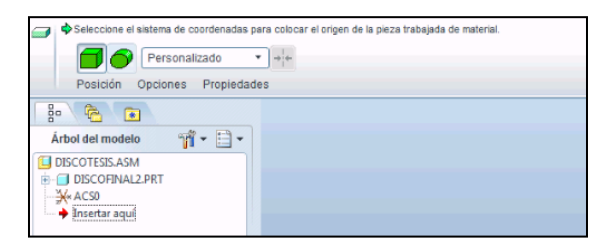

**Figura 33 Menú de inserción de Pieza de trabajo/bruto**

Finalmente se debe ajustar el bruto al tamaño que se requiere, en el ejemplo se dejan algunos milímetros extra en todas las caras del modelo.

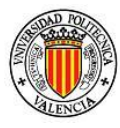

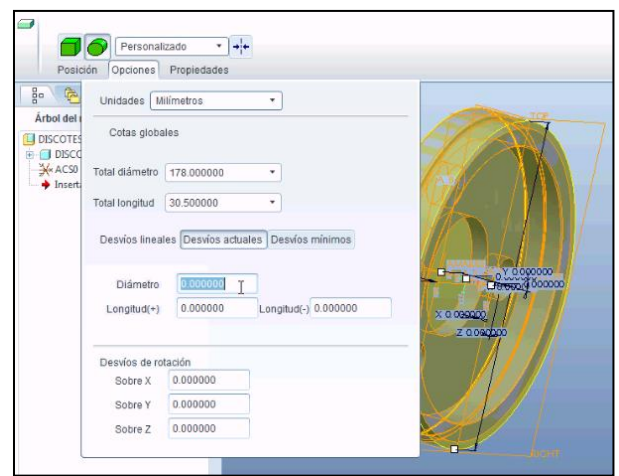

**Figura 34 Asignando tamaño del bruto**

#### *8.4.2.3 Crear volúmenes de mecanizado*

Abre la ventana de herramientas de creación de volúmenes para mecanizado por fresa, sin embargo esta función auxilia permite al usuario poder identificar también los volúmenes que serán removidos por torneado y taladrado.

Este punto es importante, y debe ser completado antes de realizar cualquier función. A manera de recomendación se dan los siguientes puntos:

 Crear planos auxiliares en las caras principales del bruto y del modelo.

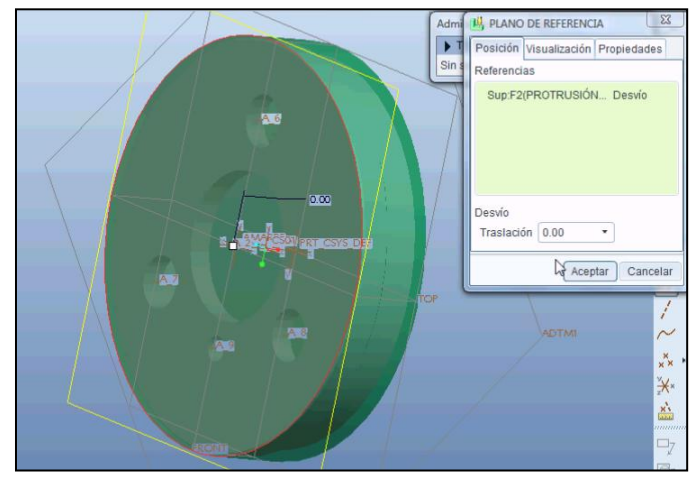

**Figura 35 Insertando planos auxiliares**

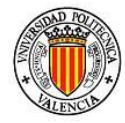

- Ocultar el bruto en caso de que se requieran señalizar varias superficies dentro de él.
- Los volúmenes se crean tal y como se crea cualquier otro sólido convencional, por medio de un boceto y posteriormente una extrusión, revolución, etc.

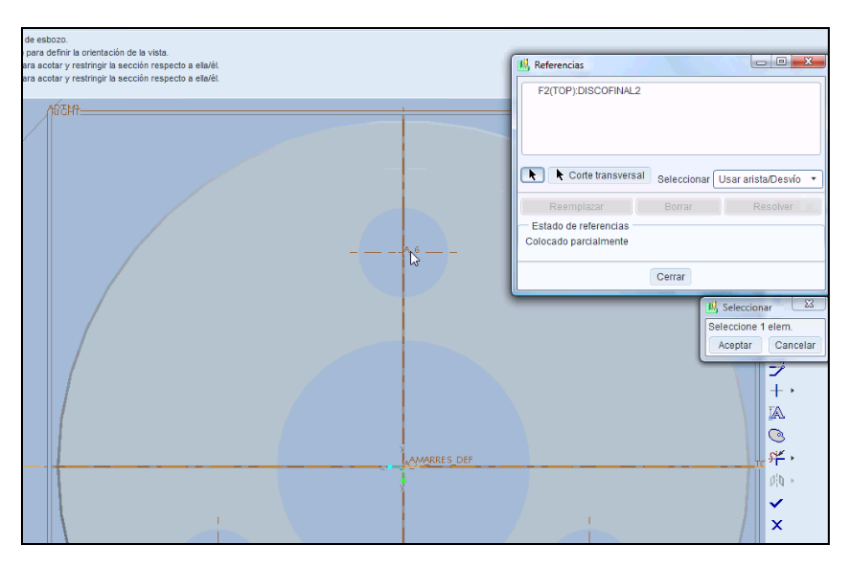

**Figura 36 Creando entidades de referencia**

 Para poder representar de manera clara los volúmenes en el entorno de planos se debe crear una capa por volumen de mecanizado.

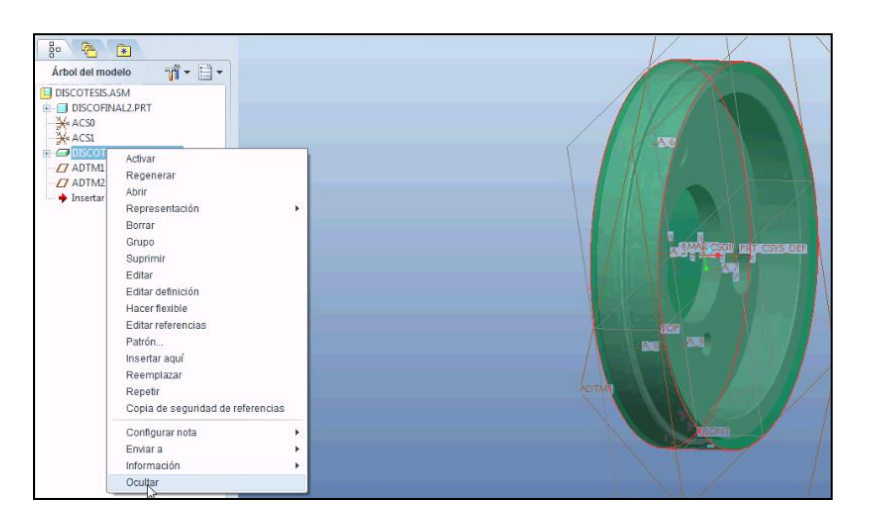

**Figura 37 Ocultando Bruto**

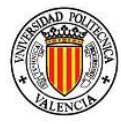

 Una vez creado todos los volúmenes se deberán analizar las formas posibles de representación, ya que comúnmente se intersectan unos con otros lo que impide su visibilidad. Lo recomendable es ocultar algunos y crear ficheros modificando el nombre para cada juego de volúmenes ocultos. De esta forma podrán se importados desde el entorno de planos. Esto se realiza estando en el explorador del árbol de capas tal como se ve en la figura:

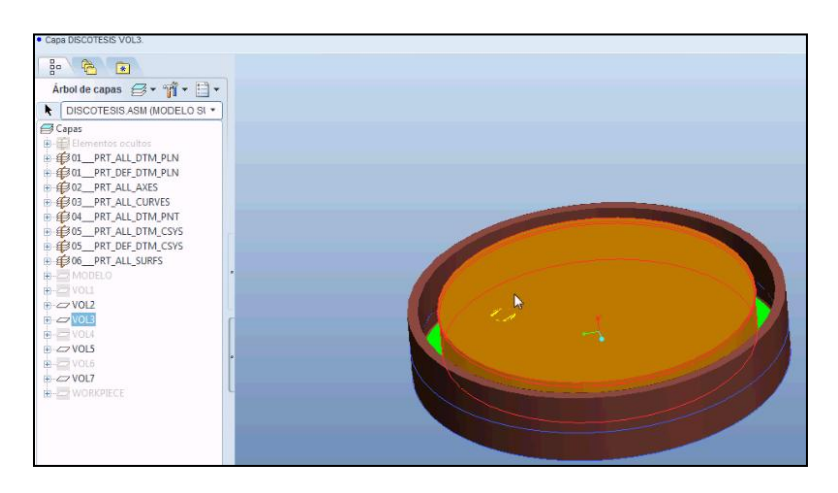

**Figura 38 Asignando volumenes a capas**

### *8.4.3 Abrir entorno DWG*

Se trata de la misma función que "Abrir entorno de plano". Le sirve al usuario para poder abrir un nuevo entorno de planos de diseño para agregar nuevas características o señalizar características del modelo.

#### *8.4.4 Vistas de volúmenes*

Se desplegará un nuevo menú similar al de Generar de vistas. Con las funciones para poder crear, analizar y manipular las vistas, Figura 39. Se crearan las vistas de los modelos anteriormente creados con los volúmenes ocultos pertinentes.

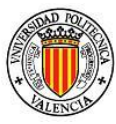

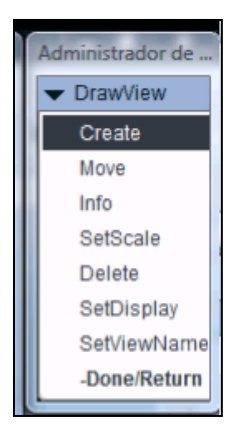

**Figura 39 Insertar Vistas**

#### *8.4.5 Numerar volúmenes*

Función de vital importancia para el desarrollo de los siguientes pasos, en este se asigna una numeración a cada volumen, para posteriormente poderlo relacionar con sus superficies de mecanizado. Pueden ser numerados en la primera versión de MACCAPP hasta 10 volúmenes de mecanizado.

En el ejemplo realizado se obtienen 7 diferentes volúmenes de mecanizado señalizados como en la siguiente figura:

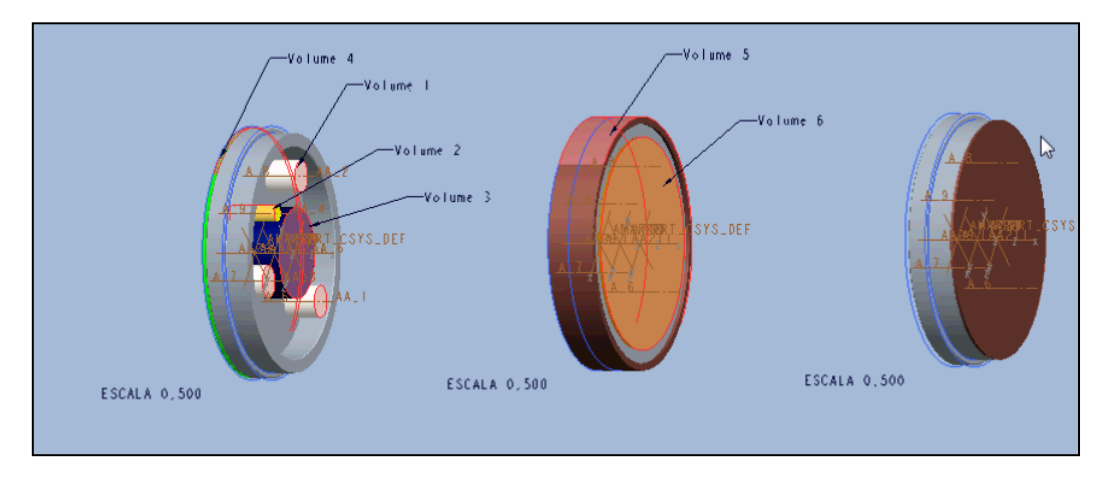

**Figura 40 Asignando Volúmenes de mecanizado**

En caso de que existan volúmenes que son parte de una misma operación como puede ser un par de barrenos (taladros) se requiere sólo señalizar uno de los volúmenes.

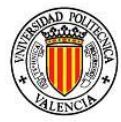

# *8.4.6 Comentarios de la asociación*

Abre la aplicación "notepad" de Windows para poder crear comentarios sobre el paso actual. Esta función se presenta en todos los pasos.

# *8.4.7 Ayuda de información de superficies*

Se presenta un nuevo menú desplegable con las funciones del paso, al pulsar con el botón izquierdo del ratón sobre alguna de ellas se abrirá una nueva ventana de ProEngineer con la información descriptiva de cada una de las funciones del paso correspondiente, sin necesidad de abrir un nuevo entorno o aplicación economizando en recursos de la CPU.

# *8.5 Determinación de procesos y secuencia de manufactura*

Este paso es el principal de MACCAPP ya que es donde se toman las decisiones de la manera de fabricar la pieza. Se utiliza la información que se tiene hasta el momento de la pieza, se trabaja durante todo este paso con la hoja de cálculo "Asesor".

El menú tiene la apariencia mostrada en la Figura 41:

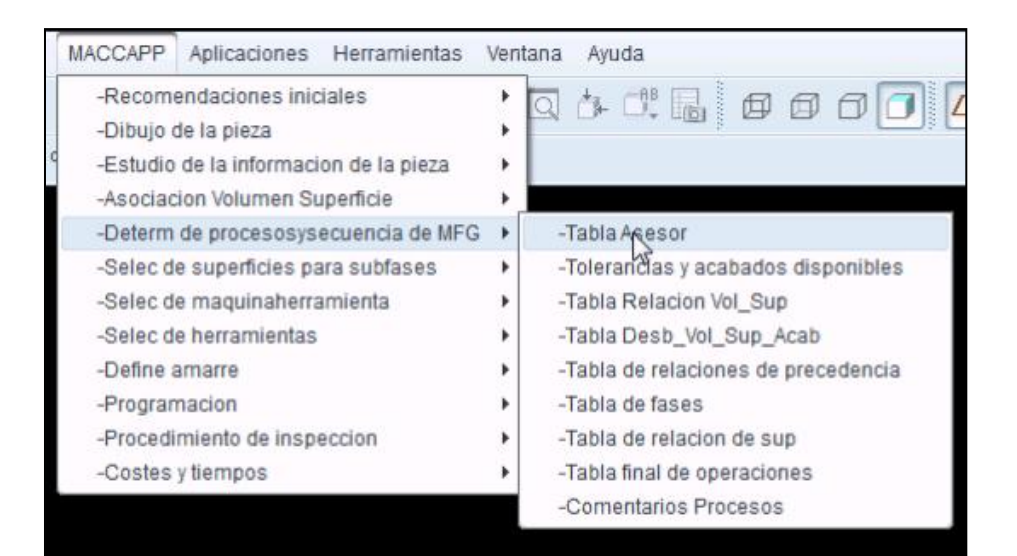

**Figura 41 Menú Determinación de procesos y secuencia de fabricación**

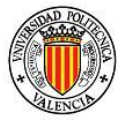

Las funciones anidadas son:

- 1) Tabla Asesor
- 2) Tolerancias y acabados disponibles
- 3) Tabla Relación Volumen Superficie
- 4) Tabla Desbaste/Volumen/Superficie/Acabado
- 5) Tabla de relaciones de precedencia
- 6) Tabla de fases
- 7) Tabla de relación de superficies
- 8) Tabla final de operaciones
- 9) Comentarios de procesos

### *8.5.1 Tabla Asesor*

Abrirá la hoja de cálculo "Asesor", si ya está abierta es recomendable no utilizar esta función ya que se demanda una gran cantidad de recursos a la CPU el tener todas estas aplicaciones abiertas, además de poder tener un mejor control de cambios.

Se deberán habilitar las macros en caso de que la configuración del Microsoft Excel lo requiera, Figura 42.

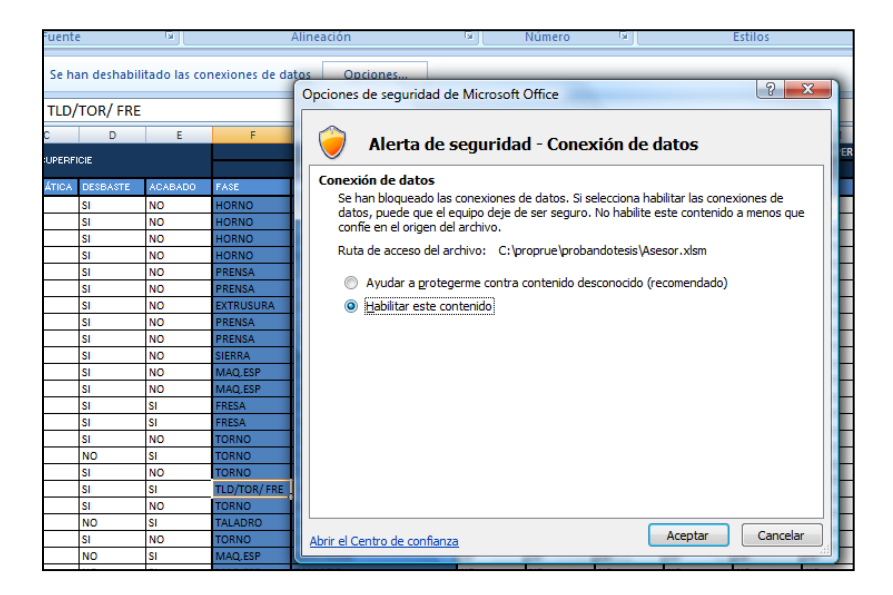

**Figura 42 Abriendo ASESOR**

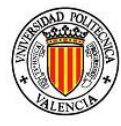

Para actualizar los datos que ProEngineer transfiere, y ya estando con la hoja de cálculo abierta, se debe ir a la pestaña de "Datos". Desde esta pestaña, si es la primera vez que se utiliza, se deberán ubicar los ficheros "DATASurf", "DATAVol" y "DATARef" que ha creado MACCAPP. De esta maneralos datos que contienen estos ficheros podrán ser utilizados por el "Asesor", a través de "Datos/Conexiones", abriéndose el siguiente cuadro de dialogo de la Figura 43:

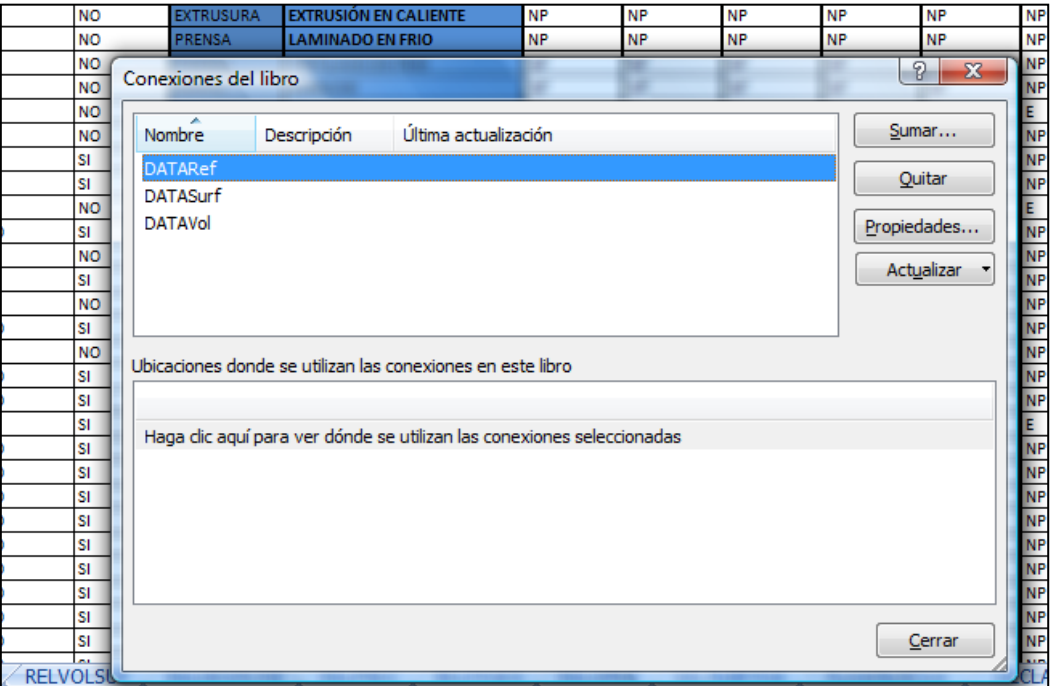

**Figura 43 Relacionando ficheros de comunicación**

Se debe seleccionar cada una de ellas, ir al botón "Propiedades" y dentro de la pestaña de "Definición" asignar la localización del fichero:

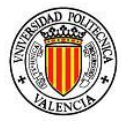

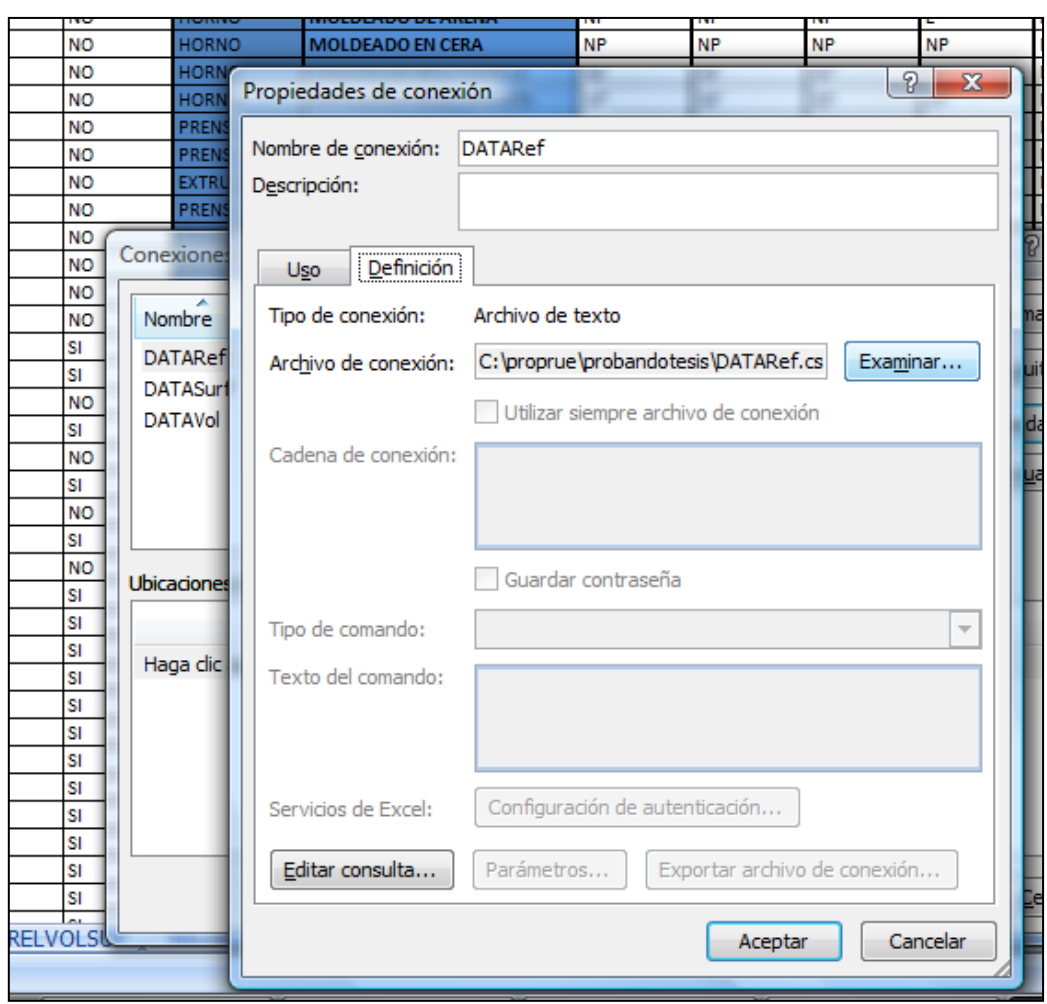

**Figura 44 Propiedades de conexión**

Una vez realizado esto bastará con guardar el fichero para que memorice la localización de los ficheros creados por ProEngineer.

Cuando sólo se requiere actualizar los datos del contenido de los ficheros, si es que estos han cambiado, se deberá utilizar el comando "Datos/Actualizar todo". El fichero Excel "Asesor" cuenta con las siguientes hojas:

- 1) Funciones
- 2) Resumen
- 3) Relvolsup
- 4) Reldesacab
- 5) Relprec
- 6) Relfases

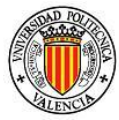

- 7) Reloper
- 8) Selsubfase
- 9) Declarar amarre
- 10)Amarre
- 11)Inspección
- 12)Parámetros

Existen otras hojas, pero son auxiliares. Las auxiliares se usan para ordenar y procesar internamente la información, sirviendo además para depurar el funcionamiento.

# *8.5.2 Tolerancias y Acabados disponibles*

Se localiza en "Asesor", dentro de la hoja Funciones, y presenta las capacidades geométricas generales de los procesos más comunes en la fabricación, Figura 45.

Este fichero puede ser modificado en cualquiera de sus líneas, ya sea agregando un nuevo proceso o modificando los alcances de los procesos ya definidos. Dichos cambios deben ser hechos entre columnas/filas según sea el caso y nunca al final del conglomerado de datos.

|   | A                     | B         | c                   | D         | E              | F                |
|---|-----------------------|-----------|---------------------|-----------|----------------|------------------|
|   |                       |           |                     |           |                |                  |
|   |                       |           |                     |           |                |                  |
|   | NUM PROCES CILÍNDRICA |           | PRISMÁTICA DESBASTE |           | <b>ACABADO</b> | FASE             |
|   | 1                     | SI        | SI                  | SI        | <b>NO</b>      | <b>HORNO</b>     |
|   |                       | SI        | SI                  | SI        | <b>NO</b>      | <b>HORNO</b>     |
|   |                       | SI        | SI                  | SI        | <b>NO</b>      | <b>HORNO</b>     |
|   |                       | SI        | SI                  | SI        | <b>NO</b>      | <b>HORNO</b>     |
|   | 5                     | SI        | SI                  | SI        | <b>NO</b>      | <b>PRENSA</b>    |
|   | 6                     | SI        | SI                  | SI        | <b>NO</b>      | PRENSA           |
| n |                       | SI        | SI                  | SI        | <b>NO</b>      | <b>EXTRUSURA</b> |
| 1 | 8                     | <b>NO</b> | SI                  | SI        | <b>NO</b>      | PRENSA           |
| 2 | ٩                     | <b>NO</b> | SI                  | SI        | <b>NO</b>      | PRENSA           |
| З | 10                    | SI        | SI                  | SI        | <b>NO</b>      | <b>SIERRA</b>    |
| 4 | 11                    | SI        | SI                  | SI        | <b>NO</b>      | MAQ.ESP          |
| 5 | 12                    | SI        | SI                  | SI        | <b>NO</b>      | MAQ.ESP          |
| 6 | 13                    | SI        | SI                  | SI        | SI             | FRESA            |
| 7 | 14                    | SI        | SI                  | SI        | SI             | <b>FRESA</b>     |
| g | 15                    | SI        | SI                  | SI        | <b>NO</b>      | <b>TORNO</b>     |
| 9 | 16                    | SI        | SI                  | <b>NO</b> | SI             | <b>TORNO</b>     |
| ٥ | 17                    | SI        | SI                  | SI        | <b>NO</b>      | <b>TORNO</b>     |
|   | 18                    | SI        | <b>NO</b>           | SI        | SI             | TLD/TOR/ FRE     |
| 2 | 19                    | SI        | SI                  | SI        | <b>NO</b>      | <b>TORNO</b>     |
| З | 20                    | SI        | <b>NO</b>           | <b>NO</b> | SI             | <b>TALADRO</b>   |

**Figura 45 Parte izquierda de la hoja FUNCIONES**

Las columnas en blanco definen los tipos de superficies capaces de ser producidas por cada Proceso. También se presenta la fase requerida para cada proceso.

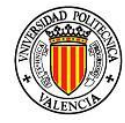

En caso de ser requerido, se pueden agregar columnas pero imperativamente deberán ser agregadas entre 2 columnas ya definidas. Además se pueden cambiar o agregar fases para cada proceso, cuidando la forma en que se declara, utilizando " / " para dividir entre una y otra fase para cada proceso.

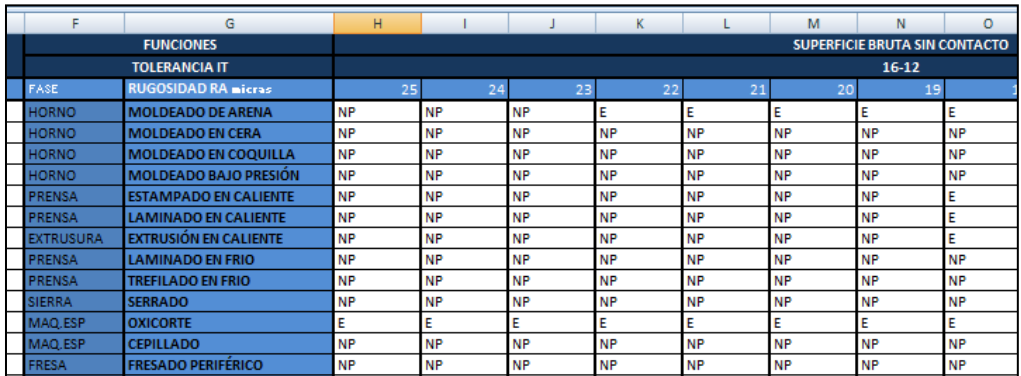

**Figura 46 Parte central de la hoja FUNCIONES**

En la figura anterior, Figura 46, se muestran los tipos de procesos y del lado derecho (columnas en blanco) la medida de rugosidad alcanzada con cada uno de ellos (Ra, rugosidad media aritmética) y las tolerancias dimensionales (IT). Existen 2 tipos de nomenclatura "NP" No Posible y "E" para Económico. También es posible agregar nuevas medidas de rugosidad pero estas deberán ser puestas entre 2 columnas que sean también de rugosidad. Para tal efecto es recomendable utilizar alguno de los valores ya establecidos, que se adecue al necesario, para simplificar y optimizar el tiempo invertido desarrollando el Plan de Procesos.

| AP        | AQ             | AR    | AS   | AT                           | AU   |
|-----------|----------------|-------|------|------------------------------|------|
|           |                |       |      | <b>DESVIACIONES DE FORMA</b> |      |
| 0.02      | $\overline{0}$ | M     |      | O                            | ∠    |
| <b>NP</b> | <b>NP</b>      | 10    | 10   | 10                           | 10   |
| <b>NP</b> | <b>NP</b>      | 10    | 10   | 10                           | 10   |
| <b>NP</b> | <b>NP</b>      | 10    | 10   | 10                           | 10   |
| <b>NP</b> | <b>NP</b>      | 10    | 10   | 10                           | 10   |
| <b>NP</b> | <b>NP</b>      | 10    | 10   | 10                           | 10   |
| <b>NP</b> | <b>NP</b>      | 10    | 10   | 10                           | 10   |
| <b>NP</b> | <b>NP</b>      | 10    | 10   | 10                           | 10   |
| <b>NP</b> | <b>NP</b>      | 10    | 10   | 10                           | 10   |
| <b>NP</b> | <b>NP</b>      | 10    | 10   | 10                           | 10   |
| <b>NP</b> | <b>NP</b>      | 10    | 10   | 10                           | 10   |
| <b>NP</b> | <b>NP</b>      | 10    | 10   | 10                           | 10   |
| <b>NP</b> | <b>NP</b>      | 0.05  | 0.1  | 10                           | 0.1  |
| <b>NP</b> | <b>NP</b>      | 0.03  | 0.03 | 0.0035                       | 0.01 |
| <b>NP</b> | <b>NP</b>      | 0.015 | 0.02 | 10                           | 0.01 |
| <b>NP</b> | <b>NP</b>      | 10    | 10   | 10                           | 10   |
| <b>NP</b> | <b>NP</b>      | 0.015 | 0.02 | 0.03                         | 0.01 |
| <b>NP</b> | <b>NP</b>      | 0.01  | 0.02 | 0.01                         | 0.01 |

**Figura 47 Parte Izquierda de la hoja FUNCIONES**

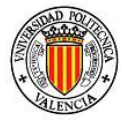

Finalmente, en la parte más izquierda de la tabla, Figura 47, se tienen las desviaciones de forma alcanzables en cada proceso. Ya que sólo se tienen establecidos los datos de algunos procesos ejemplo, estos se fijaron, y los demás se les asignó el valor de "10" para que "Asesor" lo considere como un valor alto, descartándolo en puntos posteriores de este paso, por no cumplir las especificaciones.

Los valores para las desviaciones de forma proceden del análisis de la capacidad de máquina, en el que se debe tener en cuenta no sólo las características imputables a la máquina, también el tipo y calidad de las herramientas, los amarres utilizados, etc.

#### *8.5.2.1 Resumen*

Es la parte más importante de "Asesor", ya que aquí concentran todos los valores y especificaciones introducidas por el usuario para que posteriormente se propongan los procesos útiles para poder cumplir con los requerimientos de diseño.

Dentro del "Asesor", las columnas y/o filas que estén coloreadas en rosado indicarán que pueden ser modificadas por el usuario, aunque sólo si es necesario aportar información al contexto.

En la Figura 48 se muestra parte de la Tabla resumen.

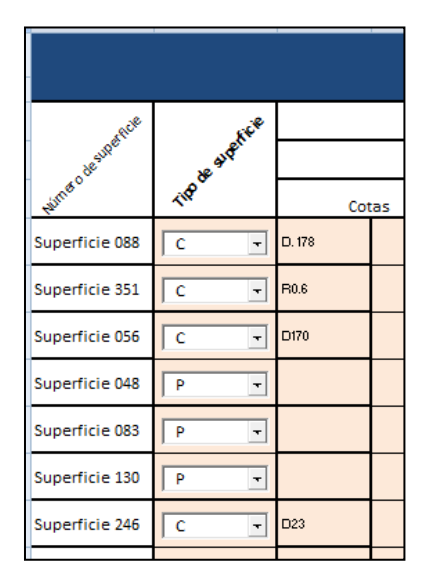
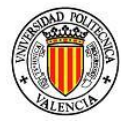

La primera columna de la izquierda, Figura 48, es donde aparece el número de superficie asignada previamente en MACCAPP de forma correlativa, sin embrago, si se quieren modificar se puede acudir al fichero "DATASurf" y alterar el orden desde allí. De realizar las modificaciones directamente en el "Asesor", cuando se actualicen los datos se desharán los cambios automáticamente.

La siguiente columna en la Figura 48 es el "Tipo de superficie". De momento se contemplan 2 tipos "C" y "P" para Cilíndrica y Prismática para que el usuario asigne el tipo de superficie que es. Los tipos pueden ser ampliados para reflejar otro tipo de superficies presentes en la pieza, esférica, tórica, cónica, …

Con prismática se puede entender cualquier tipo de plano en cualquiera de los ejes, con cilíndrica puede ser producto de una revolución, un barreno o agujero.

| Ş |                                                           |        |                |  |     |    |  |
|---|-----------------------------------------------------------|--------|----------------|--|-----|----|--|
|   | Intrinsecas                                               |        |                |  |     |    |  |
|   | Cotas<br>Especificaciones de forma<br>Acabado Superficial |        |                |  |     |    |  |
| U | D. 178                                                    | $-0.5$ | $\pmb{\cdot}$  |  | Ba  | 6  |  |
| ـ | R0.6                                                      |        | $\pmb{\tau}$   |  | R»  | 12 |  |
| ٠ | D170                                                      |        | $\overline{ }$ |  | Ra  | 12 |  |
|   |                                                           |        | $\cdot$        |  | Rs. |    |  |
|   |                                                           |        | $\mathbf{r}$   |  | B»  | 12 |  |
|   |                                                           |        |                |  |     |    |  |

**Figura 49 Especificaciones Intrínsecas**

La siguiente columna, como se puede observar en la Figura 49, contendrá las especificaciones intrínsecas de la pieza, que a su vez se dividen en tres columnas.

- Cotas: las cotas de dimensión
- Especificaciones de forma: da la posibilidad de insertar diversos símbolos y agregar la dimensión de dicho especificación.

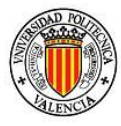

 Acabado superficial: describe la rugosidad requerida (Ra) en micras. La siguiente figura, Figura 50, muestra la columna de especificaciones relativas a otras superficies, ya sean mecanizadas o con respecto al bruto.

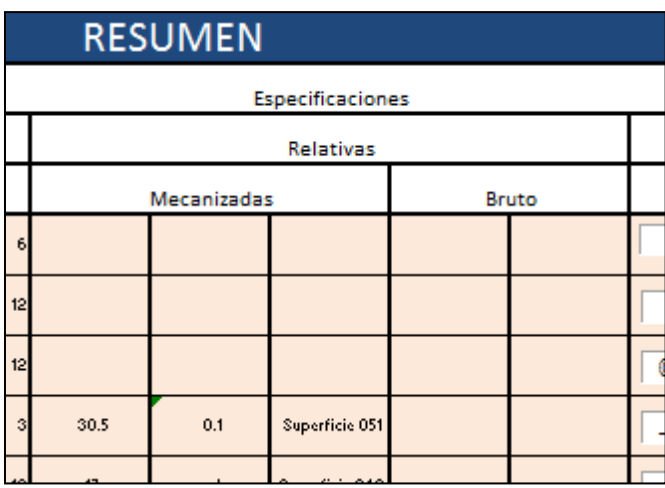

**Figura 50 Especificaciones Relativas**

También se divide en 2 columnas:

- Mecanizadas: con respecto a otras superficies de mecanizado. La primera columna establece la dimensión, la segunda la tolerancia y la tercera la superficie a la que es relativa.
- Bruto con respecto a superficies del material de trabajo.

Finalmente la última columna, Figura 51.

|  | Geométricas               |     |          |         |  |  |  |
|--|---------------------------|-----|----------|---------|--|--|--|
|  | Respecto a Referencia     |     |          |         |  |  |  |
|  |                           |     |          |         |  |  |  |
|  |                           |     |          |         |  |  |  |
|  | O<br>$\ddot{\phantom{a}}$ | 0.1 | Supref 1 |         |  |  |  |
|  |                           | 0.1 | Supref 1 | $\cdot$ |  |  |  |
|  |                           |     |          |         |  |  |  |

**Figura 51 Especificaciones Geométricas**

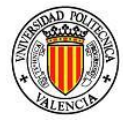

Aquí se establecen las especificaciones geométricas con respecto a una referencia. Las primeras tres sub-columnas son para especificar el símbolo, la tolerancia y la referencia. Se tiene opción de poner más de una referencia mediantes las siguientes tres columnas.

Para poder agregar simbología, o verificar el significado de los símbolos ya establecidos, se puede acceder a la NORMA ISO 1101-2006 [Ref. 16] dando "clic" en el hipervínculo destinado a tal fin. Éste se encuentra en la fila superior, Figura 52.

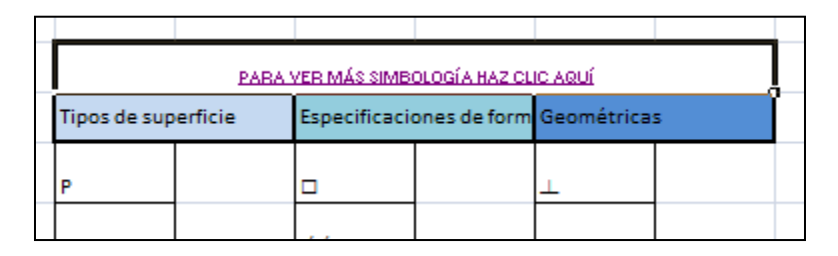

**Figura 52 Simbología disponible**

En la norma se puede encontrar la información relacionada con el significado de la simbología estandarizada utilizada en los planos de diseño para las "Especificaciones Generales del Producto" o GPS por sus siglas en inglés, con el objetivo de generar proyectos que puedan ser utilizados por cualquier persona u organismo que este regido por esta norma.

# *8.5.3 Tabla Relación Volumen Superficie*

En la zona con los cuadros de control, ver detalle en la Figura 53, se pueden seleccionar hasta un total de 6 superficies de mecanizado relacionadas al volumen descrito en la primera columna en la respectiva fila. Dicho de otra forma, especificar que superficies se generan al eliminar un volumen en concreto.

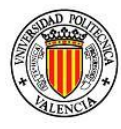

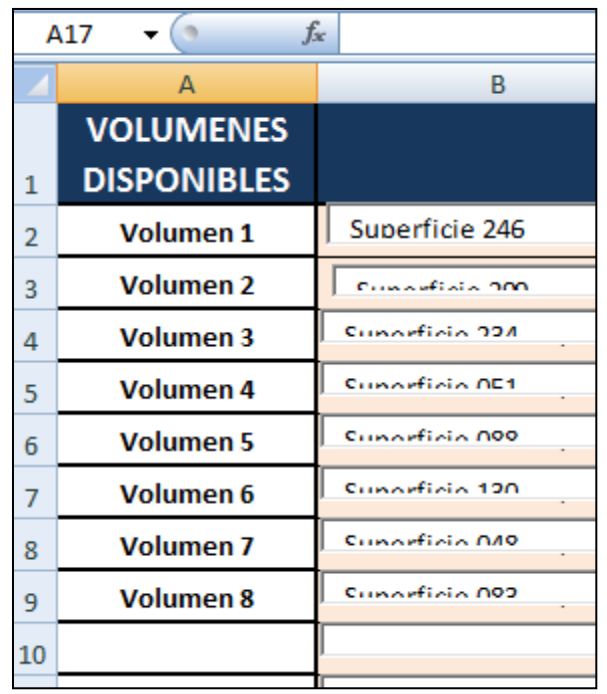

**Figura 53 Relación Volumen con Superficies**

La columna del final, Figura 54, proporciona los procesos de desbaste que se adecuan a las características anteriormente definidas en el apartado "RESUMEN".

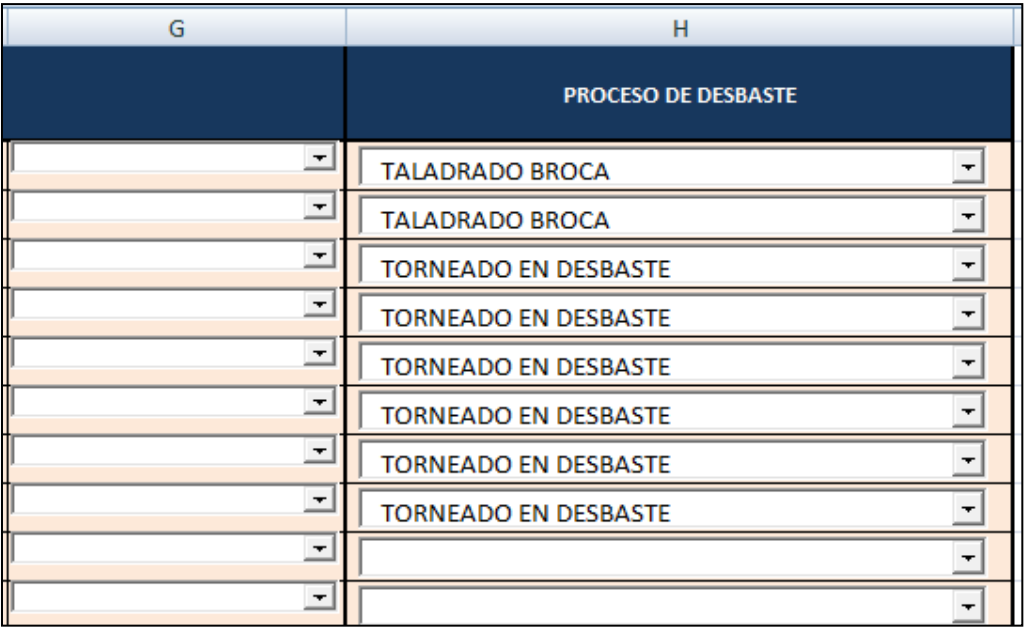

**Figura 54 Procesos propuestos según volumen**

76 *Asesor para la Planificación de Procesos integrado en la plataforma ProEngineer*

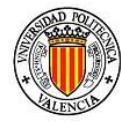

# *8.5.4 Tabla Desbaste/Volumen/Superficie/Acabado*

Este punto realiza automáticamente el acomodo de los datos proporcionados anteriormente por el usuario para que éste los relacione.

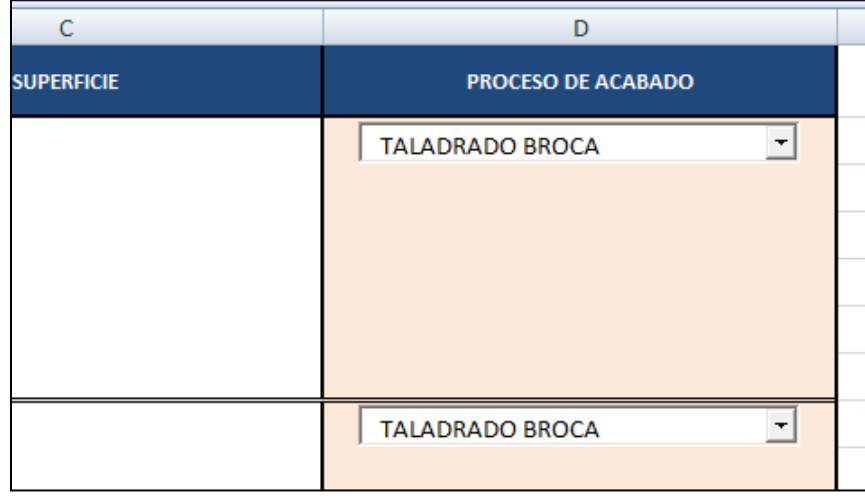

**Figura 55 Proceso según especificación de superficie**

En la columna del final, como se muestra en la Figura 55, se debe elegir el proceso de acabado, el cual es propuesto por la información dada en el apartado "RESUMEN". Los procesos propuestos vienen dados de los declarados en el apartado de "FUNCIONES".

#### *8.5.5 Tabla de relaciones de precedencia*

Se genera automáticamente un resumen de las operaciones, de los volúmenes y superficies, relacionados respectivamente. También se asigna la fase correspondiente para dar paso a la selección del orden de precedencia de las operaciones. Además se recuerda al usuario que sólo las columnas/filas que están en color rosado son las que pueden ser cambiadas por el usuario, Figura 56.

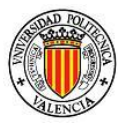

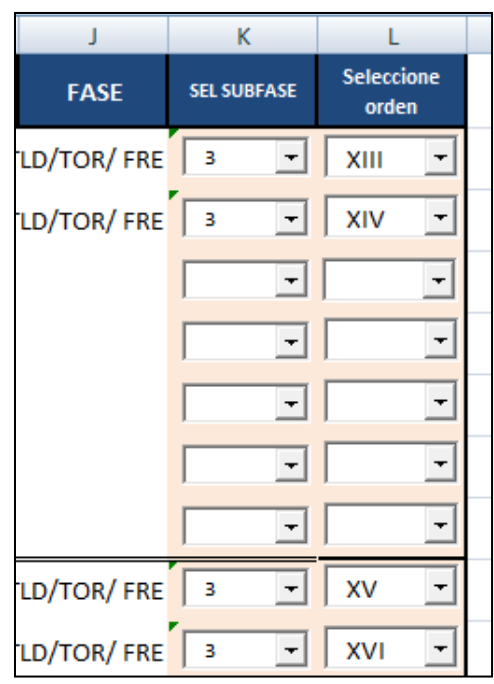

**Figura 56 Secuencia de las operaciones**

El orden debe ser continuo, sin importar si hay cambio de fase. Además, es posible también seleccionar el número de subfase.

En caso de que el usuario requiera hacer algún cambio en las columnas que no están en color rosado, éste se puede realizar directamente aquí, si con los anteriores apartados no encontró solución, sin embargo no se garantiza la compatibilidad con los apartados posteriores.

#### *8.5.6 Tabla de fases*

Este apartado sólo proporciona información de las fases, y operaciones en cada una de ellas, seleccionadas por el usuario en los apartados anteriores, Figura 57. En este apartado no es necesario que el usuario modifique cosa alguna. Proporciona también el número máximo de máquinas a utilizar en la fabricación, aunque estas se pueden repetir, ya que son operaciones que se pueden realizar en la misma máquina.

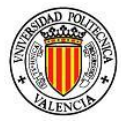

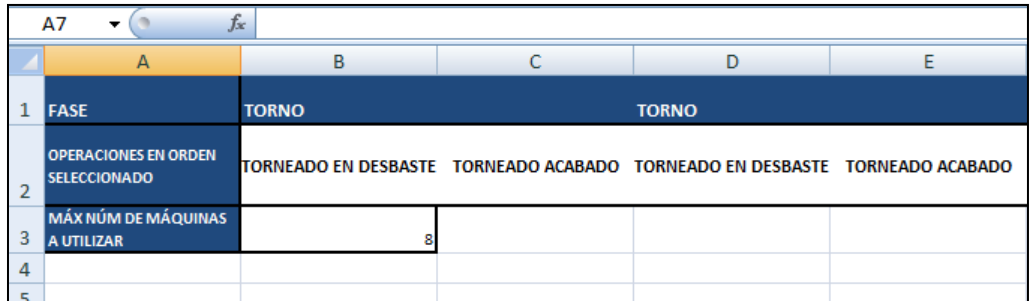

**Figura 57 Orden de las Operaciones con su respectiva fase**

# *8.5.7 Tabla de relación de superficies*

En esta tabla, Figura 58, al igual que en el apartado anterior no es necesario que el usuario modifique ningún parámetro, sólo es información de la relación existente entre las superficies de referencia de mecanizado y las especificaciones entre ellas establecida en el apartado "RESUMEN".

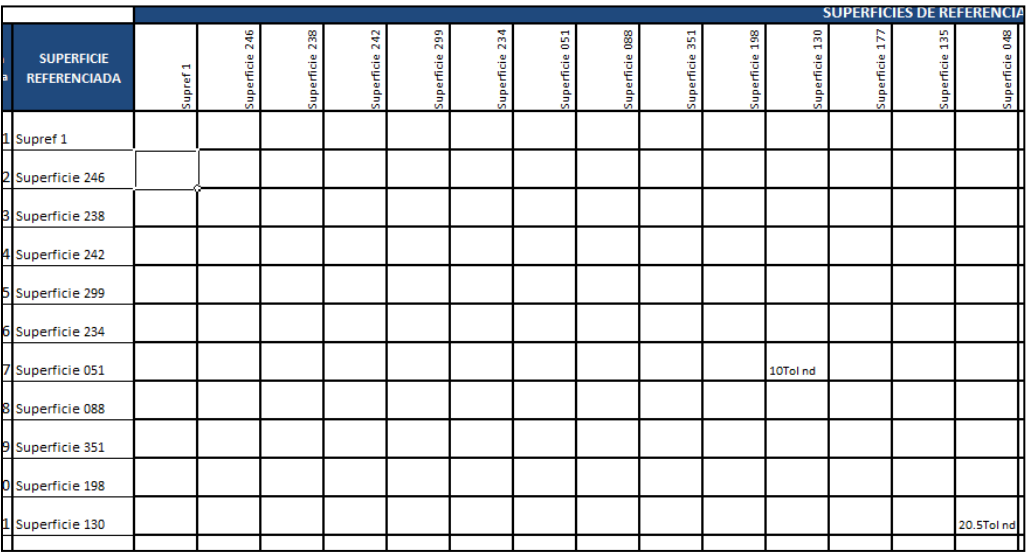

**Figura 58 Relación entre superficies** 

El objetivo de esta tabla es proporcionar la información de cómo están referenciadas algunas superficies, y cuál es el valor de esta referencia.

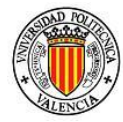

# *8.5.8 Tabla final de operaciones*

Este apartado es un resumen de las operaciones para obtener la pieza deseada. Esta tabla contiene el botón para exportar los datos que serán útiles en Pro\E Wildfire en pasos posteriores, Figura 59.

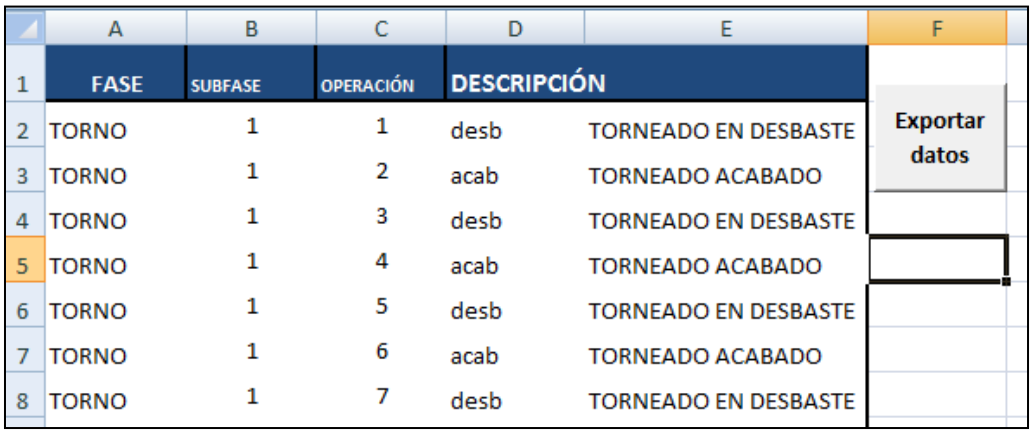

**Figura 59 Resumen de operaciones**

El usuario no necesita cambiar nada de esta hoja, ya que sólo es el resumen de lo elegido anteriormente, simplemente deberá exportar los datos, si estos están conforme a lo deseado, para que se puedan utilizar posteriormente.

# *8.5.9 Comentarios de procesos*

Abre la aplicación "notepad" de Windows para poder crear comentarios sobre el paso actual. Esta función se presenta en todos los pasos

# *8.6 Selección de Superficies para subfases*

Este apartado pudo haber sido realizado en parte en pasos anteriores al asignar un número de superficie de referencia.

El objetivo es seleccionar las superficies de referencia, exportarlas a modo de información útil para otros pasos y crear los planos de las superficies de referencia y planos de subfases, si es que así se requieren, ver Figura 60.

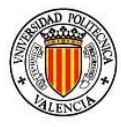

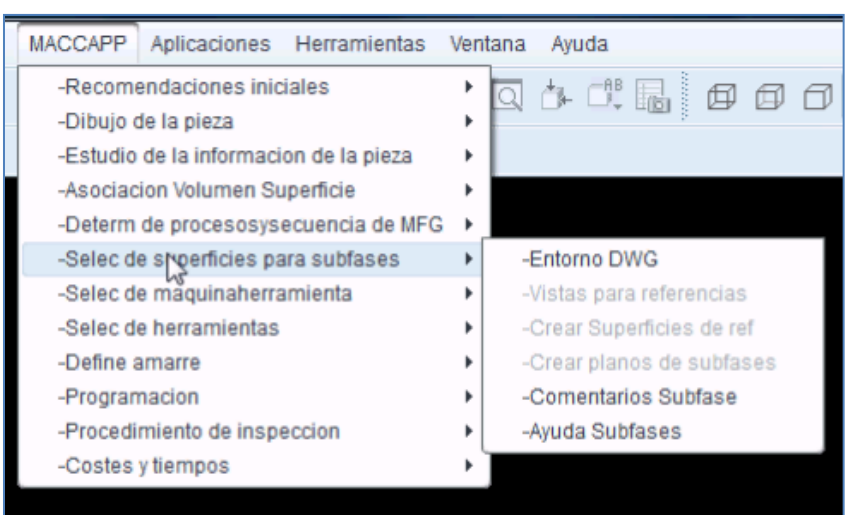

**Figura 60 Menú Selección de superficies para subfases**

Como es posible observar en la figura anterior, el menú desplegado consta de los siguientes puntos:

- 1) Entorno DWG
- 2) Vistas para referencias
- 3) Crear superficies de referencia
- 4) Crear planos de subfases
- 5) Comentarios de subfases
- 6) Ayuda subfases

# *8.6.1 Entorno DWG*

Estando en cualquier entorno de diseño de ProEngineer, a excepción de ya estar en el entorno de planos, estará esta función activa, la cual permite abrir una nueva sesión en el entorno de diseño de planos para empezar con el análisis de la pieza y extraerle la mayor información posible para pasos posteriores.

# *8.6.2 Vistas para referencias*

Se desplegará un menú poder crear las vistas necesarias idéntico a menús anteriores y con el mismo propósito, Figura 61. Puede consultarse el significado de los pasos en punto 8.2.2.

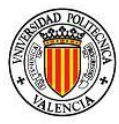

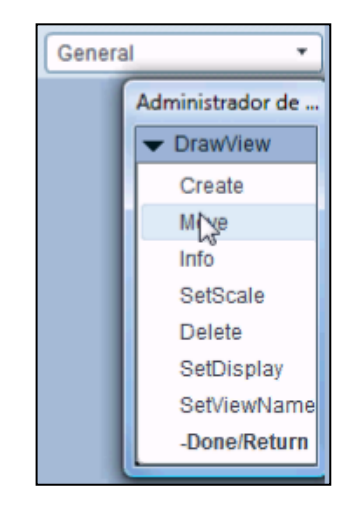

#### **Figura 61 Menu de vistas para referencias**

- 1) Crear
- 2) Mover
- 3) Información
- 4) Aplicar escala
- 5) Borrar
- 6) Modo de vista
- 7) Aplicar nombre a la vista

# *8.6.3 Crear superficies de referencia*

Esta función identifica las superficies de referencia, las cuales deberán de llevar el formato "Supref #". Pueden identificarse hasta 10 superficies de referencia.

# *8.6.4 Crear planos de subfases*

A través de esta opción se abrirá un nuevo menú desplegable de la siguiente manera (Figura 62):

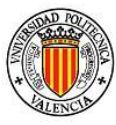

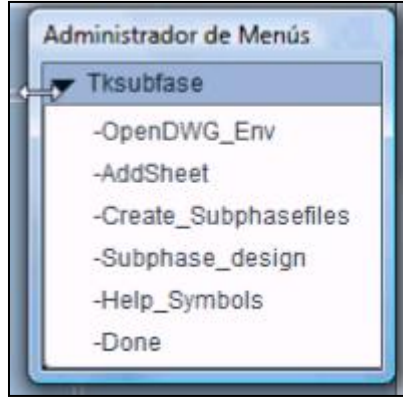

**Figura 62 Menú de Creación de planos de subfases**

Las opciones son las siguientes:

- 1. Abrir entorno de planos
- 2. Agregar hoja de planos
- 3. Crear ficheros por subfase
- 4. Diseño de subfases
- 5. Ayuda de símbolos

El objetivo de este menú es establecer y crear las subfases, o en su caso fases completas, dentro del entorno de planos para una ayuda visual para el operario que se dispone a realizar la Planificación de la fabricación.

# *8.6.4.1 Abrir entorno de planos*

Permite abrir una nueva sesión en el entorno de diseño de planos para empezar con el análisis de la pieza, extrayendo la mayor información posible para pasos posteriores.

# *8.6.4.2 Agregar hoja de planos*

Estando dentro del entorno de planos agrega una hoja extra al fichero actual.

#### *8.6.4.3 Crear ficheros por subfase*

Tomará el fichero "Exporto.csv", creado en el paso anterior por medio del "Asesor", y separará automáticamente las subfases creando un fichero por

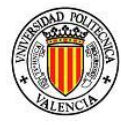

cada una de ellas. Tras aplicar esta función sólo aparecerá el mensaje de la Figura 63 en la pantalla de ficheros creados.

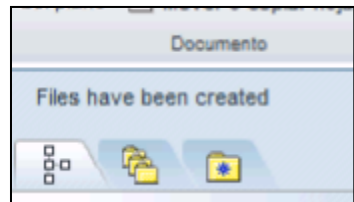

**Figura 63 Creación de ficheros por subfase**

# *8.6.4.4 Diseñar de subfases*

Entrando por esta función se despliega un menú como el de la Figura 64.

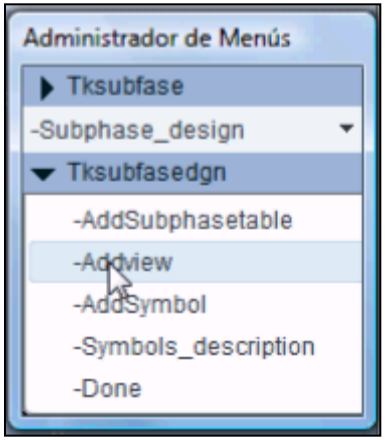

**Figura 64 Menú diseño de subfases**

Tiene los siguientes menús:

- 1. Agregar tabla de subfase
- 2. Agregar vista
- 3. Agregar símbolo
- 4. Descripción de los símbolos

El objetivo de este menú es agregar los objetos necesarios para que el usuario los coloque en la posición apropiada, facilitando el entendimiento del operario de fabricación.

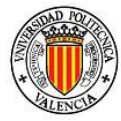

# *8.6.4.4.1 Agregar tabla de subfase*

Despliega un cuadro de dialogo para seleccionar la subfase indicada y crear la tabla. Es necesario cambiar el tipo de fichero a buscar a ficheros del tipo ".csv".

# *8.6.4.4.2 Agregar vista*

Se despliega un nuevo menú para agregar vistas, similar a los ya presentados en pasos anteriores.

# *8.6.4.4.3 Agregar símbolo*

Este punto es el principal de este paso ya que identifica la forma de colocar la pieza de trabajo en la máquina (el bruto de partida) y establece una ayuda visual al operario para la manipulación de la pieza de trabajo.

Se desplegará un cuadro de dialogo para seleccionar el símbolo, de los cuales se recomienda utilizar uno de los creados para este propósito dentro de la carpeta "Custom\_sym". Esta carpeta está dentro del directorio de trabajo de MACCAPP. La definición de estos símbolos fueron tomados del libro de "Planificación de procesos Tomo II" como ya anteriormente se ha citado.

Antes de ser insertado el símbolo se recomienda girar o cambiar el color según el usuario lo requiera. Aun así una vez insertado se puede modificar en color y en posición como otro objeto.

También es posible que el usuario cree sus propios símbolos si así lo requiere, y puede depositarlos dentro de la carpeta "Custom\_sym" sin problema alguno.

# *8.6.4.4.4 Descripción de los símbolos*

Agrega una hoja en donde viene la descripción de cada uno de los símbolos creados para MACCAPP.

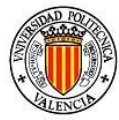

### *8.6.4.5 Ayuda de símbolos*

Idéntico al punto anterior

#### *8.6.5 Comentarios de subfases*

Abre la aplicación "notepad" de Windows para poder crear comentarios sobre el paso actual. Esta función se presenta en todos los pasos.

# *8.6.6 Ayuda subfases*

Se presenta un nuevo menú desplegable con las funciones del paso, al dar un "clic" en alguna de ellas se abrirá una nueva ventana de ProEngineer con la información descriptiva de cada una de las funciones del paso correspondiente, sin necesidad de abrir un nuevo entorno o aplicación (módulo) economizando en recursos de la CPU.

# *8.7 Selección de Máquina-Herramienta*

En este paso se pueden observar las máquinas-herramientas previamente declaradas, ya sea que estén en existencia en el taller o formen parte de equipo o trabajo subcontratado. También es posible anexar nuevas máquinas-herramientas en caso requerirse por el usuario. El menú que se desplega es como el siguiente (Figura 65):

| Editar | Vista                           | <b>Análisis</b>                             | Información                                                                                                    | <b>MACCAPP</b> | Aplicaciones                             | Herramientas         |
|--------|---------------------------------|---------------------------------------------|----------------------------------------------------------------------------------------------------|----------------|------------------------------------------|----------------------|
|        |                                 | -Dibujo de la pieza                         | -Recomendaciones iniciales<br>-Estudio de la informacion de la pieza<br>-Asociacion Volumen Superficie<br>-Determ de procesosysecuencia de MFG | ١<br>٠         |                                          |                      |
|        |                                 |                                             | -Selec de superficies para subfases                                                                                                    |                |                                          |                      |
|        | -Define amarre<br>-Programacion | -Selec de herramientas<br>-Costes y tiempos | -Selec de maquinaherramienta<br>-Procedimiento de inspeccion                                                                                   | Q<br>۱<br>٠    | -Maquinas disponibles<br>-Ayuda maquinas | -Comentario maguinas |

**Figura 65 Menú Selección de máquina-herramienta**

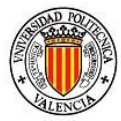

Los tres puntos de este paso son:

- 1. Máquinas disponibles
- 2. Comentario máquinas
- 3. Ayuda máquinas

### *8.7.1 Maquinas disponibles*

Al entrar por esta opción se despliega un nuevo menú, como se muestra en la Figura 66.

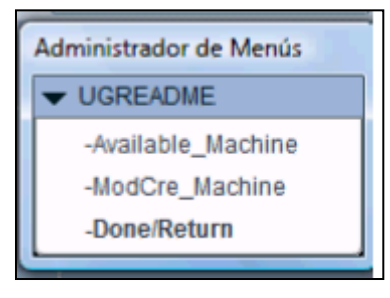

**Figura 66 Menú de maquinaria disponible**

Los puntos son los siguientes:

- 1. Maquinaria disponible (Available\_Machine)
- 2. Modificar/crear maquinaria (ModCre\_Machine)

# *8.7.1.1 Maquinaria disponible*

Presenta la maquinaria disponible, previamente declarada en el fichero "Maq.prn", por defecto viene declarada una máquina a modo de ejemplo, la cual puede ser modificada sin ninguna consecuencia sobre el funcionamiento de MACCAPP. Al dar "clic" se abrirá una ventana de información de ProEngineer, con el objetivo de no utilizar más recursos del CPU abriendo una nueva aplicación. La imagen que se presenta tendrá un aspecto similar a la siguiente, Figura 41:

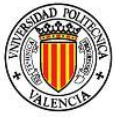

| VENTANA DE INFORMACIÓN (MAQ.prn) |                | $\Box$ |
|----------------------------------|----------------|--------|
| Fichero Editar Vista             |                |        |
| CAMBIO PIEZA S                   | 120            |        |
| POSICIONADOmm                    | 0.01           |        |
| REPETIBILIDAD mm                 | 0.005          |        |
| PARALELISMO ENTRE CARAS mic/mm   | 20/300         |        |
| PERPENDICULAR DE EJES mic/mm     | 20/300         |        |
| PLANITUD mic/mm                  | 10/300         |        |
| DESPLAZAMIENTO AXIAL EJES mic    | 10             |        |
| GIRO DE EJES mic/mm              | 10/300         |        |
| <b>EJES CONTROLADOS SIM</b>      | 3              |        |
| INTERPOLACIONES STD              | <b>SI</b>      |        |
| CICLOS FIJOS STD                 | <b>SI</b>      |        |
| COMPENSACION HERRAMIENTA         | <b>SI</b>      |        |
| VELOCIDAD MÁXIMA HUSILLO r.p.m   | 8000           |        |
| ESCALONES DE VELOCIDAD           | $\overline{2}$ |        |
| GAMA DE AUANCES mm/min           | $1 - 15000$    |        |
| POTENCIA HUSILLO PRINICPAL KW    | 5.5            |        |
| VEL. REGULACION ELECTRÓNICA      | <b>SI</b>      |        |
| CAMBIO PIEZA MANUAL              | <b>SI</b>      |        |
| CAMBIO PIEZAS AUTOMÁTICO         | <b>SI</b>      |        |
| <b>MÁXIMAS HERRAMIENTAS</b>      | 16             |        |
| CONO HUSILLO                     | <b>BT40</b>    |        |
|                                  |                |        |
|                                  |                |        |
|                                  |                |        |
| 1111                             |                |        |
|                                  |                |        |
|                                  | Cerrar         |        |

**Figura 67 Información de la máquinaria disponible**

La ventana muestra al usuario las principales características de la maquinaría disponible como son el nombre y marca, el número de ejes, las capacidades de carga y movimiento, la potencia y capacidades de operación, etc.

# *8.7.1.2 Modificar/crear maquinaria*

Este punto abre el fichero donde se encuentra la maquinaria declarada, "Maq.prn", en donde se pueden agregar nuevas máquinas, modificar las existentes y agregar o quitar características y especificaciones de las mismas.

# *8.7.2 Comentario máquinas*

Abre la aplicación "notepad" de Windows para poder crear comentarios sobre el paso actual. Esta función se presenta en todos los pasos.

88 *Asesor para la Planificación de Procesos integrado en la plataforma ProEngineer*

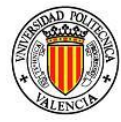

# *8.7.3 Ayuda máquinas*

Se presenta un nuevo menú desplegable con las funciones del paso, al dar un "clic" en alguna de ellas se abrirá una nueva ventana de ProEngineer con la información descriptiva de cada una de las funciones del paso correspondiente, sin necesidad de abrir un nuevo entorno o aplicación, economizando de nuevo recursos de la CPU.

# *8.8 Selección herramientas*

Este paso presenta un abanico de opciones para el usuario, proporcionando acceso a los principales fabricantes de herramientas y que cuentan con soporte técnico en sus páginas web, además de acceso a aplicaciones que facilitan la selección de herramienta según las características propias del modelo a fabricar (tipo de material, potencia disponible, condiciones de corte, …).

El menú inicial que se desplega tiene los siguientes puntos, Figura 68:

- 1. Selección de herramientas
- 2. Comentario herramientas
- 3. Ayuda herramientas

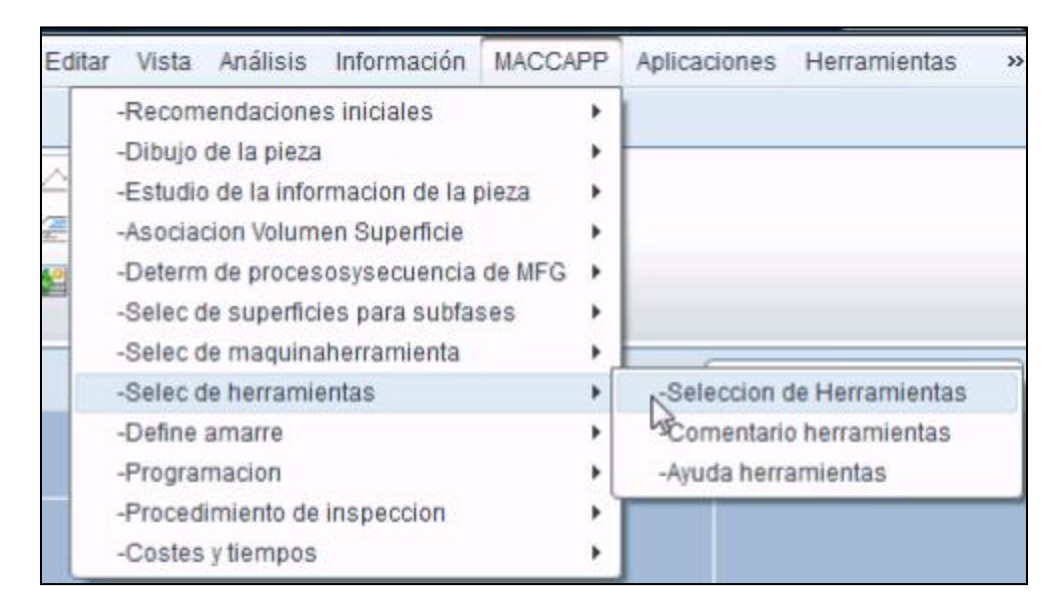

**Figura 68 Menú selección de herramientas**

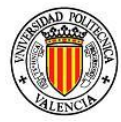

### *8.8.1 Selección de herramientas*

Este punto presenta un asistente para interpretar la codificación ISO de herramientas de torno y fresado, así como para su respectivo portaherramientas. Además de diferentes opciones de ayuda técnica que ofrecen fabricantes reconocidos en sus páginas web. Al dar "clic" se desplegará un menú como el siguiente, Figura 43:

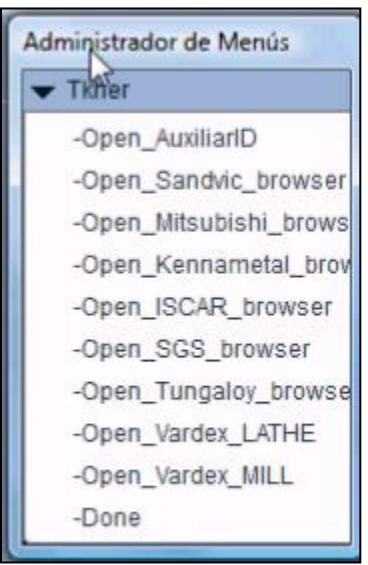

**Figura 69**

Los puntos mostrados son como siguen:

- 1. Abrir auxiliar en identificación de herramientas
- 2. Abrir explorador en Sandvic Coromat
- 3. Abrir explorador en Mitsubishi carbide
- 4. Abrir explorador en Kennametal
- 5. Abrir explorador en ISCAR
- 6. Abrir explorador en SGS
- 7. Abrir explorador en Tungaloy
- 8. Abrir aplicación Vardex para roscado en torno
- 9. Abrir aplicación Vardex para roscado en fresa

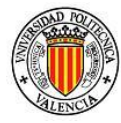

# *8.8.1.1 Abrir auxiliar en identificación de herramental*

Abre una hoja de cálculo, "Herramientas.xlsx", diseñada exclusivamente para ayudar al usuario en el momento de seleccionar una herramienta de mecanizado, si es que éste quiere seleccionarla por medio de la codificación estándar sin importar el fabricante. Consta de seis apartados, que son los siguientes:

- 1. Herramienta Torno
- 2. Portaherramienta exterior
- 3. Portaherramienta interior
- 4. Herramienta fresa
- 5. Herramienta fresa sólida
- 6. Taladrado/Brocas

# *8.8.1.1.1 Herramienta Torno*

Consta de nueve columnas en el siguiente orden:

- 1. Forma inserto
- 2. Ángulo de cara
- 3. Clase de tolerancia
- 4. Fijación y rompevirutas
- 5. Tamaño inserto
- 6. Ancho de filo a cara
- 7. Configuración del filo de corte
- 8. Condición del lado de corte
- 9. Dirección de corte

La zona para apuntar el texto es la zona en color rosado en la parte superior. Al final se concatenaran todas las opciones elegidas para poder así lograr obtener la codificación básica de un inserto de trabajo para torno.

#### *8.8.1.1.2 Portaherramienta exterior*

Al igual que el menú anterior consta de 9 columnas, tal como siguen:

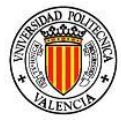

- 1. Modo de sujeción
- 2. Formato del inserto
- 3. Estilo de herramienta
- 4. Ángulo normal a la cara
- 5. Dirección de corte
- 6. Altura
- 7. Ancho
- 8. Largo
- 9. Tamaño del inserto

De igual manera la zona rosada está destinada para que el usuario escriba el código de la característica del portaherramientas que le sea más conveniente. También al final hay una columna que concatena la codificación.

### *8.8.1.1.3 Portaherramienta interior*

Este apartado consta de 7 columnas:

- 1. Material del mango
- 2. Diámetro del mango
- 3. Longitud
- 4. Modo de sujeción
- 5. Forma del inserto
- 6. Estilo de la herramienta
- 7. Ángulo normal a la cara de corte

La función y descripción, es la misma que en los apartados anteriores.

#### *8.8.1.1.4 Herramienta fresa*

Las columnas están dividas en el siguiente orden:

- 1. Forma del inserto
- 92 *Asesor para la Planificación de Procesos integrado en la plataforma ProEngineer*

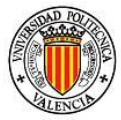

- 2. Ángulo normal a la cara de corte
- 3. Clase de Tolerancia
- 4. Fijación y rompevirutas
- 5. Tamaño inserto
- 6. Ancho de filo
- 7. Configuración del filo de corte
- 8. Condición del filo de corte
- 9. Dirección de corte

# *8.8.1.1.5 Herramienta fresa sólida*

Este apartado consta de seis columnas:

- 1. Nombre de fresa
- 2. Número de filos de corte
- 3. Longitud de filo
- 4. Característica adicional
- 5. Dimensiones
- 6. Otros

# *8.8.1.1.6 Taladrado/Brocas*

Este apartado consta de 5 columnas que son las siguientes:

- 1. Nombre de broca
- 2. Forma de refrigeración
- 3. Diámetro
- 4. Relación esbeltez
- 5. Diámetro del mango

Cabe señalar que este es un asistente y no necesariamente todos los fabricantes comparten la codificación tanto en significado ni en orden de los mismos, sin embargo, se ha buscado ser lo más homogéneo en el diseño de los apartados.

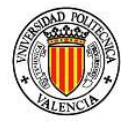

# *8.8.1.2 Abrir explorador en Sandvic Coromant*

Esta opción abre el portal de Sandvic Coromant en donde se puede encontrar una gran cantidad de información técnica. Aparecerá una ventana similar a la siguiente, Figura 70:

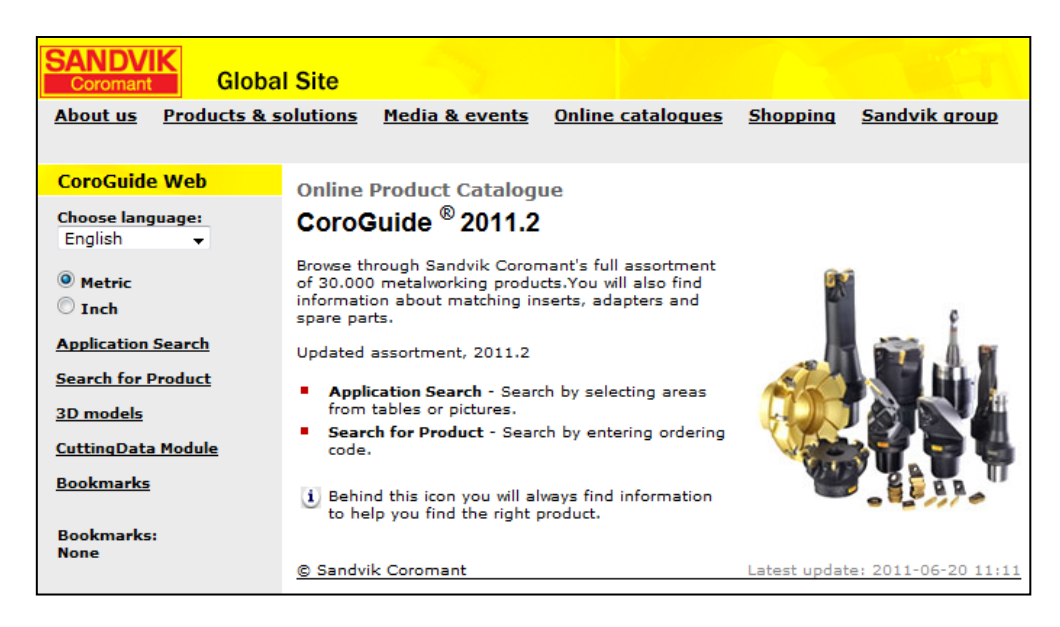

**Figura 70 Portal web de SANDVIC Coromant[Ref. 7]**

Los puntos importantes de esta página son el "Aplication Search" que es búsqueda de herramienta por aplicación, y el "CuttingData Module" que abre una nueva ventana donde se pueden obtener los parámetros de corte de acuerdo a las características del material de trabajo.

# *8.8.1.3 Abrir explorador en Mitsubishi carbide*

En este portal se encontrará información técnica sobre las capacidades que deberá tener la máquina-herramienta, dados los parámetros de trabajo. Además de un auxiliar en la codificación ISO del herramental y una ayuda en la selección de las herramientas.

El portal muestra la siguiente ventana, Figura 71:

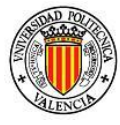

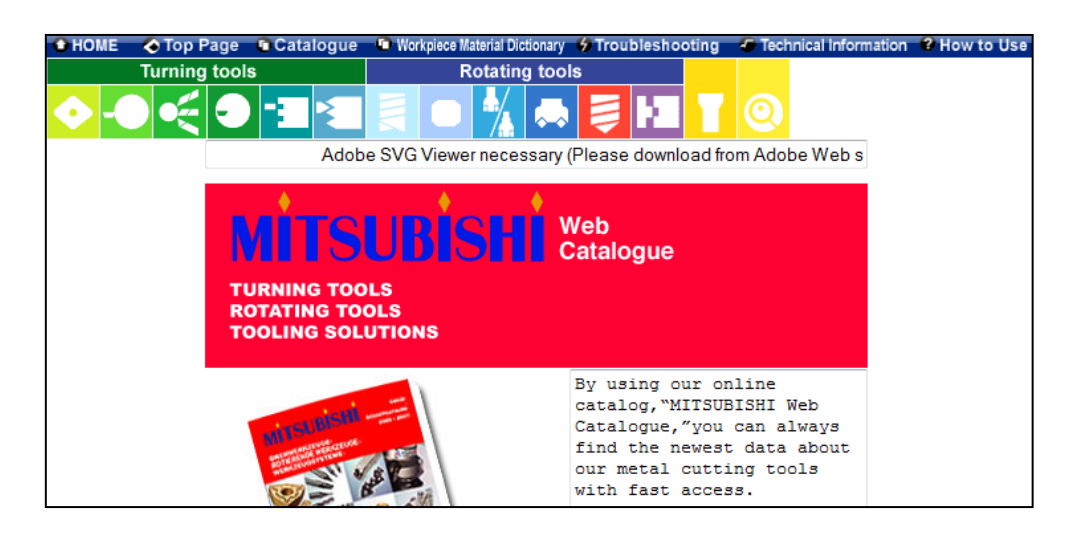

**Figura 71 Portal Mitsubishi carbide [Ref. 8]**

Este portal divide su soporte para selección de herramientas y porta herramientas en 2 partes, para herramientas de torneado y para herramientas rotacionales, donde se encuentran las fresas, y las brocas. Estas últimas a su vez dividas en enterizas y por inserto. También posee una ayuda de cómo utilizar las aplicaciones informáticas que posee la página, además de la "Technical information" que ayuda a la asignación de parámetros de corte.

#### *8.8.1.4 Abrir explorador en Kennametal*

El portal de kennametal (Figura 72) es más diverso, ya que en el mismo incluyen todas sus ramas de negocio, como lo son la industria aerospacial, de combustibles, de corte industrial y de trabajo en metales. Para lograr acceder al apartado que concierne al mecanizado se puede encontrar en "Products/Services - Metalworking". Sin embargo en la página principal también aparecerán diversas ligas para rápido acceso a mecanizado o a temas que estén en el contexto de la fabricación por arranque de viruta.

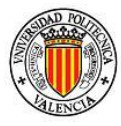

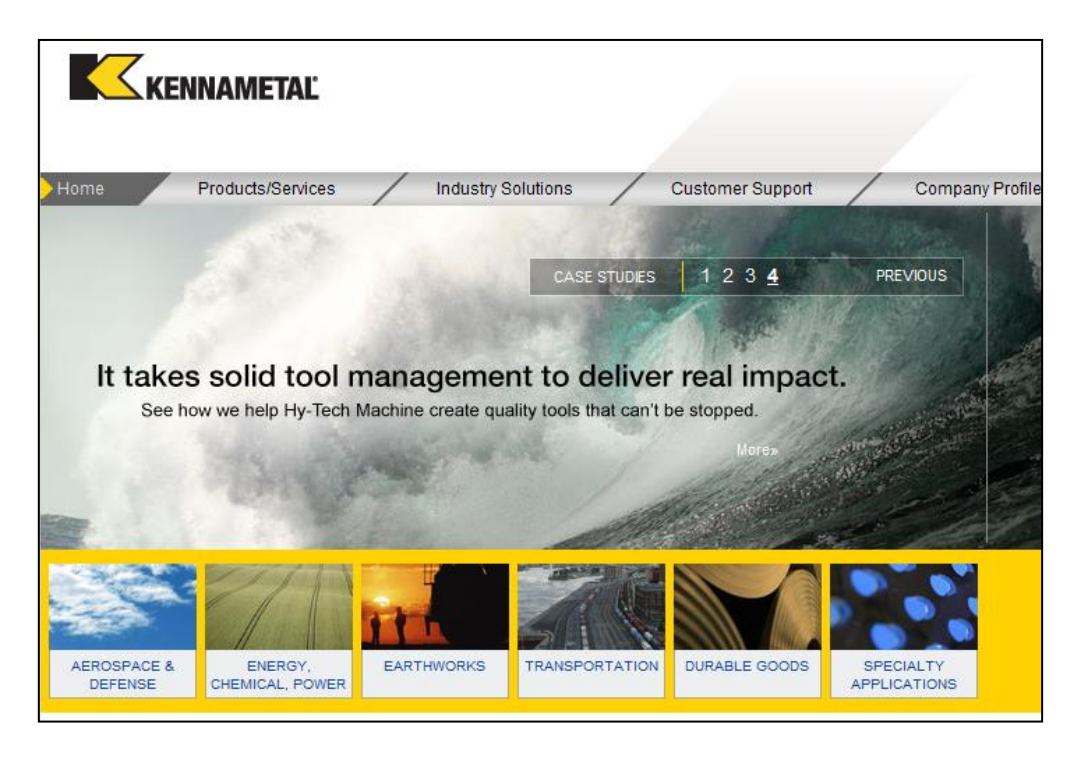

**Figura 72 Portal web KENNAMETAL [Ref. 9]**

Una vez en la parte destinada al mecanizado se podrá encontrar una gran cantidad de manuales en formato PDF. Éstos están clasificados por el tipo de herramienta, si es enteriza o por inserto, además de por el tipo de aplicación.

# *8.8.1.5 Abrir explorador en ISCAR*

El portal de ISCAR, Figura 73, está destinado completamente a los procesos de mecanizado y cuenta con una gran variedad de productos para torno, fresa y taladrado, además de un auxiliar en roscados.

El portal es el siguiente:

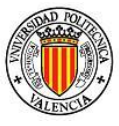

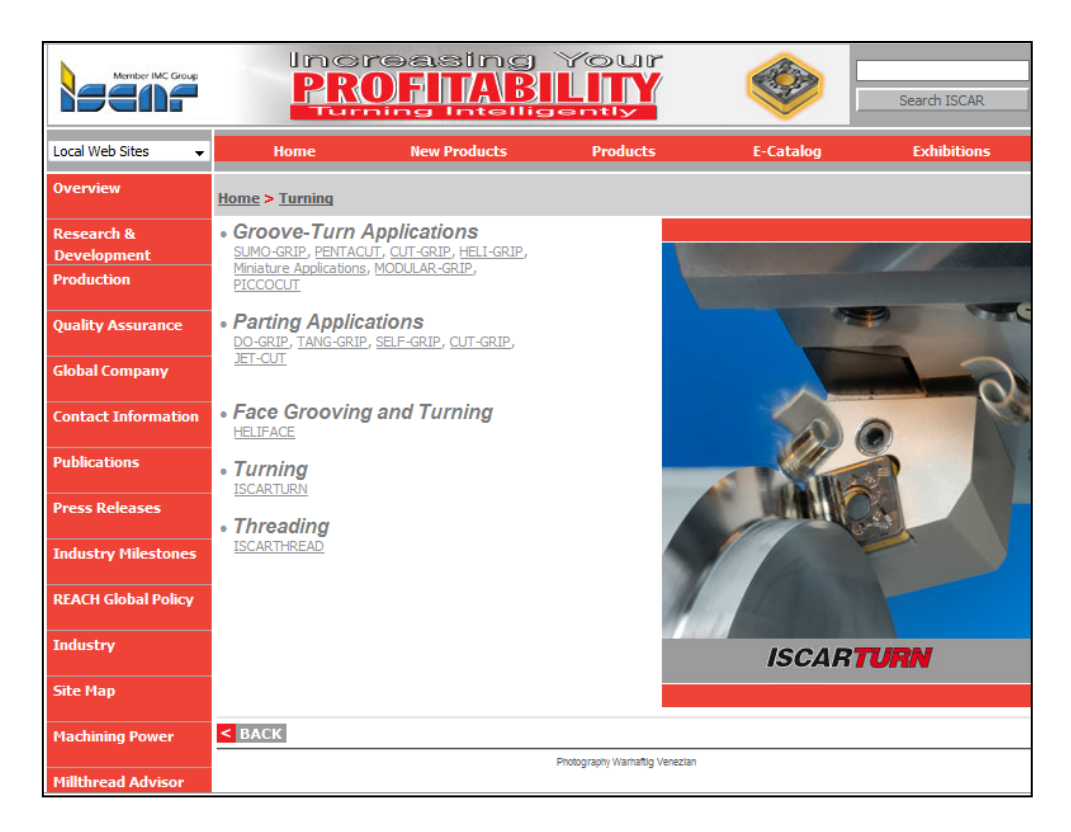

**Figura 73 Portal web ISCAR [Ref. 10]**

ISCAR, a pesar de tener una gran cantidad de herramienta y una ayuda para la búsqueda del tipo de herramienta ideal para la aplicación de cada usuario, no posee un refinado auxiliar en la elección de los parámetros de corte, como en los fabricantes anteriormente citados.

# *8.8.1.6 Abrir explorador en SGS*

SGS, Figura 48, presenta un portal más austero. En cuanto a información técnica se limita básicamente a información en formato PDF de sus productos, sin embargo, como punto a favor realiza una clasificación de las herramientas según el tipo de aplicación. El portal es como el que sigue:

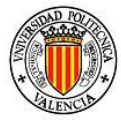

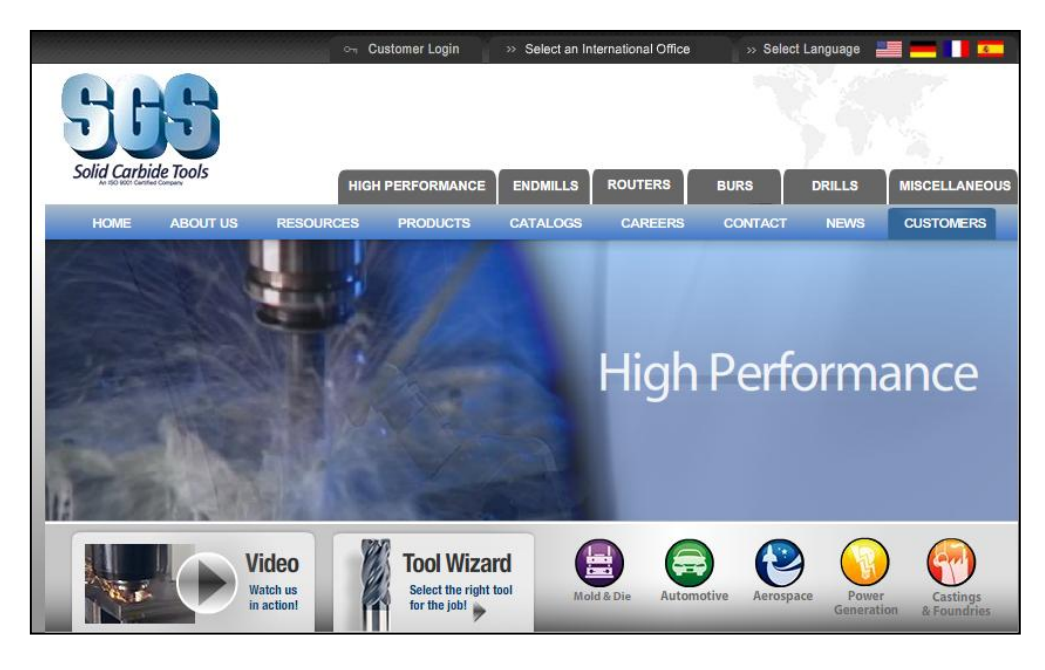

**Figura 74 Portal web SGS [Ref. 11]**

SGS también es un fabricante con diversas ramas de negocio, no exclusivamente al mecanizado para fresa, sin embargo registrándose como usuario se podrá tener acceso a información complementaria y auxiliar de elección de herramientas.

Cabe señalar que el fuerte de este fabricante es la amplia gama de herramientas enterizas para fresa que maneja.

# *8.8.1.7 Abrir explorador en Tungaloy*

Finalmente Tungaloy presenta un portal también con una amplia variedad de catálogos e información "online". Se pueden observar diversas tablas y gráficas navegando dentro de su información técnica, muy útiles si se ha adquirido herramental de este fabricante. El portal tiene la siguiente forma, Figura 75:

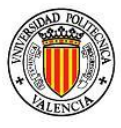

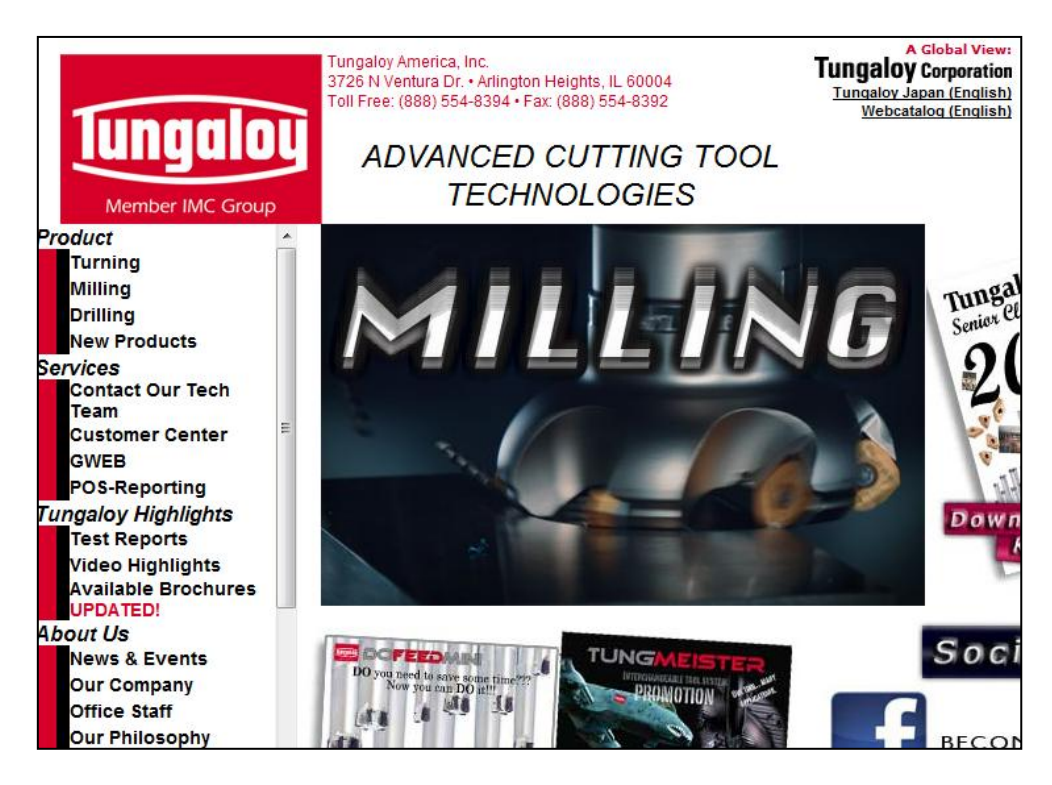

**Figura 75 Portal web TUNGALOY [Ref. 12]**

También posee, además de información en catálogos y gráficas, videos de las aplicaciones capaces de realizar con el herramental de Tungaloy, clasificadas por tipo.

# *8.8.1.8 Abrir aplicación Vardex para roscado en torno*

Esta aplicación auxilia al usuario en la elección de un machuelo para todo tipo de roscas en el torno además de proporcionar el código G para su elaboración en un Máquina de CNC.

La aplicación es gratuita desde el portal de Vardex, para lo cual se debe acceder a la siguiente liga:

<http://www.vargus.com/vardex/template/default.aspx?pCatId=9>

Vardex es un fabricante de machuelos para rosca importante mundialmente, es uno de los que mayor soporte técnico e información proporciona de manera gratuita.

99 *Asesor para la Planificación de Procesos integrado en la plataforma ProEngineer*

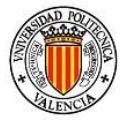

El interfaz de la aplicación, Figura 50, es como sigue:

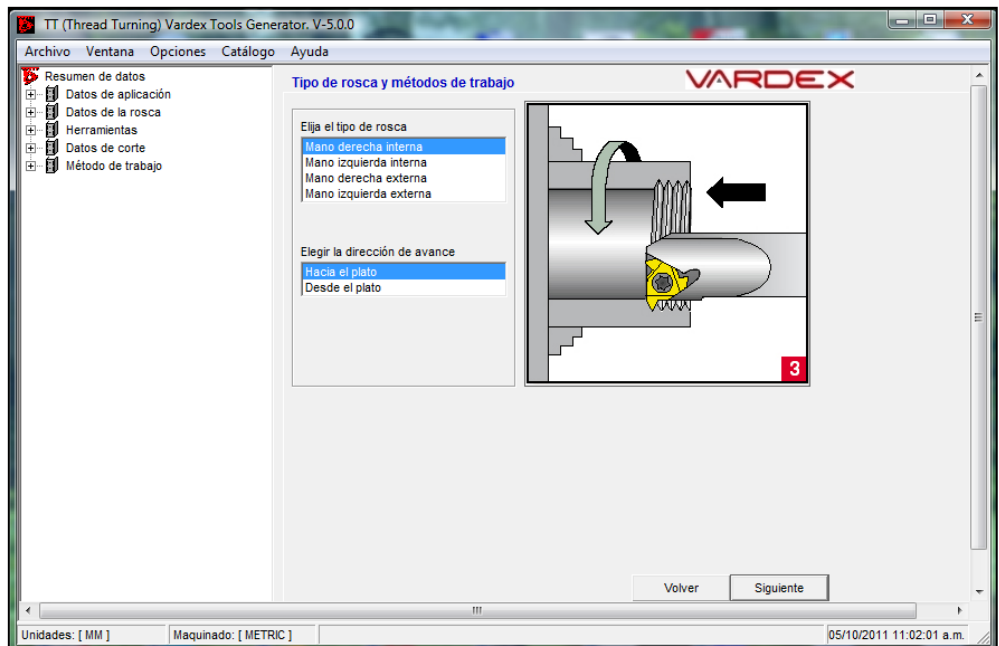

**Figura 76 Aplicación VARDEX para roscado en torno [Ref. 13]**

Es una aplicación que funciona secuencialmente, el usuario selecciona por pasos las características de la operación que desea realizar.

# *8.8.1.9 Abrir aplicación Vardex para roscado en fresa*

Finalmente, se incluye acceso a la aplicación de Vardex para roscas en máquina de fresado, Figura 77. El interfaz es muy similar al anterior, sin embargo, cambia en varias de las opciones que proporciona para ser definidas por el usuario:

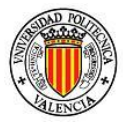

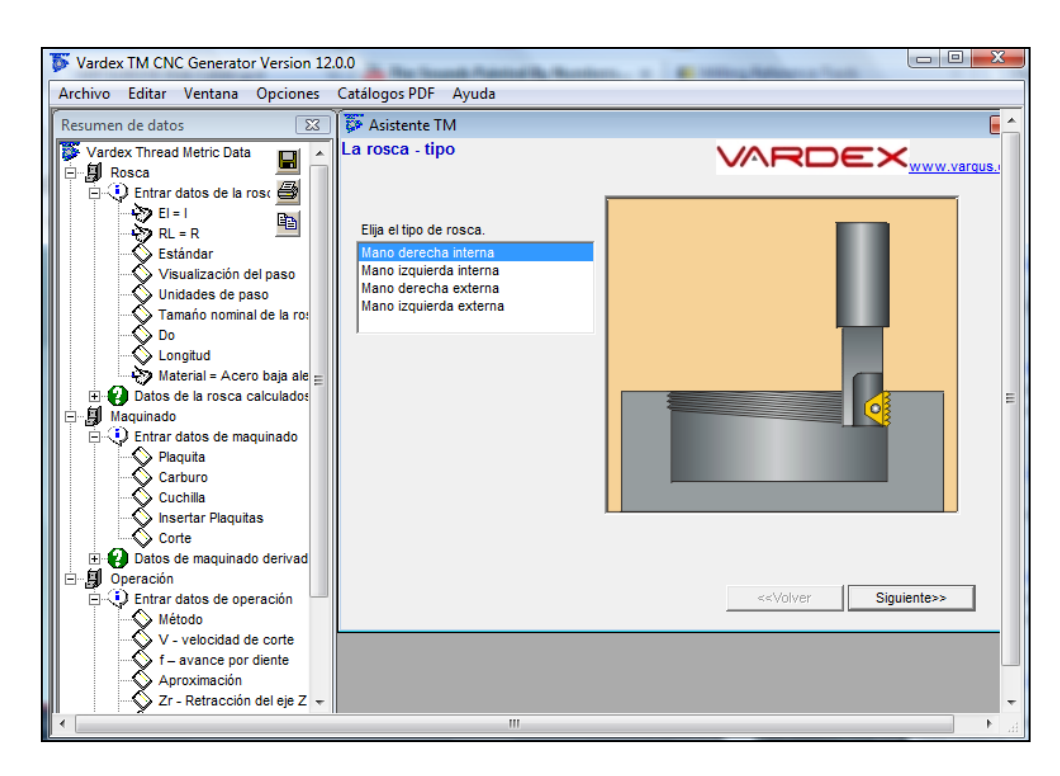

**Figura 77 Aplicación VARDEX para roscado en fresa [Ref. 13]**

Tanto la versión para torno como para fresa son bastante fáciles en su manejo, ya que tienen comandos muy intuitivos y no deja pasar a una ventana posterior hasta que los datos sean introducidos correctamente por el usuario. Sin embargo, sólo busca si en su catálogo existe, no proporciona información sobre si la herramienta buscada existe aunque él no disponga de ella, aun así, es una aplicación muy útil para la planificación de un roscado.

#### *8.8.2 Comentario herramientas*

Abre la aplicación "notepad" de Windows para poder crear comentarios sobre el paso actual. Esta función se presenta en todos los pasos.

# *8.8.3 Ayuda herramientas*

Se presenta un nuevo menú desplegable con las funciones del paso, al dar un "clic" en alguna de ellas se abrirá una nueva ventana de ProEngineer con la información descriptiva de cada una de las funciones del paso

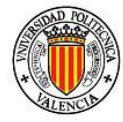

correspondiente, sin necesidad de abrir un nuevo entorno o aplicación economizando en recursos del CPU.

# *8.9 Definición de amarre*

En este apartado se pueden definir el o los amarres a utilizar durante la fabricación del modelo. El menú (Figura 78) que se despliega es el siguiente:

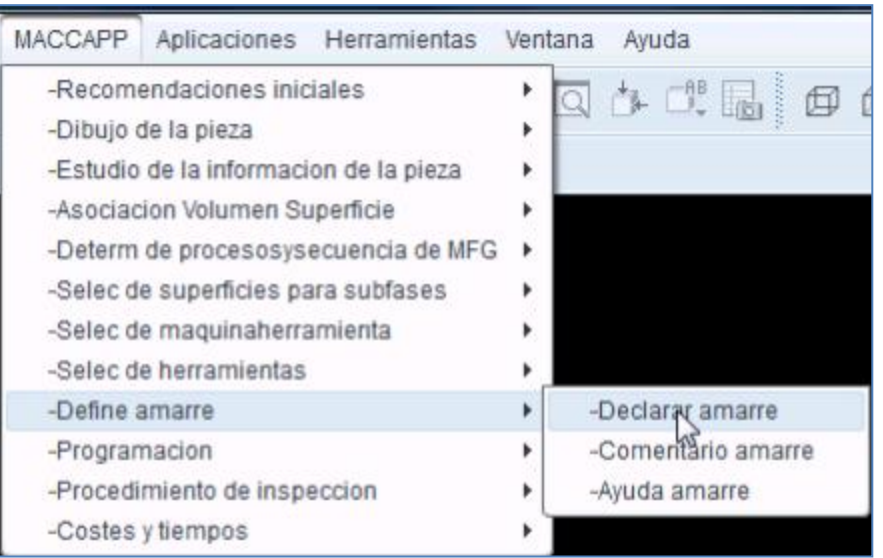

**Figura 78 Menú Define amarre**

El menú tiene los siguientes puntos:

- 1) Declarar amarre
- 2) Comentario amarre
- 3) Ayuda amarre
- 4)

# *8.9.1 Declarar amarre*

Al dar "clic" se abre "Asesor" se despliegan dos apartados: "declarar amarre" y "amarre". El primero declara los amarres disponibles en el taller, y en el segundo se asigna a cada operación el amarre que le corresponde.

En "DECLARAR AMARRE", Figura 79, el usuario podrá proporcionar el nombre del amarre, el nombre del amarre en digital (CAD) si es que lo posee y las capacidades máximas del mismo. Esto servirá para la toma de

102 *Asesor para la Planificación de Procesos integrado en la plataforma ProEngineer*

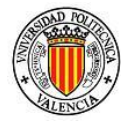

decisiones posteriores, por ejemplo en el momento de asignarlo a alguna subfase teniendo en cuenta las dimensiones del modelo.

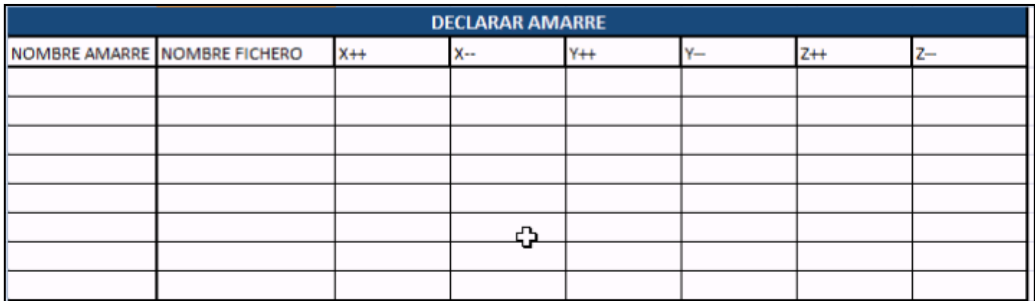

**Figura 79 Declaración de amarre**

El apartado "AMARRE" sirve, una vez definido los amarres a utilizar disponibles en el taller, asignarlos a cada una de las operaciones a realizar en la pieza. Por razones obvias, el número de amarres asignados debe ser igual al número de subfases, por esto se tiene en número rojo el total de amarres a considerar, ver Figura 80.

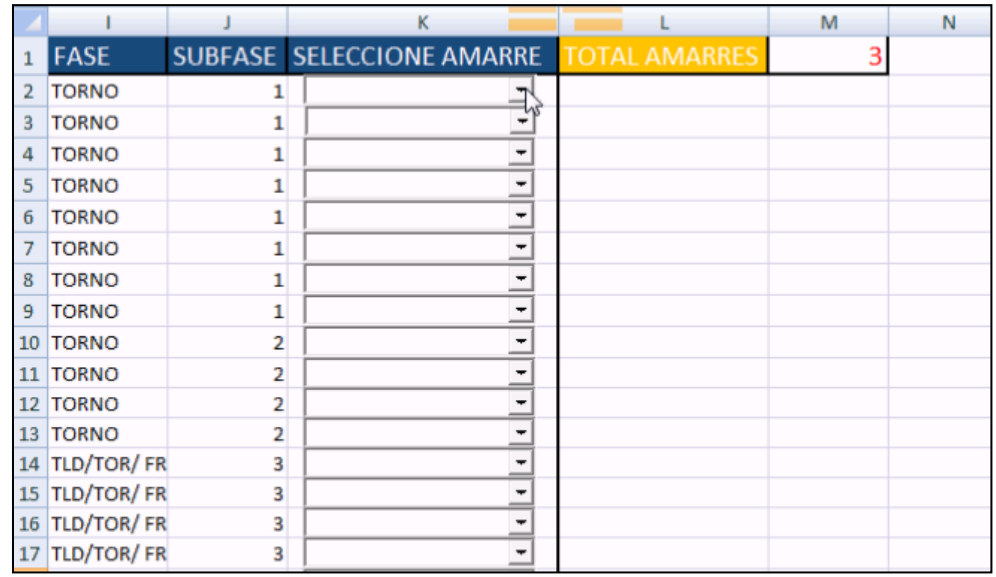

**Figura 80 Selección de amarre por subfase**

En control aparecerán automáticamente los amarres que se han declarado, quedando como responsabilidad del usuario verificar las capacidades, especificaciones y usos de dichos amarres.

103 *Asesor para la Planificación de Procesos integrado en la plataforma ProEngineer*

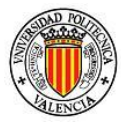

### *8.9.2 Comentario amarre*

Abre la aplicación "notepad" de Windows para poder crear comentarios sobre el paso actual. Esta función se presenta en todos los pasos.

### *8.9.3 Ayuda amarre*

Se presenta un nuevo menú desplegable con las funciones del paso, al dar un "clic" en alguna de ellas se abrirá una nueva ventana de ProEngineer con la información descriptiva de cada una de las funciones del paso correspondiente, sin necesidad de abrir un nuevo entorno o aplicación economizando en recursos de la CPU.

# *8.10 Programación*

La orientación que se le da a este paso es poder recopilar todos los datos hasta el momento seleccionados por el usuario, para que al momento de realizar la programación y asignar los valores de trabajo se convierta en un procedimiento más eficaz.

Como se muestra en la Figura 81, consta de sólo dos puntos.

- 1. Parámetros de corte
- 2. Comentarios de programa

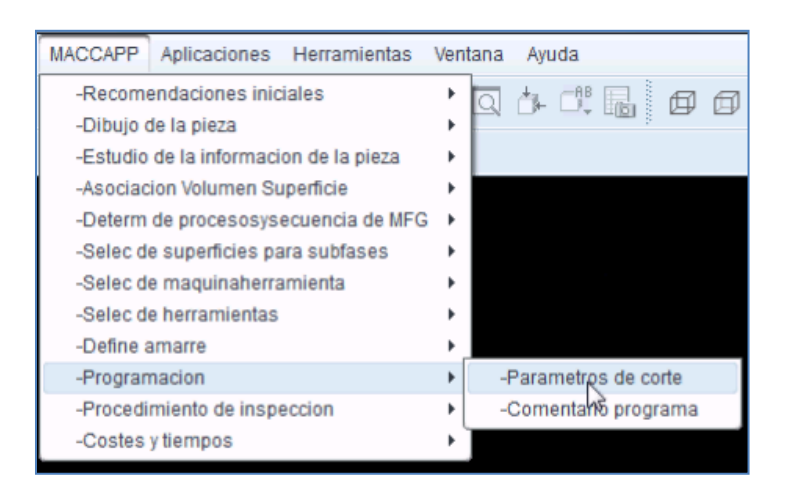

**Figura 81 Menú de programación**

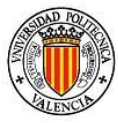

# *8.10.1Parámetros de corte*

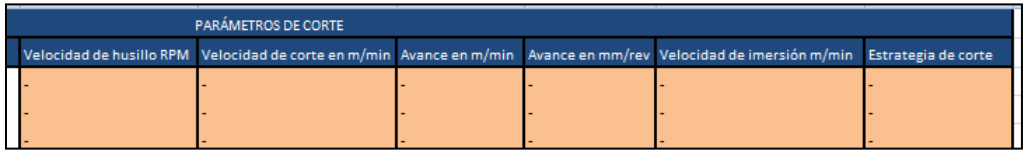

**Figura 82 Parámetros de corte**

Dentro de "Asesor.xlm" se encuentra el apartado parámetros de corte, Figura 82, que recopila la información y datos del modelo (pieza) a fabricar dados hasta el momento. Además anexa las siguientes columnas, a modo de resumen, sobre las condiciones de trabajo:

- Velocidad del husillo en RPM's
- Velocidad de corte en m/min
- Avance en m/min
- Avance en mm/rev
- Velocidad de inmersión m/min
- Estrategia de corte

El objetivo es que el usuario tenga disponibles todos los datos al momento de estar programando o proporcionando los datos al administrador de tareas de mecanizado de ProEngineer, facilitando esta tarea y realizándola en un tiempo más corto.

#### *8.10.2Comentarios de programa*

Abre la aplicación "notepad" de Windows para poder crear comentarios sobre el paso actual. Esta función se presenta en todos los pasos.

# *8.11 Procedimiento de inspección*

Este paso también está integrado dentro de "Asesor", en el apartado de inspección, el objetivo es establecer la manera o método a seguir para verificar que cada operación de fabricación cumple las especificaciones técnicas requeridas.

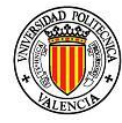

MACCAPP Aplicaciones Herramientas Ventana Ayuda -Recomendaciones iniciales 闻 -Dibujo de la pieza -Estudio de la informacion de la pieza þ -Asociacion Volumen Superficie k -Determ de procesosysecuencia de MFG ۰ -Selec de superficies para subfases r -Selec de maquinaherramienta ı. -Selec de herramientas -Define amarre -Programacion -Procedimiento de inspeccion þ -Metodo de inspeccion  $\triangledown$ -Costes y tiempos -Comentario inspeccion ۰

El menú que se desplegará al dar "clic" es el mostrado en la Figura 83.

**Figura 83 Menú procedimiento de inspección**

Los puntos que contiene son:

- Método de inspección
- Comentario inspección

# *8.11.1Método de inspección*

Dentro de "Asesor" se encuentra el apartado, INSPECCIÓN, que ayuda al usuario describir brevemente el método por el cual se verificará que el proceso de fabricación ha sido correctamente elegido y se han cumplido con las especificaciones técnicas, ver Figura 84.

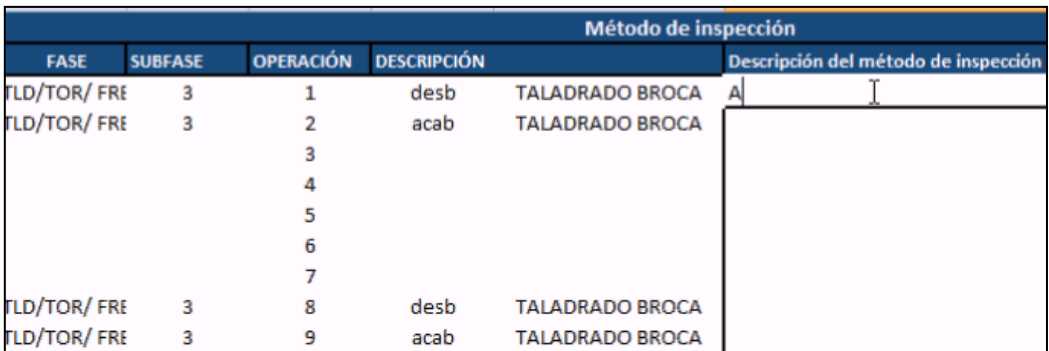

**Figura 84 Definición del proceso de inspección por operación**

106 *Asesor para la Planificación de Procesos integrado en la plataforma ProEngineer*

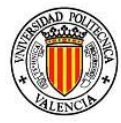

Cabe señalar que este apartado cumple con la función de describir brevemente el método de inspección/verificación a utilizar para comprobar el cumplimiento de las especificaciones de diseño. No existe problema si el usuario requiere agregar colmnas a la derecha de la descripción, para complementar información del método, como pudiera ser el operario encargado, el turno, la fecha, las instrumentos de inspección, los método a seguir, la codificación a emplear, etc.

# *8.11.2Comentario de inspección*

Abre la aplicación "notepad" de Windows para poder crear comentarios sobre el paso actual. Esta función se presenta en todos los pasos.

# *8.12 Costes y tiempos*

Es el último paso, pero no por esto el menos importante, ya que aquí (Figura 85) se recaba la información de la producción y de los costes que llevan asociados. El menú es como sigue:

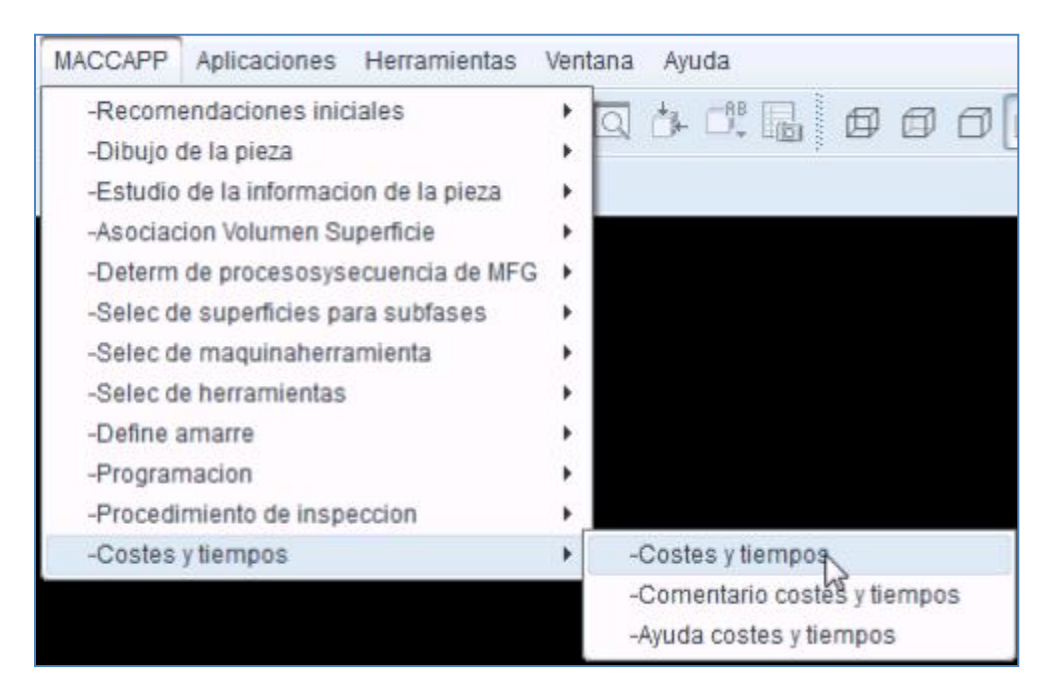

**Figura 85 Menú de Costes y tiempos**

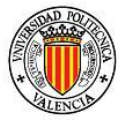

Su selección despliega los siguientes puntos:

- 1. Costes y tiempos
- 2. Comentario costes y tiempos
- 3. Ayuda costes y tiempos

# *8.12.1Costes y tiempos*

Esta función abrirá una hoja de cálculo, llamada "Tiempos\_y\_costos.xlsx"[Basada en Ref. 15], que está diseñada para conglomerar los datos e información sobre los niveles de producción, los costes que se han producido y el porqué de los mismos.

Esta hoja de cálculo está dividida a su vez en 4 apartados:

- 1. Operarios
- 2. Procesos
- 3. Proveedores
- 4. Registro

# *8.12.1.1 Operarios*

Este apartado es para definir los operarios que trabajan en el proceso productivo y así poder llevar un control de rendimientos, Figura 60.

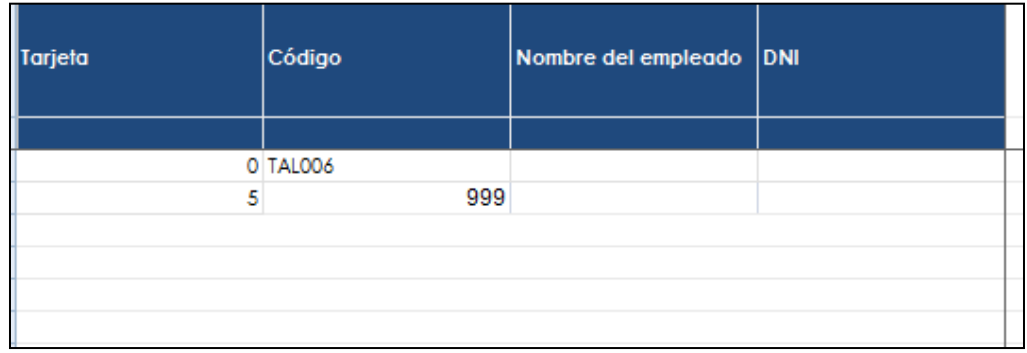

#### **Figura 86 Hoja de operarios**

#### *8.12.1.2 Procesos*

Da distintas opciones para rellenar la información relacionada con el proceso, centrándose con detalle en operación por operación.

108 *Asesor para la Planificación de Procesos integrado en la plataforma ProEngineer*
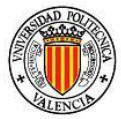

Las columnas a rellenar son las siguientes:

- Proyecto
- Trabajo
- Fase
- Subfase
- Operación
- Nombre
- Coste por unidad
- Orden de trabajo
- Material
- Mano de obra
- Referencia
- Stock
- Stock mínimo
- Proveedor
- Descuento
- Beneficio
- Precio
- $\bullet$  IVA
- Precio al público
- Tiempo parcial
- Tiempo Total

### *8.12.1.3 Proveedores*

En este apartado se guarda la información sobre los proveedores, con los siguientes campos disponibles para rellenar:

- Código
- Descripción
- Presencia
- $\bullet$  IVA
- Identificación fiscal
- Dirección
- Ciudad
- Provincia

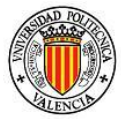

- Estado
- Teléfono
- Fax
- Email
- Contacto
- Descuento
- Cuenta Bancaria
- Expediente
- No. De giros

#### *8.12.1.4 Registro*

Es un diario para anotar los registros de producción con los principales marcadores de la producción.

- Fecha
- Empresa subcontratada
- Empleado
- Entrada
- Salida
- Total tiempo
- Tiempo
- Referencias
- Incidencias
- No. de terminal
- Orden de trabajo
- Material/mano de obra
- Tiempo estándar
- Coste por tiempo
- Total coste
- Proyecto
- Trabajo
- Nombre
- Unidades

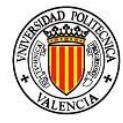

Asesor fue diseñado para satisfacer un número determinado de superficies de mecanizado, volúmenes y superficies de referencia sin embargo es posible anexar más información de la que inicialmente se pueden recabar en las celdas habilitadas dentro de "Asesor".

A continuación se muestran la forma para habilitar más celdas dentro de los apartados más importantes y que requieren un manejo especial.

# *9.1Modificando FUNCIONES*

Este apartado no presenta mayor problema para ser modificado, si se requiere cambiar el valor de alguna de las celdas, se puede cambiar directamente respetando la nomenclatura (texto) ya establecida en mayúsculas y minúsculas, por otro lado, si se requiere agregar celdas, ya sea en columna o filas, bastará con agregarla en medio de las columnas o filas que sean del mismo contexto para que la referencia que pueda existir con otros apartados no se pierda.

# *9.2Modificando RESUMEN*

En este apartado se han creado hasta 20 filas habilitadas para trabajar, si se requieren más, bastará con entrar en modo programador para interactuar con los cuadros de control que ya se han anexado a la hoja, pero no están todavía habilitados, y cambiar las opciones de "LinkedCell", para referencia el valor del cuadro de control a una celda, y modificar el "ListFillRange", que es el conjunto de posibles valores a tomar por el cuadro. Ver Figura 87.

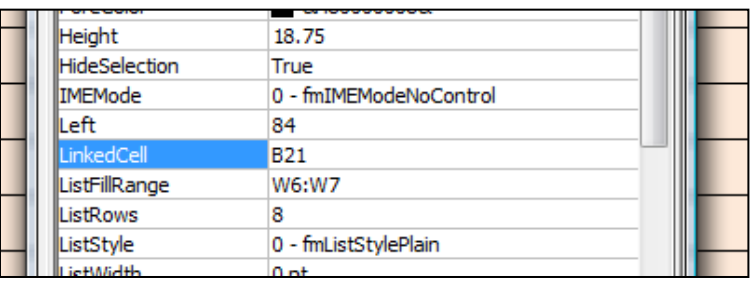

**Figura 87 Cambiando propiedades del cuadro de control**

111 *Asesor para la Planificación de Procesos integrado en la plataforma ProEngineer*

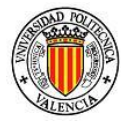

También es posible agregar más valores al desplegable, tan solo modificándolo en la lista ya existente a la izquierda de la tabla principal, Figura 62. Estos pueden ser modificados a gusto y conveniencia del usuario.

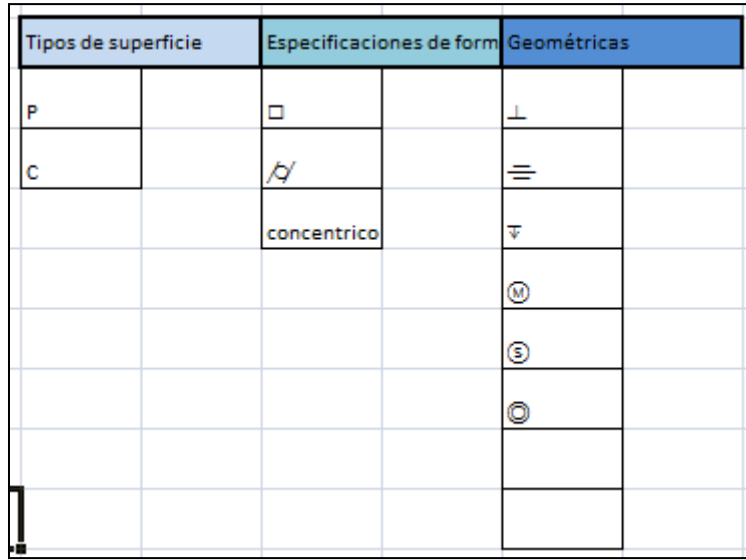

**Figura 88 Simbología disponible**

#### *9.3Modificando RELVOLSUP*

Al igual que en el apartado anterior, si se requieren agregar más valores, se deberán añadir más cuadros de control, y de igual manera actualizar los valores pertinentes en "LinkedCell" (Figura 89) y "ListFillRange", considerando que uno es para las superficies y el otro para los procesos. Se recomienda primero abrir las propiedades de los cuadros de control ya existentes para una mejor comprensión.

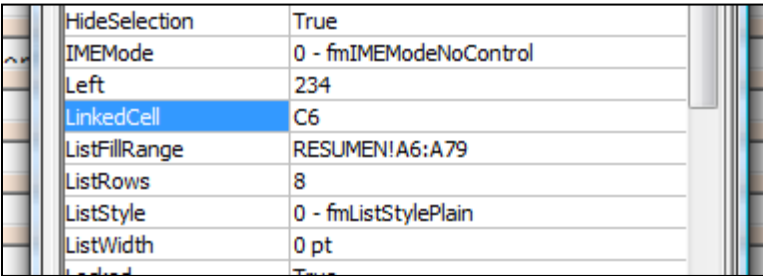

**Figura 89 Cambiando las propiedades del cuadro de control**

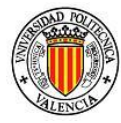

# *9.4Modificando RELDESACAB*

Este apartado presenta una variante con respecto a los anteriores, en éste no se podrán agregar más columnas pero si más filas, considerando el orden que llevan las celdas de arriba para abajo, es decir, es necesario verificar el orden en el que de manera descendente van cambiando celda por celda, como se muestra en la Figura 90

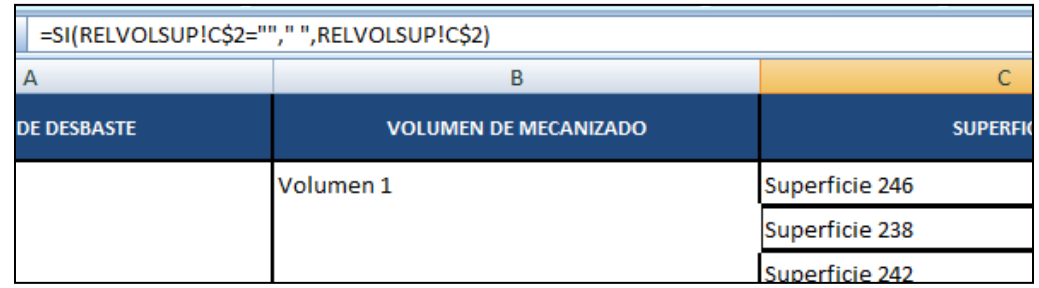

**Figura 90 Cambiando RELDESACAB**

Por otro lado, para agregar el cuadro de control del proceso, bastará nuevamente en cambiar los parámetros "LinkedCell" y "ListFillRange". Figura 91.

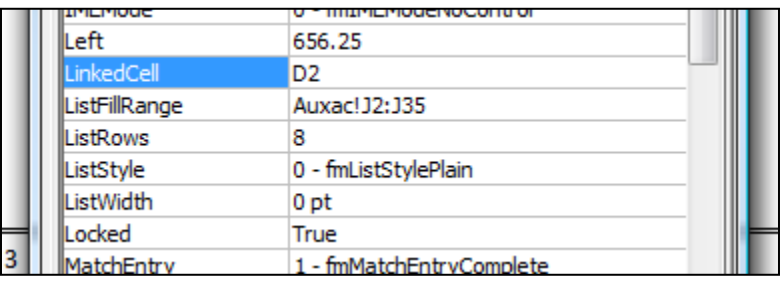

**Figura 91 Cambiando las propiedades de la celda**

### *9.5Modificando RELPREC*

Este apartado es muy similar al anterior, los cuadros de control pueden ser agregados a conveniencia del usuario, tan sólo actualizando los parámetros "LinkedCell" y "ListFillRange", Figura 92.

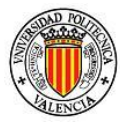

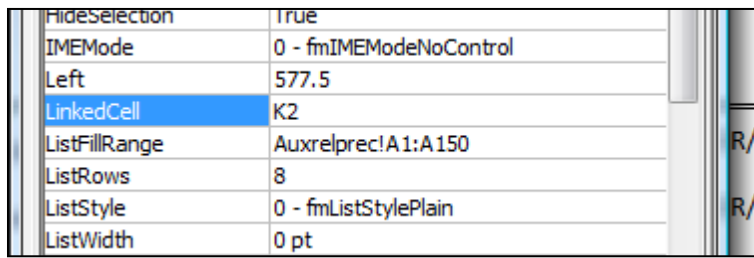

**Figura 92 Cambiando la celda ligada al cuadro de control**

Si se quieren agregar más columnas de datos, se deberá hacer imperativamente del lado derecho, después de la última columna, que en este caso es "Seleccione Orden".

#### *9.6Modificando RELFASES*

Para modificar este apartado bastará con arrastrar el cursor de manera habitual para el copiado de fórmulas de una celda a otra.

#### *9.7Modificando RELOPER*

También en este apartado bastará con arrastrar la celda contigua a la que se quiere modificar para proporcionar las mismas características, como se realiza de forma habitual en el trabajo con las celdas de Excel, Figura 93.

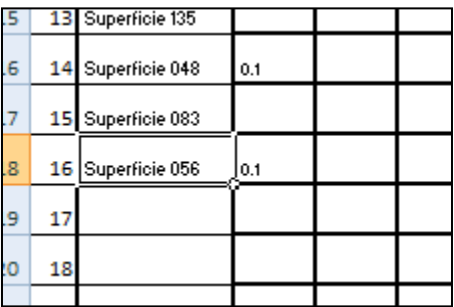

**Figura 93 Hoja RELOPER**

Cabe señalar que no es posible agregar columnas o filas entre las ya establecidas, ya que distorsionaría el orden de referencia de las celdas.

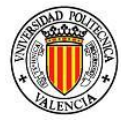

### *9.8Modificando SELSUBFASE*

Para modificar este apartado se tendrá que entrar en una sesión de Visual Basic ligada a la hoja en la que está el código que exporta el programa, y que genera el resumen de las decisiones del usuario en en el fichero "Exporto.csv" (Figura 94). Se deberá modificar la celda seleccionada hasta la que el usuario requiera, de momento se exporta el rango A1:E61 suficientes para 61 operaciones.

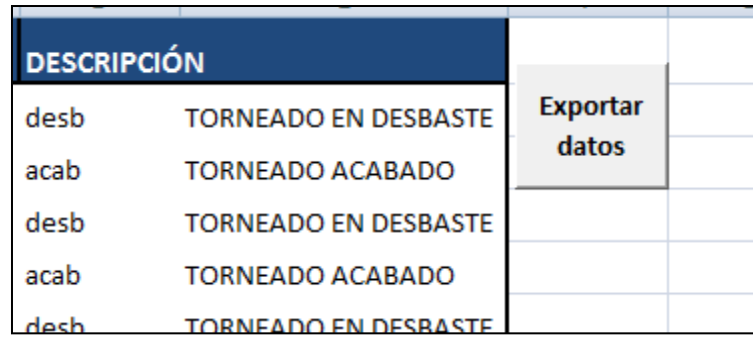

**Figura 94 Exportar datos**

# *9.9Modificando DECLARARAMARRE*

Esta hoja no presenta problemas, si se requieren agregar más datos, sólo se debe arrastrar en la forma convencional en Excel.

#### *9.10 Modificando AMARRE*

Al igual que en otros apartados, la única restricción para agregar más columnas o filas es el agregar cuadros de control. Se tendrán que cambiar los parámetros "LinkedCell" y "ListFillRange" de cada una de las celdas afectadas, Figura 95.

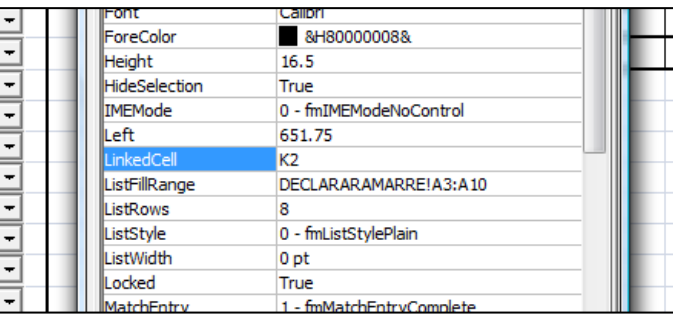

**Figura 95 Cambiando celda ligada**

115 *Asesor para la Planificación de Procesos integrado en la plataforma ProEngineer*

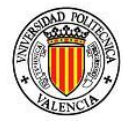

# *9.11 Modificando INSPECCION*

Al igual que en algunos apartados anteriores, esta hoja no presenta problemas si se requieren agregar más datos, sólo se debe arrastrar en la forma convencional en Excel.

### *9.12 Modificando PARAMETROS*

Nuevamente es posible modificar y agregar más datos con el sólo hecho de arrastrar hacia las celdas convenientes. Es deseable que no se inserten columnas o filas dentro de las ya definidas, lo cual en este apartado no es imperativamente imposible pero si importante mantener el orden.

Con esto se recaba la información necesaria que el usuario requiere para poder modificar o agregar más celdas habilitadas para trabajar en "Asesor".

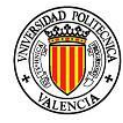

En referencia al desarrollo de este conjunto de herramientas adicionadas a la plataforma ProEngineer Wildfire5 se pueden sacar conclusiones sobre diferentes aspectos.

#### *10.1 Sobre el desarrollo*

Pro/toolkit es un conjunto de librerías para programadores, muy poco utilizado por su alta complejidad en cuanto a la implementación, sin embargo tiene un alto potencial de desarrollo de nuevas funciones que optimicen el tiempo invertido en el diseño y planificación, no sólo procesos de mecanizado, como se ha enfocado en esta tesina si no también en toda la gama de opciones que ofrece ProEngineer.

Como muestra de lo anterior se tiene la poca información que actualmente se puede localizar en internet, lo que complico el inicio del desarrollo de MACCAPP.

Una vez localizado los principales problemas de programación, y las partes de código esenciales, se pudo avanzar en la construcción de los pasos de la planificación de la fabricación.

A pesar de que PTC, empresa desarrolladora de ProEngineer, no es la única empresa de aplicaciones CAD/CAM que ofrece la oportunidad de desarrollar funciones extras, también lo hacen otras empresas grandes en el diseño como son DASSAULT con CATIA y SIEMENS con UG NX, aun así PTC es la empresa que pone más herramientas completas al alcance de la mano para desarrolladores externos, ya que no se limita solamente a macros o a funciones simples, si no da la libertad de utilizar cualquier función con la que viene la versión de ProEngineer con la que se esté trabajando.

#### *10.2 Sobre MACCAPP*

MACCAPP fue diseñado con el objetivo de asistir al usuario en el momento de realizar su planificación de procesos, y más específicamente en temas de mecanizado por arranque de viruta. Las características que se han buscado son poseer un orden claro e intuitivo para poder realizar la planificación y así optimizar el tiempo invertido, tarea con la cual cumple MACCAPP al implementar los pasos del "Procesos de Fabricación Tomo II" que antes se ha

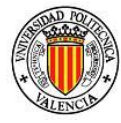

citado y en algunos casos implementándola de una manera más adecuada para interactuar con ProEngineer y que a su vez mejoran la eficiencia y la eficacia de los recursos disponibles en taller/lugar de trabajo del usuario. Según se ha podido comprobar durante la realización de un ejemplo completo, el tiempo que se invierte en hacer la planificación de manera convencional, a realizarlo con el sistema desarrollado MACCAPP es sustancialmente mayor, se estima que se toma entre un 30-40% menos tiempo utilizando MACCAPP para la planificación de la fabricación. Aunque también depende de la experiencia y habilidad del diseñador.

Tras finalizar, puede comprobarse que se cumple con el objetivo de la tesina que era reducir tiempo y los errores que se cometen durante la planificación de procesos, ofreciendo un asesor de cómo se debe planificar ordenadamente.

En resumen MACCAPP cumple con las expectativas para las que fue diseñado, optimizando tiempos, recabando y organizando información de la planificación de la fabricación y sobre todo integrándolo en una plataforma comercial de diseño y fabricación de amplia utilización a nivel mundial.

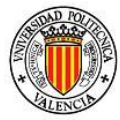

# *11. Bibliografía*

- Zamanillo Cantolla José Domingo, Rosado Castellano Pedro PROCESOS DE FABRICACIÓN TOMO II Planificación de procesos, SPUPV-99.741, Valencia 1996.[Ref. 1]
- P. Groover Mikell, Fundamentos de manufactura moderna: materiales, procesos y sistemas, Primera edición, Capítulo 1, 2, Prentice-Hall Hispanoamericana, México 1997. [Ref. 2]
- $\bullet$  Deitel Harvey, Deitel J. P. Cómo programar en  $C/C++y$  Java, Cuarta edición, Pearson Education, México 2004.[Ref. 3]
- ¿Que son los archivos DLL? 12 diciembre 2003, Recuperado 13 Octubre 2011, http://www.wilkinsonpc.com.co/free/articulos/archivosdll.html [Ref . 4]
- Pozo Salvador, C con Clase, 2008, Recuperado mayo 2011. <http://conclase.net/?id=nosotros> [Ref. 5 ]
- Cplusplus, 2000-2011, Recuperado Mayo 2011, [http://www.cplusplus.com/reference.](http://www.cplusplus.com/reference) [Ref. 6]
- Portal Sandvic, CuttingDataModule, Recuperado Julio 2011, [http://coroguide.sandvik.coromant.com/CuttingDataModule/CDMTurning](http://coroguide.sandvik.coromant.com/CuttingDataModule/CDMTurningPG.asp?Turning=2&Metric=0&Lang=SPA&Area=%27TP%27&Grade=&txta=&txtre=&txtla=&txtfn=&txthex=&txthm=&txtdmin=&txtdmax=&txtMaxn=&sProduct1=DCBNR2020K12&sProduct2=) [PG.asp?Turning=2&Metric=0&Lang=SPA&Area=%27TP%27&Grade=&txta](http://coroguide.sandvik.coromant.com/CuttingDataModule/CDMTurningPG.asp?Turning=2&Metric=0&Lang=SPA&Area=%27TP%27&Grade=&txta=&txtre=&txtla=&txtfn=&txthex=&txthm=&txtdmin=&txtdmax=&txtMaxn=&sProduct1=DCBNR2020K12&sProduct2=) [=&txtre=&txtla=&txtfn=&txthex=&txthm=&txtdmin=&txtdmax=&txtMaxn=](http://coroguide.sandvik.coromant.com/CuttingDataModule/CDMTurningPG.asp?Turning=2&Metric=0&Lang=SPA&Area=%27TP%27&Grade=&txta=&txtre=&txtla=&txtfn=&txthex=&txthm=&txtdmin=&txtdmax=&txtMaxn=&sProduct1=DCBNR2020K12&sProduct2=) [&sProduct1=DCBNR2020K12&sProduct2=#](http://coroguide.sandvik.coromant.com/CuttingDataModule/CDMTurningPG.asp?Turning=2&Metric=0&Lang=SPA&Area=%27TP%27&Grade=&txta=&txtre=&txtla=&txtfn=&txthex=&txthm=&txtdmin=&txtdmax=&txtMaxn=&sProduct1=DCBNR2020K12&sProduct2=) [Ref. 7]
- Portal Mitsubishi carbide, Technical information, Recuperado Julio 2011 <http://www.mitsubishicarbide.net/EU/west/catalogue/index.html> [Ref. 8]
- Portal Kennametal, MetalWorking, Recuperado Julio 2011, [http://www.kennametal.com/en-](http://www.kennametal.com/en-US/products_services/metalworking_main_products_services.jhtml)US/products services/metalworking main products services.jhtml [Ref. 9]
- Portal ISCAR, E-Catalog, Recuperado Julio 2011, [http://www.iscar.com/ecat/open.asp/Multlang/Y/country/EN/lang/EN/E](http://www.iscar.com/ecat/open.asp/Multlang/Y/country/EN/lang/EN/ECommerce/N/GFSTYP/M) [Commerce/N/GFSTYP/M](http://www.iscar.com/ecat/open.asp/Multlang/Y/country/EN/lang/EN/ECommerce/N/GFSTYP/M) [Ref. 10]
- Portal SGS tolos, Resources, Recuperado Julio 2011, <http://www.sgstool.com/catalogs/catalogs.asp> [Ref. 11]
- Portal Tungaloy, Product, Recuperado Julio 2011, <http://www.tungaloyamerica.com/> [Ref. 12]

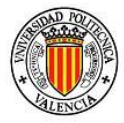

- Portal Vagus, Vardex, Recuperado Julio 2011, <http://www.vargus.com/vardex/> [Ref. 13]
- Material de clase de sistemas y procesos de fabricación, Máster CADCAMCIM curso 09/10 Universidad Politécnica de Valencia, Valencia, España. [Ref. 14]
- Sirera Jaume, Control de productividad y tiempos de producción, Recuperado 9 Octubre 2011 [http://office.microsoft.com/es](http://office.microsoft.com/es-es/templates/control-de-productividad-y-tiempos-de-produccion-TC030007031.aspx)[es/templates/control-de-productividad-y-tiempos-de-produccion-](http://office.microsoft.com/es-es/templates/control-de-productividad-y-tiempos-de-produccion-TC030007031.aspx)[TC030007031.aspx](http://office.microsoft.com/es-es/templates/control-de-productividad-y-tiempos-de-produccion-TC030007031.aspx) [Ref. 15]
- Asociación Española de Normalización y Estandarización, Norma UNE-ES-ISO-1101-2006, Especificaciones Geométricas de Producto (GPS), Madrid, Mayo 2006. [Ref. 16]

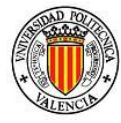

# *12. Anexos*

A manera de tutorial se han creado cincuenta videos para poder ayudar al usuario que por primera vez utiliza MACCAPP sobre los menús y funciones que se incorporan, para este fin se ha desarrollado en los videos un ejemplo típico. Se parte de la suposición que el usuario se maneja con cierta soltura en el entorno de ProEngineer.

De todas formas, cada menú, función y comando presenta su ayuda desplegable.

Actualmente (2011) se encuentran disponibles en [www.youtube.com](http://www.youtube.com/) y en el CD donde aparece este documento en formato digital.